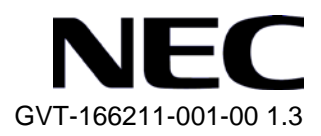

# QX-S500M シリーズ

# Ethernet PoE スイッチ オペレーションマニュアル

# 改版履歴

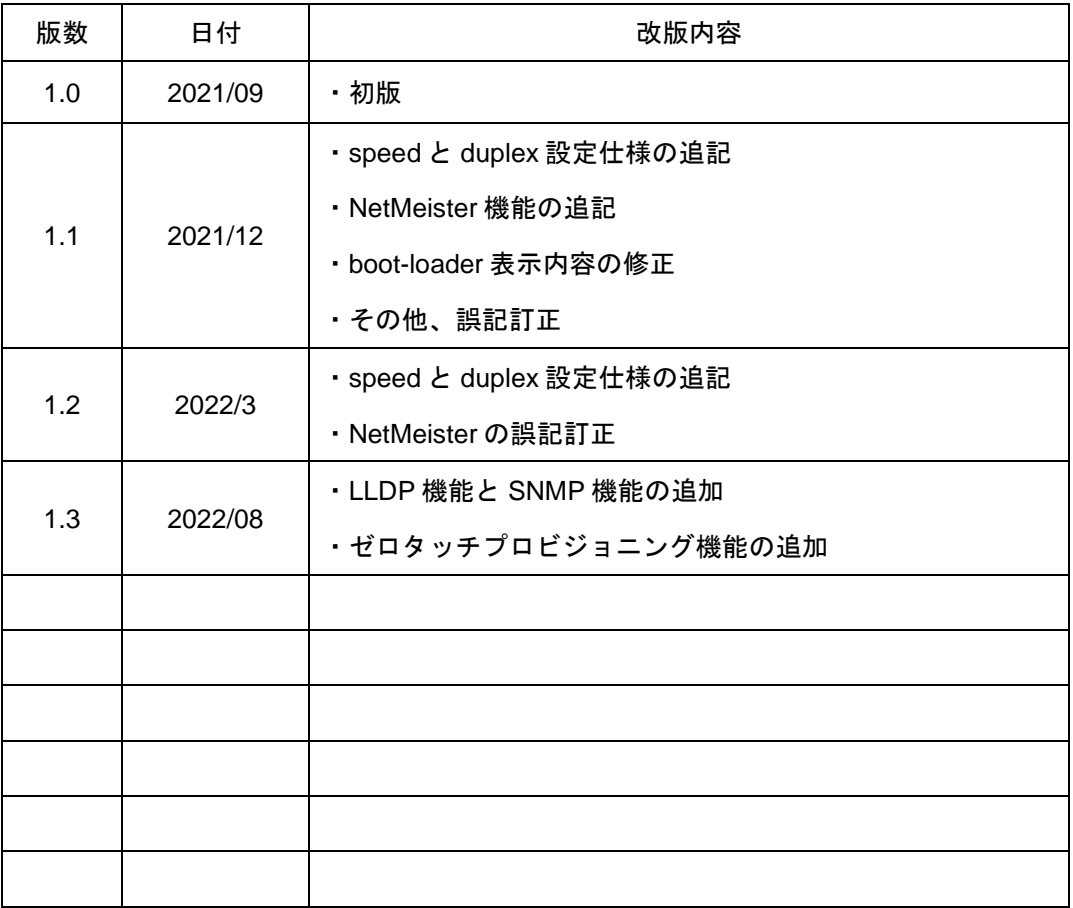

### **© NEC Corporation 2021**

事前に NEC の書面による許可なく、本マニュアルをいかなる形式または方法で複 製または配布することを禁止します。

#### 商標

本マニュアルに記載されているその他の商標は、各社が保有します。

#### 注意

本マニュアルの内容は、予告なく変更されることがあります。本マニュアルの作 成にあたっては、その内容の正確さを期していますが、本マニュアルのすべての 記述、情報、および推奨事項は、明示的か暗黙的かにかかわらず、いかなる種類 の保証の対象になりません。

本マニュアルは以下に示す 7 個のセクションで構成されています。

- 01-はじめに
- 02-システム管理
- 03-ポート
- 04-VLAN
- 05-QoS
- 06-MAC アドレス
- 07-リモート給電

# 本マニュアルについて

#### バージョン

本マニュアルに対応する製品バージョンは Version1.1.1 以降です。

#### 関連マニュアル

次のマニュアルには、QX-S500M シリーズ Ethernet PoE スイッチに関する詳細な説 明があります。

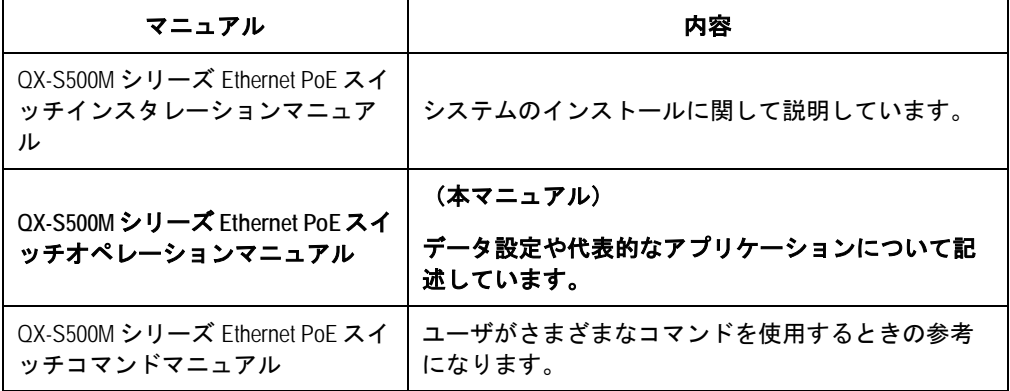

### マニュアルの構成

*QX-S500M* シリーズ *Ethernet PoE* スイッチ オペレーションマニュアルは、以下の章 で構成されます。

はじめに

Ethernet PoE スイッチへのアクセス方法について説明します。

システム管理

Ethernet PoE スイッチのシステム管理に使用するコマンドについて説明します。

ポート

Ethernet ポートの設定に使用するコマンドについて説明します。

**VLAN**

VLAN の設定に使用するコマンドについて説明します。

**QoS**

QoS の設定に使用するコマンドについて説明します。

**MAC** アドレス

MAC アドレスの設定に使用するコマンドについて説明します。

### リモート給電

リモート給電の設定に使用するコマンドについて説明します。

## 表記規則

本マニュアルでは、次の表記規則を使用しています。

### **I.** コマンドの表記規則

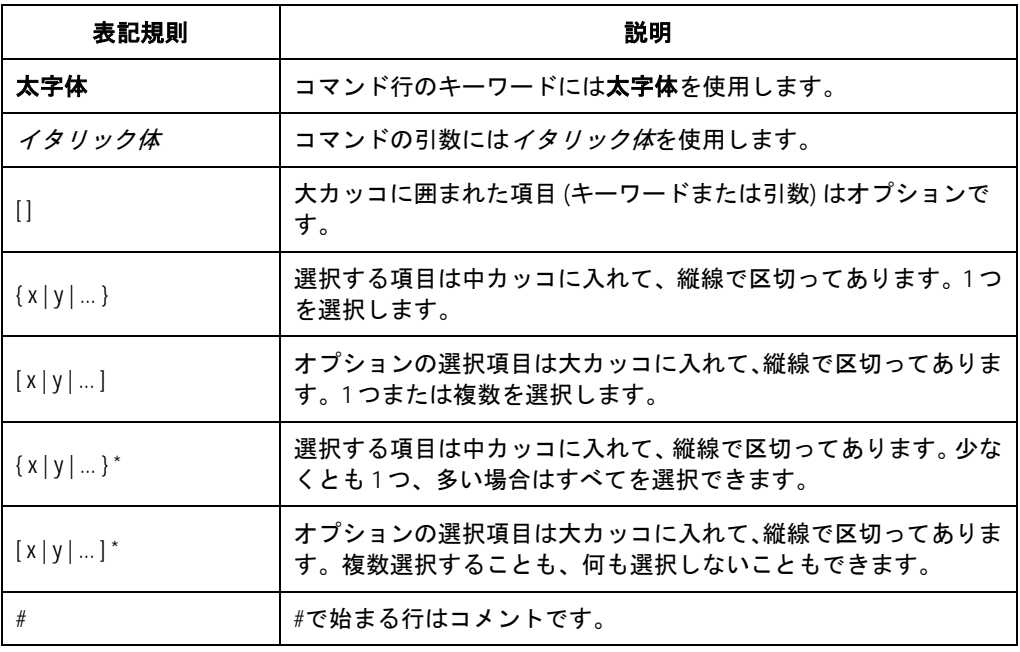

### **II. GUI** の表記規則

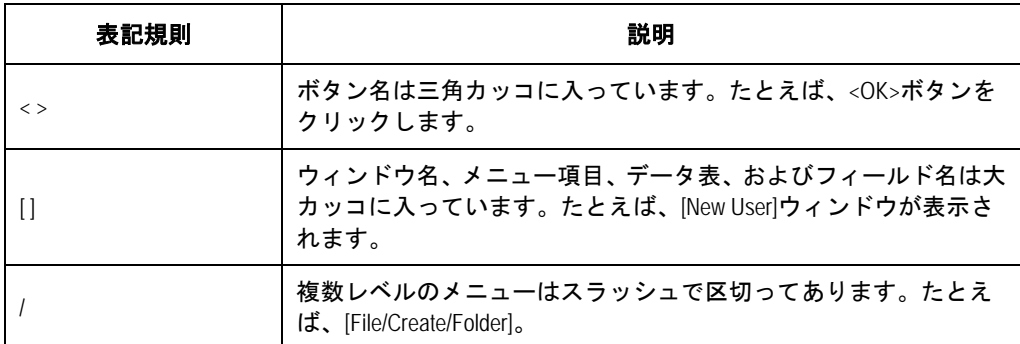

## **III.** キーボード操作

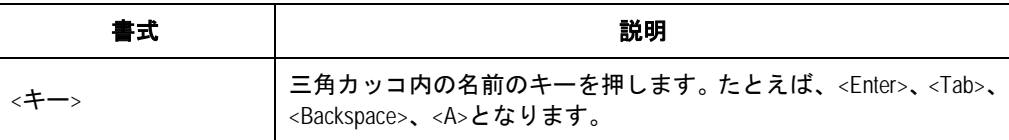

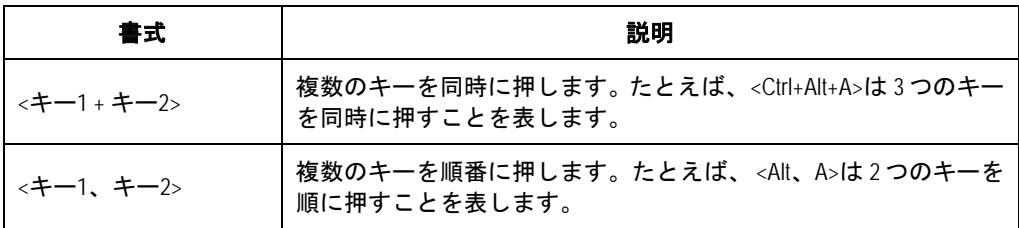

#### **IV.** マウス操作

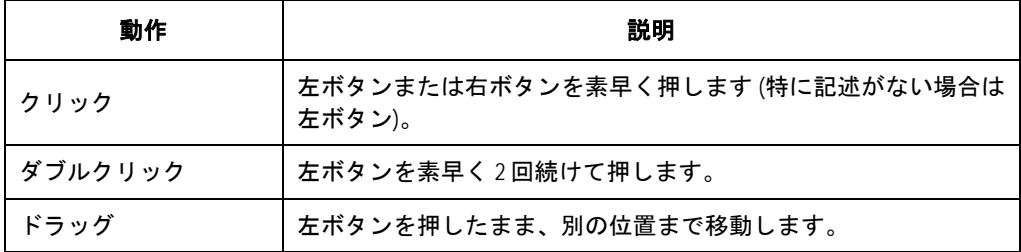

### **V.** コマンドの表記規則

本マニュアルでは、以下のような記号も使用して、操作中に特に注意すべき点を強調 しています。意味は次のとおりです。

▲▲ 注意、警告、危険:操作中に特に注意すべきことを表します。

メモ、コメント、ヒント、ノウハウ、アイディア:補助的な説明を表します。設

#### 定例

本マニュアルの設定例の記述は、各機能の設定例です。インタフェース番号、システ ム名の表記、display コマンドでの情報表示がご使用の装置と異なることがあります。

### **VII.** セキュリティ強化

セキュリティ強化のため、simple で設定されたパスワードも cipher や hash で登録さ れます。

# QX-S500M シリーズ Ethernet PoE スイッチ

# オペレーションマニュアル

# 1.はじめに

本マニュアルは以下に示す章で構成されています。

01-製品の概要

02-装置へのログイン

03-コマンドラインインタフェース

# 目次

# このセクションのページは1-X-X です。

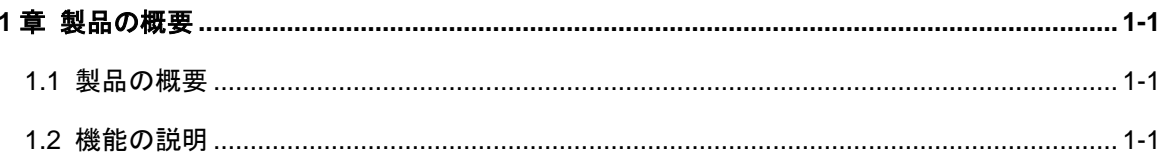

# <span id="page-10-0"></span>**1**章製品の概要

## <span id="page-10-1"></span>**1.1** 製品の概要

QX-S500M シリーズ Ethernet PoE スイッチは、ワイヤスピードの L2 スイッチング機 能を提供します。

このシリーズには、以下の主要なタイプのスイッチがあります。

- QX-S505MT-2X-PW
- QX-S510MT-2X-PW

QX-S505MT-2X-PW には、5 の固定 100BASE-TX/1000BASE-T/2.5GBASE-T 自動検 出、給電ポート、2 つの固定 1000BASE-X/10GBASE-R の SFP ポート、1 つのコンソ ールポートがあります。

QX-S510MT-2X-PW には、10 の固定 100BASE-TX/1000BASE-T/2.5GBASE-T 自動検 出、給電ポート、2 つの固定 1000BASE-X/10GBASE-R の SFP ポート、1 つのコンソ ールポートがあります。

# <span id="page-10-2"></span>**1.2** 機能の説明

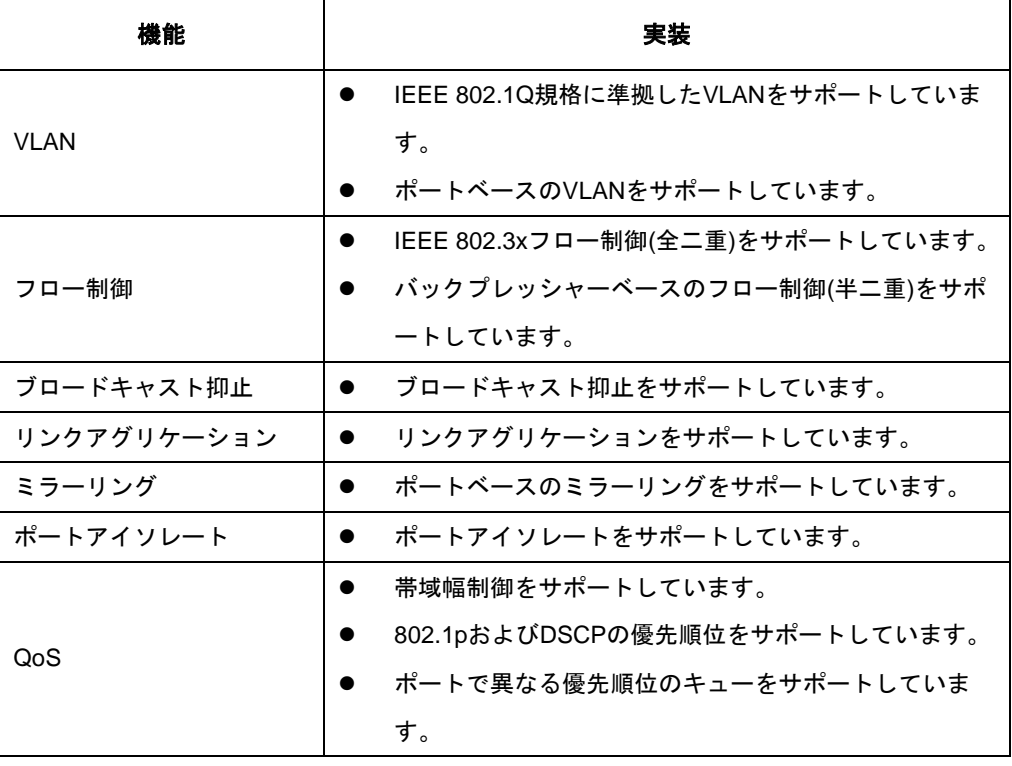

表1-1 機能の説明

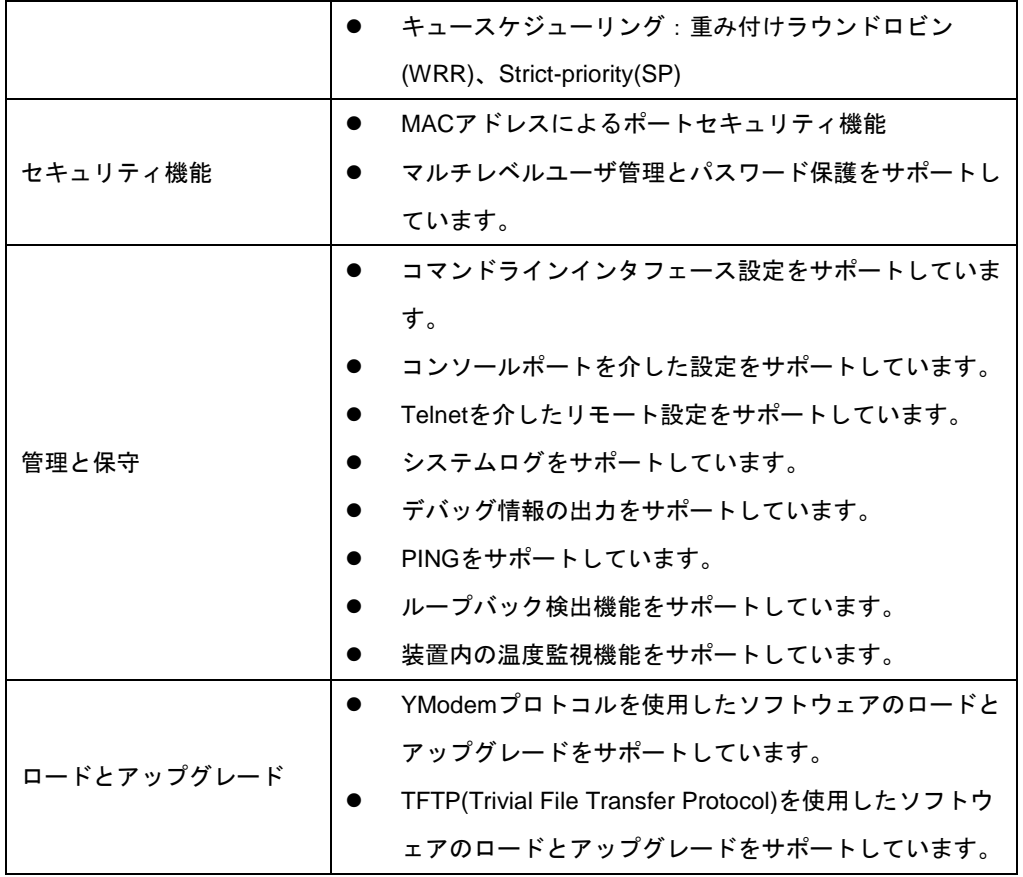

# 目次

# このセクションのページは **1-x-x** です。

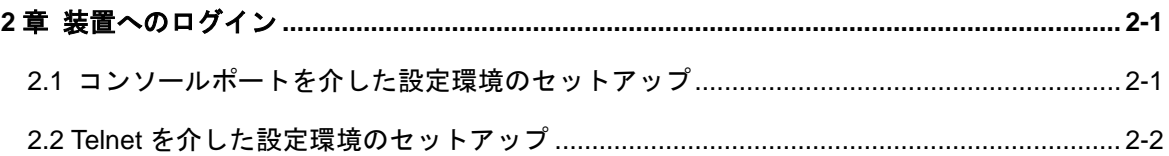

# <span id="page-13-0"></span>**2**章装置へのログイン

# <span id="page-13-1"></span>**2.1** コンソールポートを介した設定環境のセットアップ

ステップ 1[:図](#page-13-2) 2[-1](#page-13-2) に示すように、ローカル設定環境をセットアップするには、コン ソールケーブルでコンソール端末のシリアルポートを装置のコンソールポートに接 続します。

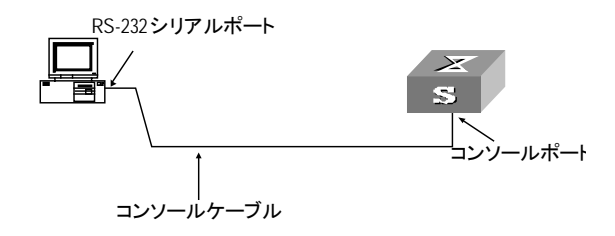

図2-1 コンソールポートを介したローカル設定環境のセットアップ

<span id="page-13-2"></span>ステップ 2:コンソール端末で端末エミュレータ(ここでは TeraTerm ver4.92 を使用) を実行します。新しい接続から「シリアル」を選択し、COM ポート番号を選択しま す。

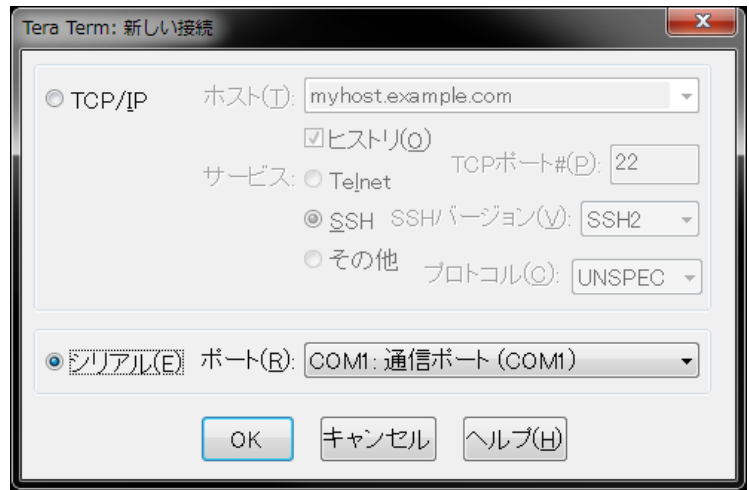

図2-2 新しい接続

ステップ 3:「設定」「シリアルポート」からパラメータを設定します。ボーレートを 9600、データを 8bit、パリティを none、ストップを 1bit、フロー制御を none を選択 します。

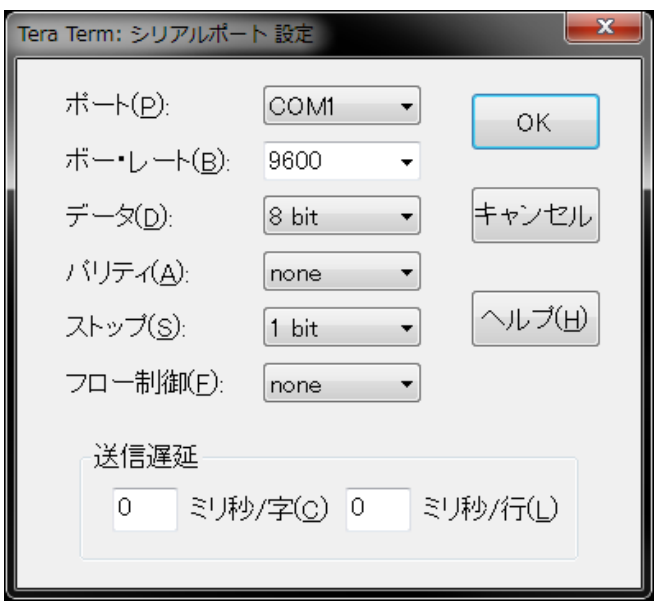

図2-3 パラメータ設定

ステップ 4:装置の電源を入れます。装置のセルフテスト情報が表示され、Enter キー を押すことを要求します。<QX-S505MT-2X-PW>などのコマンドラインプロンプトが 表示されます。

ステップ 5:コマンドを入力して、装置を設定するか、動作状態を表示します。"?" を入力すると、コマンドのヘルプが表示されます。

## <span id="page-14-0"></span>**2.2 Telnet**を介した設定環境のセットアップ

装置のリモート管理を行うため、Telnet サーバを使用することができます。デフォル トでは Telnet からのログインは無効です。

#### メモ:

デフォルトでは、装置にログインする Telnet ユーザを認証するためにパスワードが要 求されます。ユーザがパスワードを指定せずに Telnet を通じてログインした場合は、 「Login password has not been set !.」というメッセージが表示されます。

Telnet を使用する場合、以下の作業を行ってください。

- 装置 IP アドレスを設定します。
- Telnet ログイン用パスワードを設定します。
- ネットワーク環境をセットアップします。
- PC 端末から Telnet ログインします。
- Telnet ログイン用パスワードを入力します。  $\bullet$

ステップ1:コンソールポートを通じて装置 IP アドレスを設定します。

```
<QX-S510MT-2X-PW>system-view
Enter system view, return to user view with Ctrl+Z.
[QX-S510MT-2X-PW]interface Vlan-interface 1
[QX-S510MT-2X-PW-Vlan-interface1] ip address 192.168.1.100 24
```
ステップ2:コンソールポートを通じて Telnet ログイン用パスワードを設定します。

```
[QX-S510MT-2X-PW-Vlan-interface1]quit
[QX-S510MT-2X-PW]line vty 0
[QX-S510MT-2X-PW-line-vty0]set authentication password simple xxxx (xxxx は Telnet
ユーザの設定済みログインパスワードです。)
```
ステップ3:ネットワーク環境をセットアップし、PC 端末の Ethernet ポートを装置 のポートに接続します。

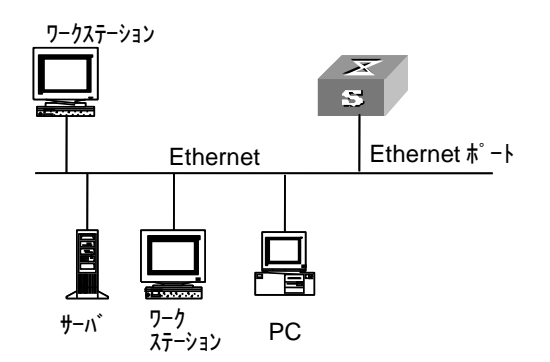

図2-4 Telnet を介した設定環境のセットアップ

ステップ4: PC 端末で装置 IP アドレスを指定し、Telnet を実行します。

ステップ5: PC 端末には「Login authentication」と表示され、ログインパスワードを 正しく入力します。

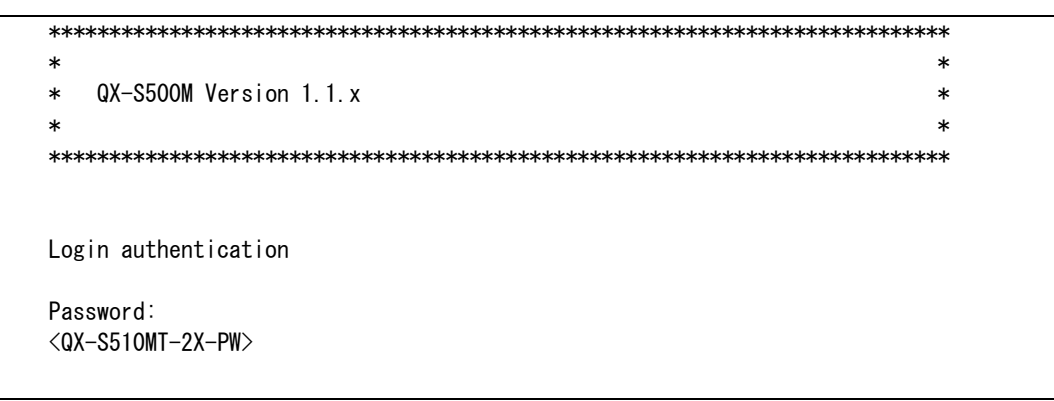

## メモ:

パスワードを入力する時、入力画面に表示されません。

# 目次

# このセクションのページは1-X-X です。

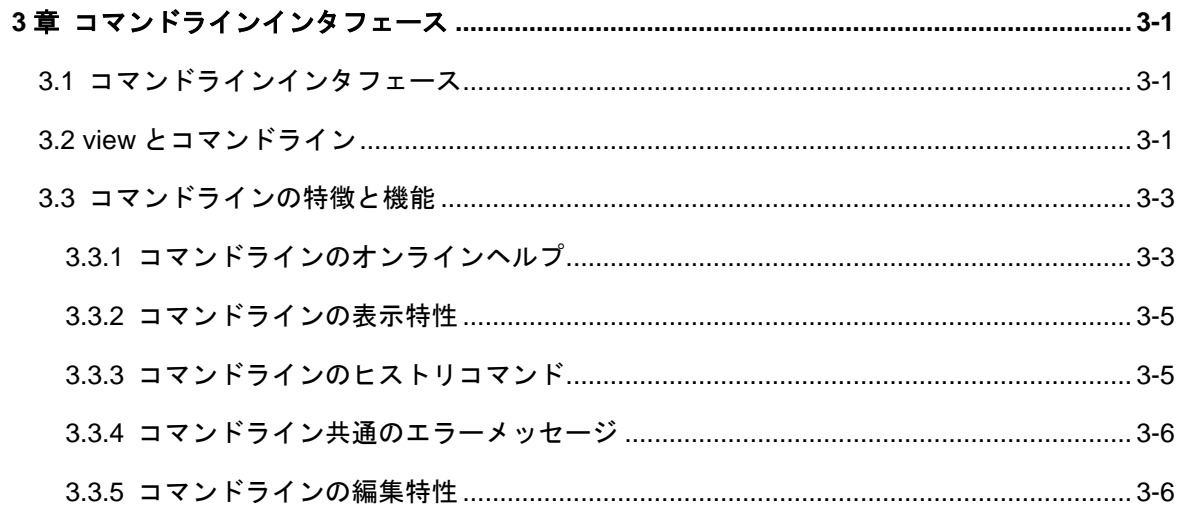

# <span id="page-18-0"></span>**3**章コマンドラインインタフェース

# <span id="page-18-1"></span>**3.1** コマンドラインインタフェース

QX-S500M シリーズ Ethernet PoE スイッチには、装置を設定および管理するために 一連の設定コマンドとコマンドラインのインタフェースが用意されています。コマン ドラインインタフェースには以下の特徴があります。

- コンソールポートからのローカル設定
- Telnet 経由によるローカルまたはリモート設定
- 権限を持たないユーザのアクセスを防止するためのコマンドレベルによる保護
- "?"入力によるオンラインヘルプ
- ネットワークトラブルシューティングのための、Ping などのネットワークテスト コマンド
- ネットワークトラブルシューティングのための、さまざまな詳細デバッグ情報
- ヒストリコマンド実行のための、Doskey と同様の機能
- キーワードと完全に一致しなくても検索可能なコマンドラインインタープリタ (キーワードの解釈が多岐にわたらない限り、キーワードの全体または一部を入力 して検索可能)

## <span id="page-18-2"></span>**3.2 view**とコマンドライン

QX-S500M シリーズ Ethernet PoE スイッチでは、それぞれの view は、それぞれの必 要性に基づいて実装されており、互いに関連付けられています。 たとえば、装置に ログインした後で、User view では、実行状態と統計情報の表示などの基本機能しか 使用できません。User view で system-view を入力して System view に入ると、さま ざまな設定コマンドを入力して、対応する view に入ることができます。

コマンドラインには以下の view があります。

User view

System view

Ethernet port view

Aggregate interface view

VLAN view

Vlan-interface view

Local-user view

User Line view

図 [1-1](#page-19-0) に各 view の関係図を示します。

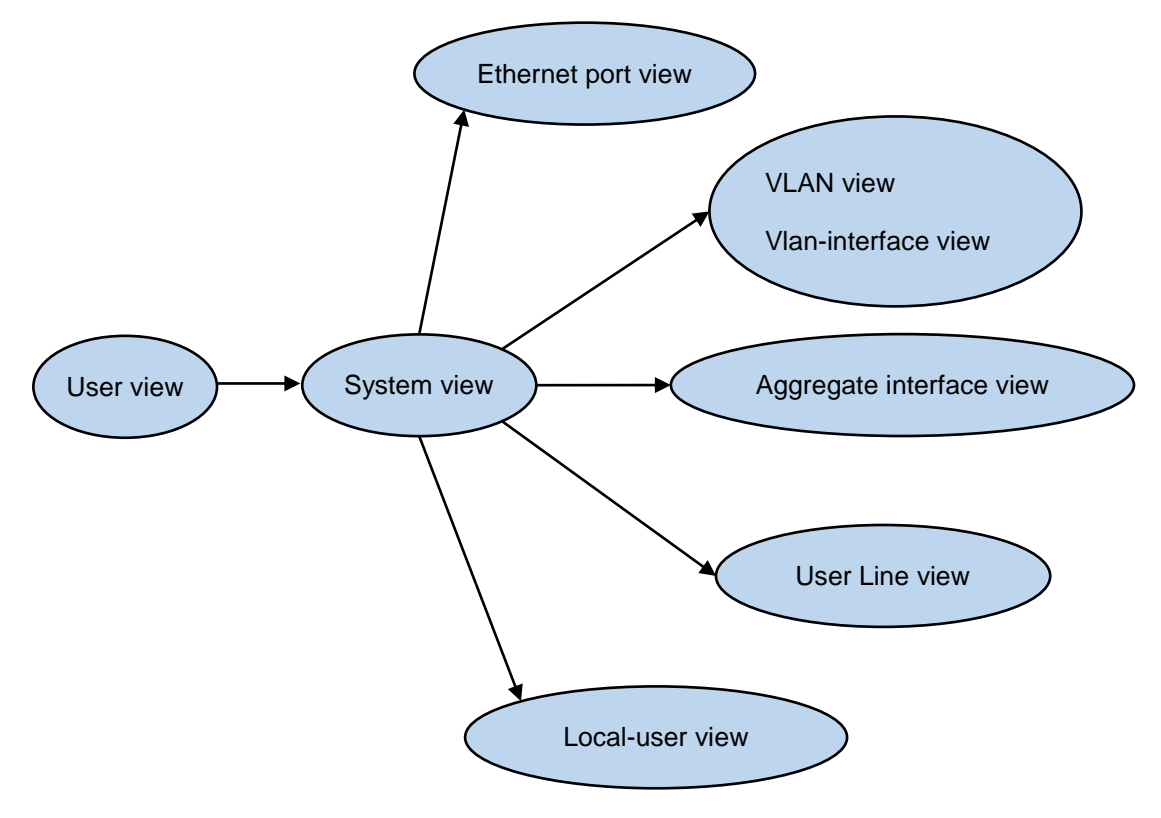

<span id="page-19-0"></span>図3-1 各 view の関係図

表 [1-1](#page-20-2) では、view の機能とその表示または終了方法について説明します。

<span id="page-20-2"></span>

| コマンド view                         | 機能                                                  | プロンプト                                          | 表示するためのコマ<br>ンド                                                                                           | 終了するためのコ<br>マンド                       |
|-----------------------------------|-----------------------------------------------------|------------------------------------------------|----------------------------------------------------------------------------------------------------|---------------------------------------|
| User view                         | 動作と統計に関する基<br>本情報を表示します。                            | <qx-s510mt-2x-pw></qx-s510mt-2x-pw>            | スイッチに接続した<br>直後に表示されます。                                                                                   | quitでスイッチとの<br>接続が切断されま<br>す。         |
| System view                       | システムパラメータを<br>設定します。                                | [QX-S510MT-2X-PW]                              | User view & system-view<br>と入力します。                                                                        | quitまたはreturnで<br>User viewに戻りま<br>す。 |
| Ethernet port<br>view             | Ethernetポートパラメ<br>ータを設定します。                         | [QX-S510MT-2X-PW-<br>Ethernet <sub>0</sub> /1] | System view cinterface<br>multi-gigabitEthernet<br>0/1または、interface<br>ten-gigabitEthernet 0/6<br>と入力します。 |                                       |
| Aggregate interface<br>view       | リンクアグリゲーショ<br>ングループパラメータ<br>を設定します。                 | [QX-S510MT-2X-PW-Br<br>idge-Aggregation1]      | System view <b>cinterface</b><br><b>Bridge-Aggregation 0/1</b><br>と入力します。                                 |                                       |
| <b>VLAN view</b>                  | VLANパラメータを設定<br>します。                                | [QX-S510MT-2X-PW-VI<br>an1]                    | System viewでvlan 1と入<br>カします。                                                                             | quit で System view に<br>戻ります。         |
| <b>VLAN</b> interface<br>view     | VLANまたはVLAN集約の<br>ために、IPインタフェー<br>スパラメータを設定し<br>ます。 | [QX-S510MT-2X-PW-VI<br>an-interface1]          | System view <b>cinterface</b><br>vlan-interface 1と入力<br>します。                                              |                                       |
| Local-user view<br>User Line view | ローカルユーザパラメ<br>ータを設定します。<br>ユーザラインパラメー               | [QX-S510MT-2X-PW-lu<br>ser-user1]              | System view clocal-user<br>user1と入力します。<br>[QX-S510MT-2X-PW-lin System viewでline vty 0                    |                                       |
|                                   | タを設定します。                                            | e-vty0]                                        | と入力します。                                                                                                   |                                       |

表3-1 view の機能

# <span id="page-20-0"></span>**3.3** コマンドラインの特徴と機能

## <span id="page-20-1"></span>**3.3.1** コマンドラインのオンラインヘルプ

コマンドラインインタフェースには、以下のオンラインヘルプモードがあります。

詳細ヘルプ

部分ヘルプ

 $\Gamma$ 

以下に説明するオンラインヘルプコマンドを使用して、ヘルプ情報を取得できます。

1) 任意の view で"?"と入力すると、その view のすべてのコマンドと、対応する 説明が表示されます。

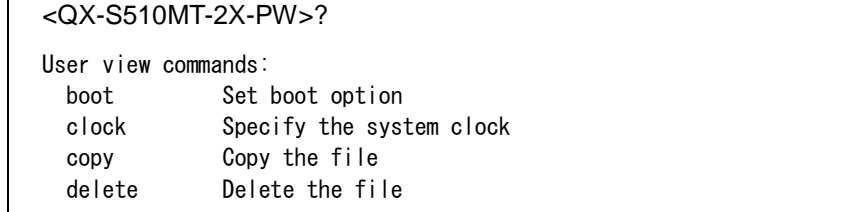

2) コマンドの後にスペースを入れて、"?"を入力してください。"?"の位置がキ ーワード用ならば、関連するすべてのキーワードとその簡潔な説明が一覧表示 されます。

<QX-S510MT-2X-PW>clock ?

datetime Specify the time and date

3) コマンドの後にスペースを入れて、"?"を入力してください。"?"の位置がパ ラメータ用ならば、関連するすべてのパラメータとその簡潔な説明が一覧表示 されます。

```
[QX-S510MT-2X-PW]vlan ?
   INTEGER<1-4094> VLAN ID
[QX-S510MT-2X-PW]vlan 10 ?
  \langlecr\rangle
```
<cr>は、この位置にパラメータがないことを示しています。以下のコマンドラインで はコマンドが繰り返されます。<Enter>を押してそのコマンドを直接実行できます。

4) 文字列と"?"を入力すると、その文字列で始まるすべてのコマンドが一覧表示 されます。

<QX-S510MT-2X-PW>p?

ping

5) コマンドの後に文字列と"?"を入力すると、コマンドのその文字列で始まるす べてのキーワードが一覧表示されます。

<QX-S510MT-2X-PW>display ver?

version

6) キーワードの最初の文字を入力し、<Tab>を押します。この文字で始まるキーワ ードが自動的に表示されます。<Tab>を押すたびに該当するキーワードが順番

に表示されます。

<QX-S510MT-2X-PW>d

<QX-S510MT-2X-PW>delete

<QX-S510MT-2X-PW>dir

- <QX-S510MT-2X-PW>display
- <QX-S510MT-2X-PW>delete

#### <span id="page-22-0"></span>**3.3.2** コマンドラインの表示特性

コマンドラインインタフェースには、以下の表示特性があります。

複数の画面にわたって表示される情報では、一時停止機能が用意されています。

<span id="page-22-2"></span>この場合、表 [1-2](#page-22-2) に示すように 3 つの選択肢があります。

#### 表3-2 表示機能

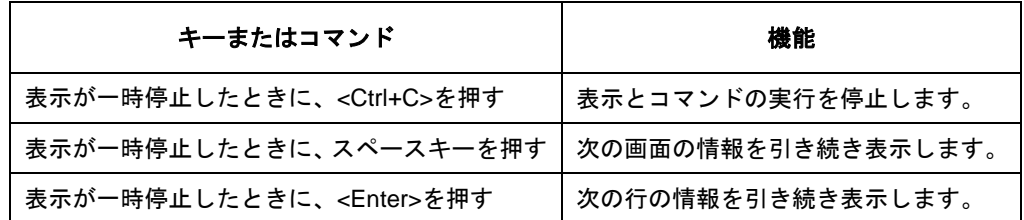

### <span id="page-22-1"></span>**3.3.3** コマンドラインのヒストリコマンド

コマンドラインインタフェースには、DosKey に似た機能があります。ユーザが入力 したコマンドは、コマンドラインインタフェースによって自動的に保存され、後でい つでもそのコマンドを呼び出して実行できます。ヒストリコマンドバッファのデフォ ルトは 10 です。つまり、コマンドラインインタフェースは、ユーザごとに 10 のヒス トリコマンドを保存できます。表 [1-3](#page-23-2) に操作方法を示します。

<span id="page-23-2"></span>

| 操作           | キー             | 結果                 |
|--------------|----------------|--------------------|
| 前のヒストリコマンドを表 | 上矢印キーまたは       | 存在する場合には、前のヒストリコマン |
| 示する          | $<$ Ctrl+P $>$ | ドが取得されます。          |
| 次のヒストリコマンドを表 | 下矢印キーまたは       | 存在する場合には、次のヒストリコマン |
| 示する          | $<$ Ctrl+N $>$ | ドが取得されます。          |

表3-3 ヒストリコマンドの取得

### <span id="page-23-0"></span>**3.3.4** コマンドライン共通のエラーメッセージ

文法チェックにパスすれば、ユーザによるすべての入力コマンドは正しく実行できま す。パスしなかった場合は、エラーメッセージが表示されます。表 [3-4](#page-23-3) に共通エラー メッセージを一覧表示します。

<span id="page-23-3"></span>

| エラーメッセージ             | 原因                  |
|----------------------|---------------------|
|                      | コマンドを見つけることができません。  |
|                      | キーワードを見つけることができません。 |
| Unrecognized command | パラメータの型が間違っています。    |
|                      | パラメータの値が範囲外です。      |
| Incomplete command   | 入力したコマンドが不完全です。     |
| Too many parameters  | 入力したパラメータが多すぎます。    |
| Ambiguous command    | 入力したパラメータを特定できません。  |

表3-4 コマンドライン共通のエラーメッセージ

### <span id="page-23-1"></span>**3.3.5** コマンドラインの編集特性

コマンドラインインタフェースには基本的なコマンド編集機能があり、複数行の編集 をサポートしています。コマンドは 256 文字以下で編集します。下表を参照してくだ さい。

|        | 機能                          |  |
|--------|-----------------------------|--|
| 一般的なキー | カーソル位置から入力され、編集バッファにまだ空き領域が |  |
|        | ある場合は、カーソルが右に移動します。         |  |

表3-5 編集機能

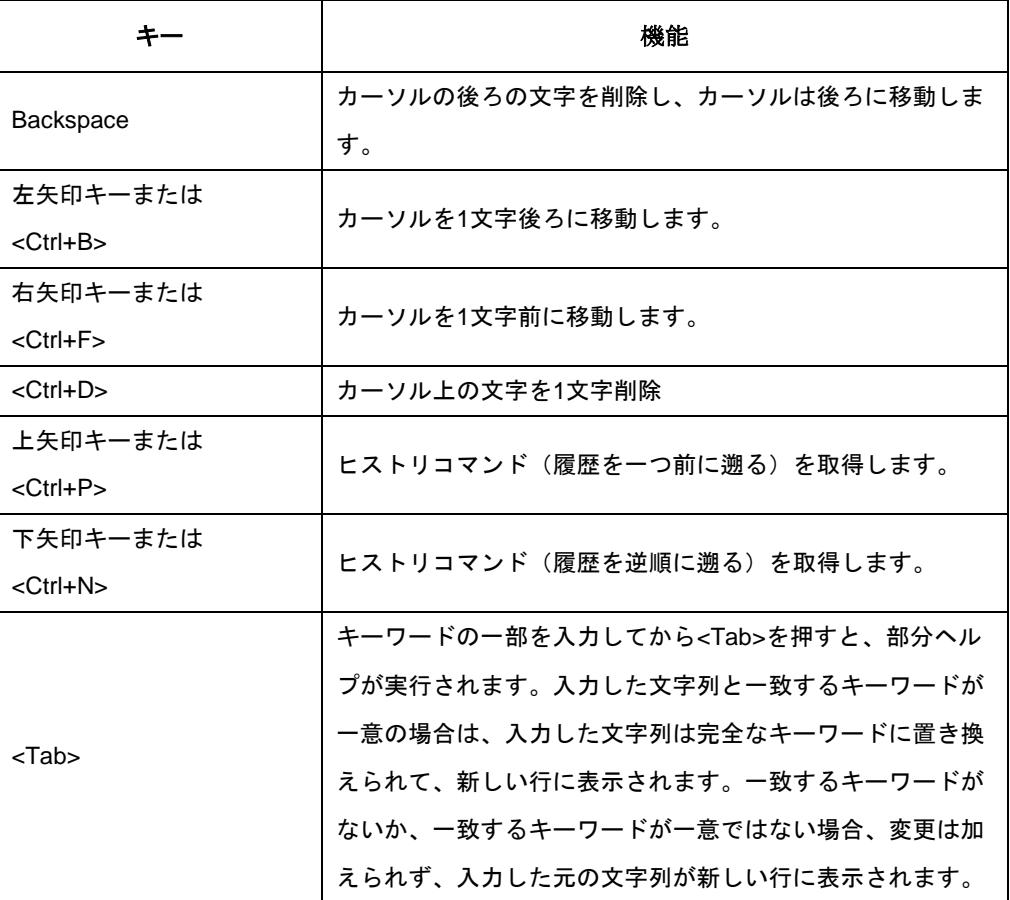

QX-S500M シリーズ Ethernet PoE スイッチ

オペレーションマニュアル

# **2.**システム管理

本マニュアルは以下に示す章で構成されています。

01-ホスト名

02-ユーザライン

03-ソフトウェア管理

04-ハードウェア情報

05-設定情報

06-日時情報

07-システム情報

08-ログ情報

09-ユーザ

10-装置の再起動

11-温度センサ

12-ファイルシステム

13-TFTP

14-コマンドエイリアス

15-Telnet サーバ

16-NTP

17-ポート疎通監視機能

18-SNMP

19- NetMeister

# 目次

# このセクションのページは 2-X-X です。

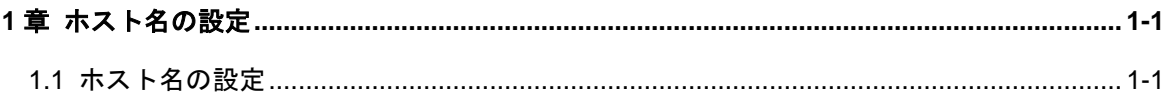

# <span id="page-28-0"></span>**1**章ホスト名の設定

# <span id="page-28-1"></span>**1.1** ホスト名の設定

スイッチのホスト名を設定するには、System view で以下のコマンドを実行します。

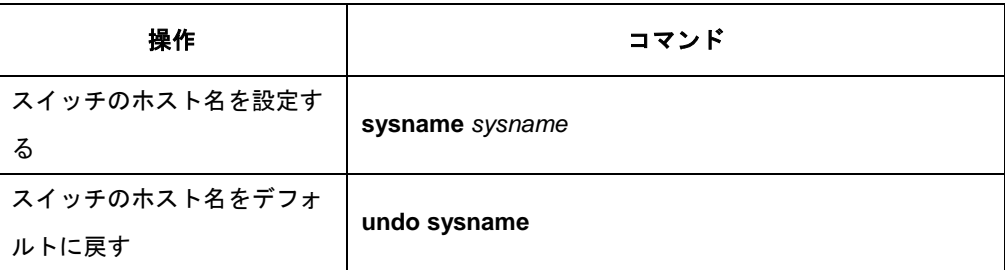

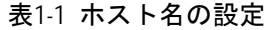

# 目次

# このセクションのページは 2-X-X です。

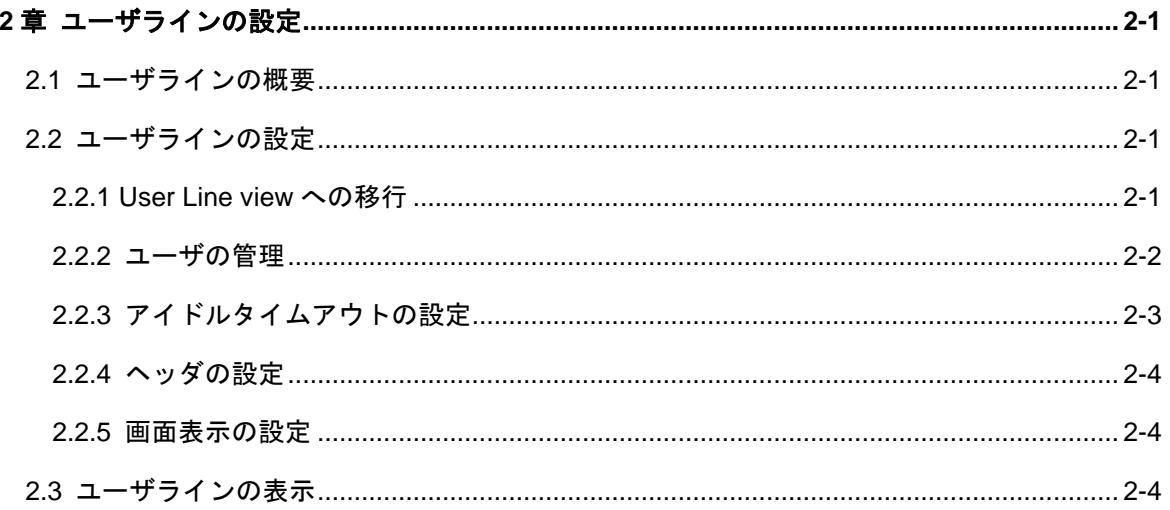

# <span id="page-30-0"></span>**2**章ユーザラインの設定

# <span id="page-30-1"></span>**2.1** ユーザラインの概要

装置では、ユーザラインの設定によっても、ポートデータを設定および管理できます。 以下の設定方法をサポートしています。 コンソールポートを介したローカル設定 Ethernet ポート上の Telnet を介したリモート設定 上記の設定方法用に、以下の 2 種類のユーザラインがあります。 AUX ユーザライン AUX ユーザラインは、コンソールポートを通じて装置にログインするために使用しま す。装置は、1 つの AUX ポートを実装します。 VTY ユーザライン VTY ユーザラインは、装置に Telnet 接続するために使用します。装置は、1 つの VTY ポートを実装します。

#### メモ**:**

装置では、AUX ポートとコンソールポートは同一です。

# <span id="page-30-2"></span>**2.2** ユーザラインの設定

ユーザラインでは、以下の項目を設定します。

- User Line view への移行
- ユーザの管理
- アイドルタイムアウトの設定

### <span id="page-30-3"></span>**2.2.1 User Line view** への移行

以下のコマンドは、User Line view に入るために使用します。

System view で、以下のコマンドを実行します。

表2-1 User Line view への移行

| 操作                   | コマンド                   |
|----------------------|------------------------|
| User Line viewに移行する。 | line { $aux   vty$ } 0 |

## <span id="page-31-0"></span>**2.2.2** ユーザの管理

#### **I.** 認証方法の設定

以下のコマンドは、ユーザログイン認証方法を設定して、権限のないユーザのアクセ スを拒否するために使用します。

User Line view で、以下のコマンドを実行します。

表2-2 認証方法の設定

| 操作        | コマンド                                      |
|-----------|-------------------------------------------|
| 認証方法を設定する | authentication-mode { password   scheme } |
| 認証を設定しない  | authentication-mode none                  |

デフォルト:ユーザライン AUX(コンソールポート)を介してログインするとき、ユ ーザ認証は実行されません。ユーザライン VTY (Telnet ユーザ) がログインする場合 には、認証のためにパスワードが要求されます。

#### メモ:

ユーザライン VTY の場合は認証方法の「none」は設定できません。

#### **II.** パスワードの設定

**authentication-mode password** コマンドを使用して、パスワードのローカル認証を 実行できます。つまり、正常にログインするためには、以下のコマンドを使用してロ グインパスワードを設定する必要があります。

User Line view で、以下のコマンドを実行します。

表2-3 パスワードの設定

| 操作            | コマンド                                                   |  |
|---------------|--------------------------------------------------------|--|
| ローカル認証パスワードを設 |                                                        |  |
| 定する           | set authentication password { hash   simple } password |  |
| ローカル認証パスワードを削 | undo set authentication password                       |  |
| 除する           |                                                        |  |

# ユーザが VTY 0 ユーザラインを通じてログインした場合のパスワード認証を設定 し、パスワードを passabcde に設定する

[QX-S505MT-2X-PW]line vty 0

[QX-S505MT-2X-PW-line-vty0]authentication-mode password

[QX-S505MT-2X-PW-line-vty0]set authentication password simple passabcde

#### **III.** ユーザの設定

**authentication-mode scheme** コマンドを使用して、ユーザ名とパスワードによるロ ーカル認証を実行できます。詳細については、「9 章 ユーザ」の章を参照してくださ い。

[QX-S505MT-2X-PW-line-vty0]authentication-mode scheme

[QX-S505MT-2X-PW-line-vty0]quit

[QX-S505MT-2X-PW]local-user user1

[QX-S505MT-2X-PW-luser-user1]password simple passabcde

#### メモ**:**

- デフォルトでは、Telnet ユーザがログインする場合には、認証のためにパスワー ドが要求されます。パスワードが設定されていない場合にユーザがログインする と、「Login password has not been set !.」というメッセージが表示されます。
- authentication-mode none コマンドを使用した場合、Telnet ユーザはパスワード の入力を要求されません
- 設定したパスワードはコンフィグレーションファイルに暗号化テキストで保存 されます。

### <span id="page-32-0"></span>**2.2.3** アイドルタイムアウトの設定

#### 表2-4 アイドルタイムアウトの設定

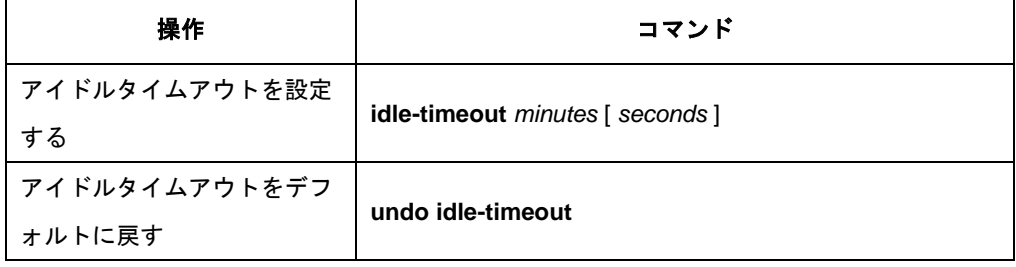

デフォルト:有効。すべてのユーザラインで 10 分に設定(つまり、何も操作を行わな ければ、ユーザラインは 10 分後に自動的に切断される)

**idle-timeout** 0 に設定すると、アイドルタイムアウトが無効になります。

### <span id="page-33-0"></span>**2.2.4** ヘッダの設定

ユーザログイン時にヘッダを表示するかどうかを設定します。System view にて実行 します。

| 操作                             | コマンド                                |
|--------------------------------|-------------------------------------|
| ユーザログイン時に表示するヘッダを設定する          | header { shell $ $ login $ $ text } |
| ユーザログイン時に表示するヘッダをデフォルト<br>にする。 | undo header { shell   login }       |

表2-5 ヘッダーの設定

デフォルト:以下のメッセージを表示

Please change the password from the default settings.

### <span id="page-33-1"></span>**2.2.5** 画面表示の設定

ログインした aux/vty ユーザラインに、画面に表示でき行数を設定します。User Line view で、以下のコマンドを実行します。

表2-6 ヘッダーの設定

| 操作                     | コマンド                        |
|------------------------|-----------------------------|
| 画面に表示できる最大行数を設定する      | screen-length screen-length |
| 画面に表示できる最大行数をデフォルトにする。 | undo screen-length          |

デフォルト:最大 24 行

最大数を 0 とすると画面の表示は停止しません。

# <span id="page-33-2"></span>**2.3** ユーザラインの表示

上記の設定終了後、**display** コマンドを実行して、ユーザライン設定の実行結果を表 示し、設定を確認します。

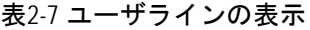

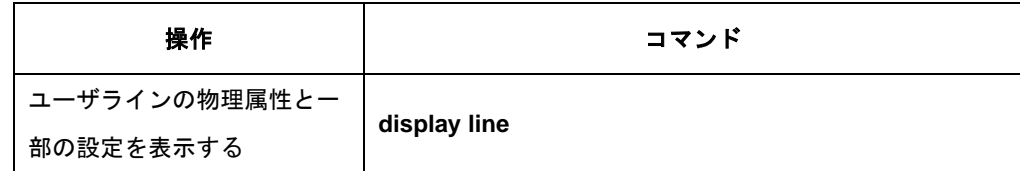

# 目次

# このセクションのページは 2-X-X です。

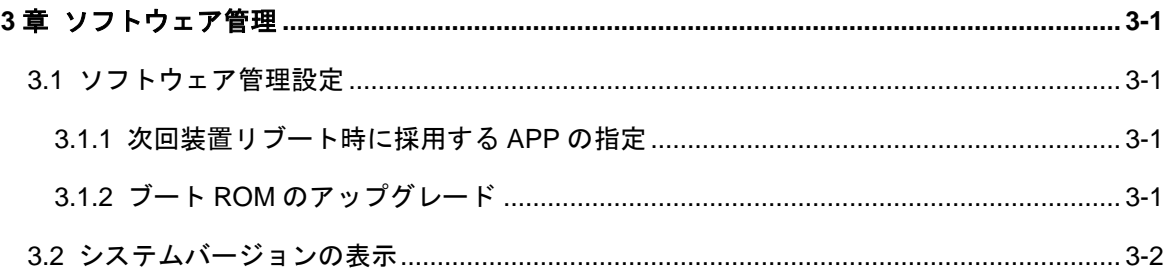
## <span id="page-36-0"></span>**3**章ソフトウェア管理

### **3.1** ソフトウェア管理設定

ソフトウェア管理設定では、以下の設定を行います。

- 次回装置リブート時に採用する APP の指定
- ブート ROM のアップグレード

#### **3.1.1** 次回装置リブート時に採用する **APP** の指定

フラッシュメモリに複数のアプリケーションソフトウェアが存在する場合、次回のリ ブート時に使用するアプリケーションソフトウェアを、指定することができます。 User view で以下のコマンドを実行します。

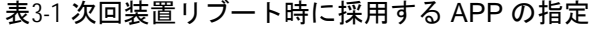

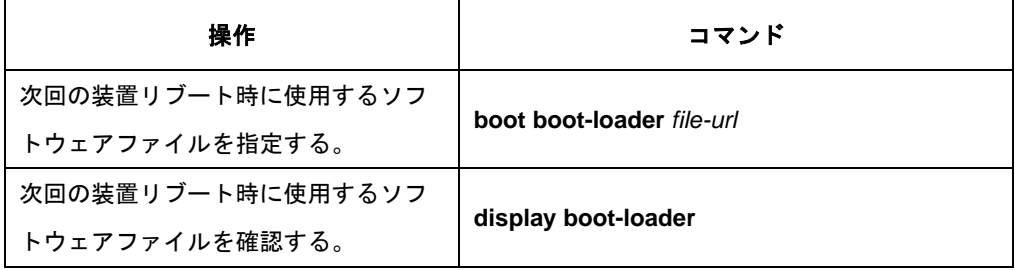

#### **3.1.2** ブート **ROM** のアップグレード

ブート ROM をアップグレードするには、User view で以下のコマンドを実行します。 この設定を行うと、リモートアップグレードが可能となります。リモート側から TFTP を使用してスイッチにブート ROM プログラムファイルをアップロードし、ブート ROM をアップグレードします。

表3-2 ブート ROM のアップグレード

| 操作                        | コマンド                  |
|---------------------------|-----------------------|
| │ ブートROMをアップグレード │<br>する。 | boot bootrom file-url |

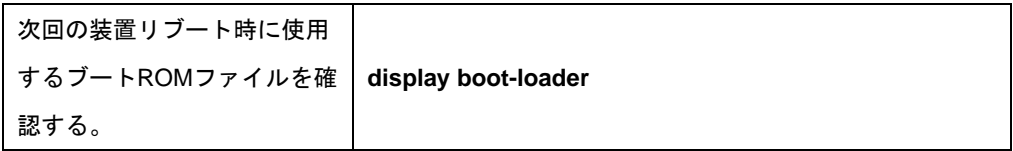

# 注意:

次回のブート ROM ファイル の確認は v1.1.7 以降から display boot-loader を使用して確認 してください。v1.1.6 以前では dir コマンドを実行して確認してください。

## **3.2** システムバージョンの表示

**display** コマンドを実行してシステムのバージョンを表示できます。

表3-3 システムバージョンの表示

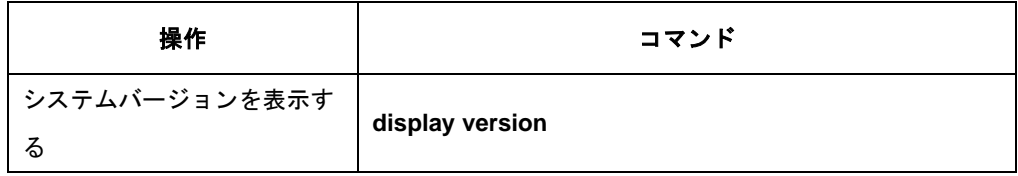

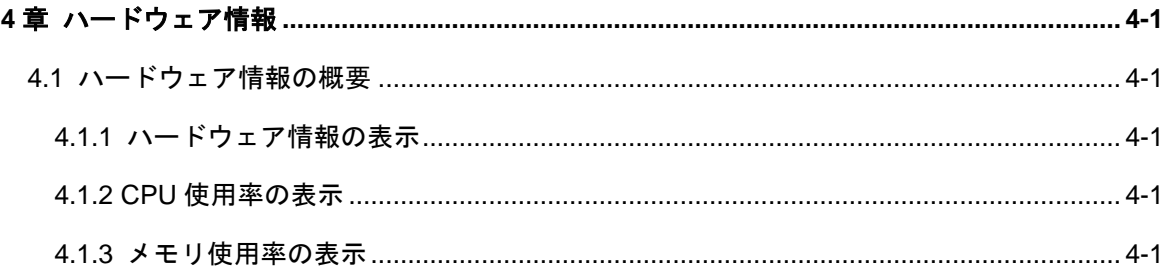

# <span id="page-39-0"></span>**4**章ハードウェア情報

## <span id="page-39-5"></span><span id="page-39-1"></span>**4.1** ハードウェア情報の概要

ハードウェアに関する以下の情報を表示できます。

ハードウェア情報の表示

CPU 使用率の表示

<span id="page-39-2"></span>メモリ使用率の表示

#### <span id="page-39-7"></span><span id="page-39-6"></span>**4.1.1** [ハードウェア情報の表示](#page-39-5)

**display** コマンドを実行してハードウェア情報を表示できます。

表4-1 ハードウェア情報の表示

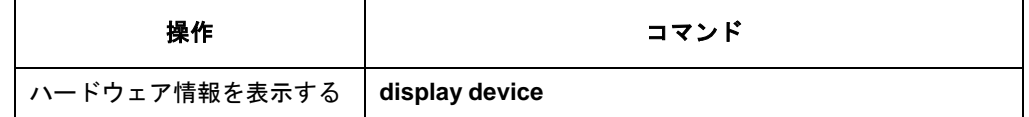

#### <span id="page-39-3"></span>**4.1.2 CPU**[使用率の表示](#page-39-6)

装置の CPU 使用率を表示できます。

表4-2 CPU 使用率の表示

| 操作          | コマンド        |
|-------------|-------------|
| CPU使用率を表示する | display cpu |

#### <span id="page-39-4"></span>**4.1.3** [メモリ使用率の表示](#page-39-7)

装置のメモリ使用率を表示できます。

表4-3 メモリ使用率の表示

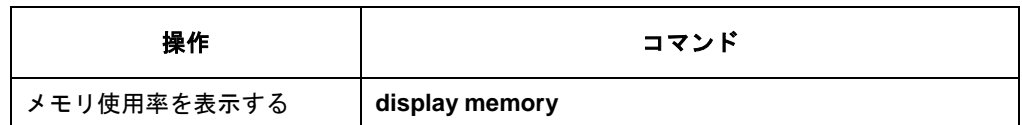

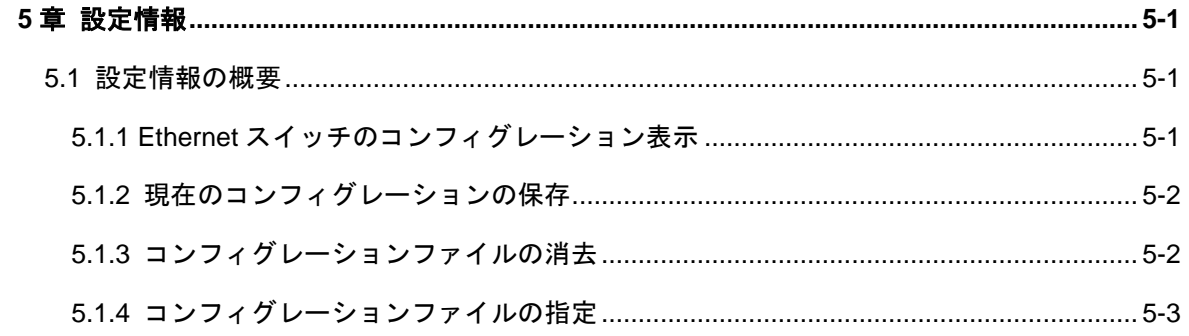

## <span id="page-41-0"></span>**5**章設定情報

#### <span id="page-41-1"></span>**5.1** 設定情報の概要

設定情報では、ユーザフレンドリーなマン・マシンインタフェースを提供しています。 装置は、スイッチのコンフィグレーションをコマンドラインのテキスト形式で保存し、 設定プロセス全般にわたり記録します。

このため、設定情報の表示が容易です。

コンフィグレーションファイルの形式は、以下のとおりです。

● コンフィグレーションをコマンド形式で保存します。

デフォルト以外の定数のみ保存されます。コンフィグレーションファイルの管理では、 以下の操作および設定を行います。

- Ethernet スイッチのコンフィグレーション表示
- 現在のコンフィグレーションの保存
- コンフィグレーションファイルの消去
- コンフィグレーションファイルの指定

#### <span id="page-41-2"></span>**5.1.1 Ethernet**スイッチのコンフィグレーション表示

電源を投入すると、システムはフラッシュメモリからコンフィグレーションファイル を読み出して、装置の起動を行います(ここで読み出すコンフィグレーションファイ ルを「保存したコンフィグレーション」と呼ぶ)。フラッシュメモリ内にコンフィグ レーションファイルが存在しない場合は、デフォルトのパラメータで初期化を開始し ます。システムの稼動状態で有効になっている設定を、「保存したコンフィグレーシ ョン」に対して「運用中のコンフィグレーション」と呼びます。

装置の現在のコンフィグレーションおよび保存されたコンフィグレーションを表示 するには、以下のコマンドを実行します。これらのコマンドは、すべての view で実 行可能です。

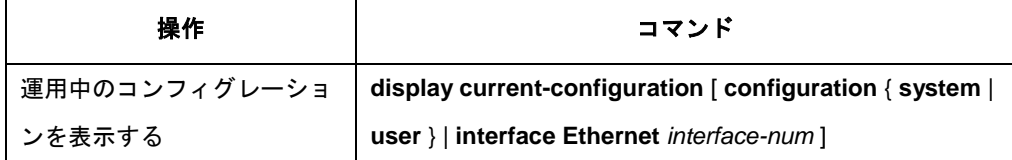

#### 表5-1 Ethernet スイッチのコンフィグレーション表示

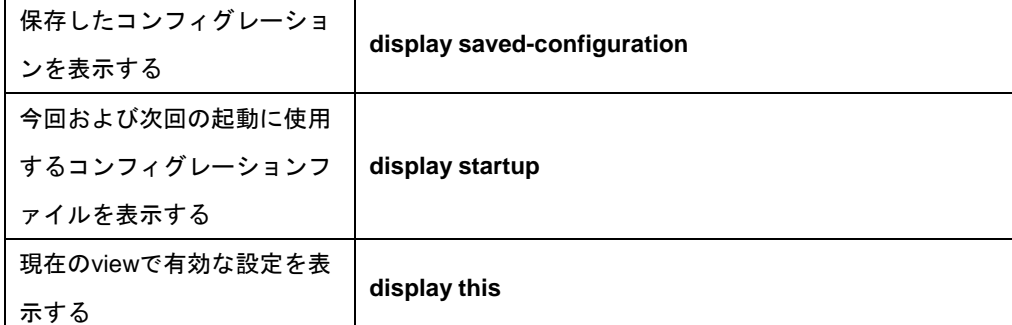

#### <span id="page-42-0"></span>**5.1.2** 現在のコンフィグレーションの保存

**save** コマンドを使用して運用中のコンフィグレーションをフラッシュメモリに保存 すると、その設定は「保存したコンフィグレーション」として、次回のシステム電源 投入時に使用されます。

User view で以下のコマンドを実行します。

表5-2 現在のコンフィグレーションの保存

| 操作                          | コマンド |
|-----------------------------|------|
| ,運用中のコンフィグレーションを保存する │ save |      |

#### <span id="page-42-1"></span>**5.1.3** コンフィグレーションファイルの消去

フラッシュメモリからコンフィグレーションファイルを消去するには、**reset saved-configuration** コマンドを使用します。次回のスイッチを電源投入時には、デ フォルトの設定パラメータで初期化が行われます。

User view で以下のコマンドを実行します。

表5-3 コンフィグレーションファイルの消去

| 操作                  | コマンド                      |  |
|---------------------|---------------------------|--|
| フラッシュメモリからコンフィグレーショ |                           |  |
| ンファイルを消去する          | reset saved-configuration |  |

フラッシュからコンフィグレーションファイルを消去するのは、以下のような場合で す。

 ソフトウェアアップグレード後、コンフィグレーションファイルがソフトウェア に適合しなかった場合。

● フラッシュ内のコンフィグレーションファイルが破損している場合(破損したコ ンフィグレーションファイルをダウンロードしたことが主な原因として挙げら れます)。

### <span id="page-43-0"></span>**5.1.4** コンフィグレーションファイルの指定

次回起動時に使用するコンフィグレーションファイルを指定できます。

User view で以下のコマンドを実行します。

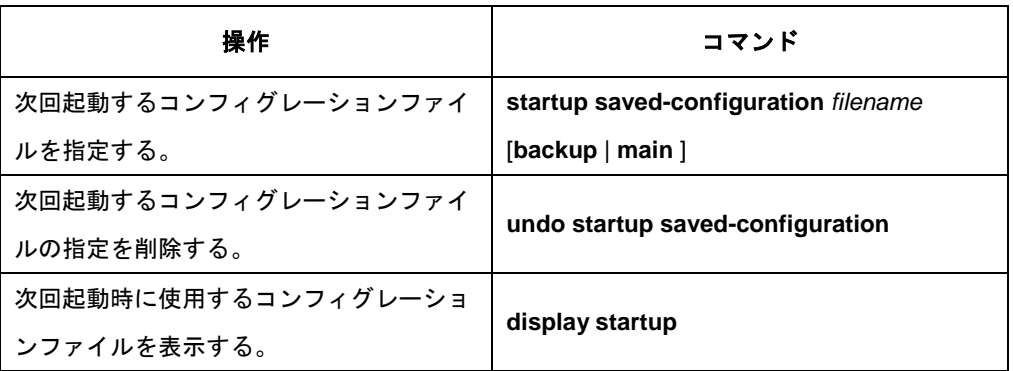

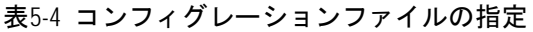

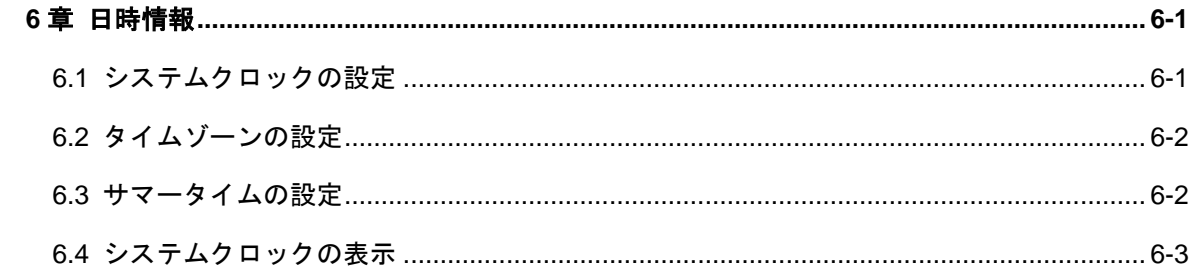

## <span id="page-45-0"></span>**6**章日時情報

システムクロックは、NTP ( Network Time Protocol ) クロック、または、ローカルシ ステムクロックのどちらかを選択して設定することができます。

NTP クロックを選択する場合は、自動時刻同期を行いますので、コマンドを用いて手 動で設定する必要はありません。NTP の設定については、「16 章 」を参照してくだ さい。

NTP 時刻同期が使用できない状況では、コマンドを用いて手動でシステムクロックを 設定する必要があります。(ローカルシステムクロック)

### <span id="page-45-1"></span>**6.1** システムクロックの設定

システムクロックソースがローカルなシステム時間である場合、システム時間は UTC ( Universal Time Coordinated ) 時間、タイムゾーン、およびサマータイムによって決 定されます。

ローカルシステムクロックを設定するには、User view で以下のコマンドを実行しま す。

表6-1 システムクロックの設定

| 壜作 | コマンド                                                               |
|----|--------------------------------------------------------------------|
|    | システムクロックを設定する │ clock datetime <i>HH:MM:</i> SS YYYY/ <i>MM/DD</i> |

#### メモ:

本スイッチは、時刻情報を装置内にバックアップすることができませんので、電源を オフした場合には時刻情報は初期値の 2021/1/1 00:00:00 (UTC 時間) に戻ります。 スイッチをリブートした場合には、時刻情報は保持されます。

## <span id="page-46-0"></span>**6.2** タイムゾーンの設定

ローカルタイムゾーン名、ローカルタイムと UTC 時間との時間差を設定するには、 System view で以下のコマンドを実行します。

表6-2 タイムゾーンの設定

|   | 操作               | コマンド                                              |
|---|------------------|---------------------------------------------------|
|   | System viewに移行する | system-view                                       |
|   | ローカルタイムゾーンを      | clock timezone zone_name { add   minus } HH:MM:SS |
| 2 | 設定する             |                                                   |
|   | UTCタイムゾーン (デフォ   | undo clock timezone                               |
|   | ルト)に戻す           |                                                   |

デフォルト:UTC タイムゾーンを適用

#### メモ:

日本の標準時(JST)は「UTC」よりも 9 時間進んでいるため「UTC+09:00」と表現 されます。ローカルタイムゾーンに日本の標準時(JST)タイムゾーンを適用する場合は、 clock timezone JST add 9:00:00 と設定します。

## <span id="page-46-1"></span>**6.3** サマータイムの設定

サマータイム名、サマータイムの開始時間と終了時間を設定するには、System view で以下のコマンドを実行します。

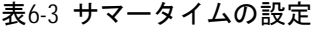

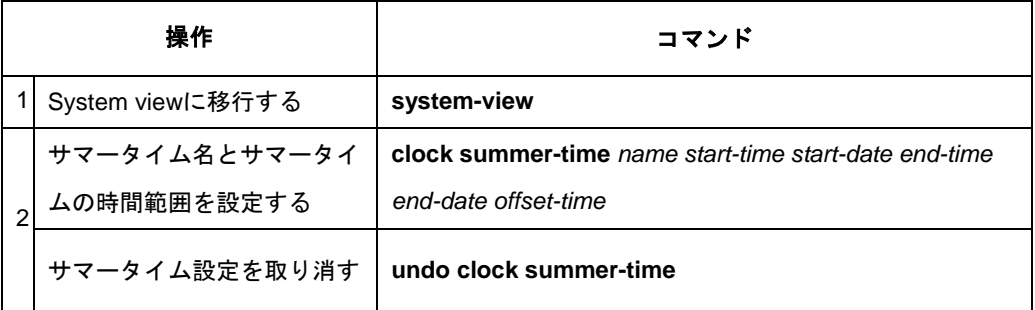

デフォルト:サマータイム設定なし

## <span id="page-47-0"></span>**6.4** システムクロックの表示

システムクロック(システムの現在時刻、日付)、タイムゾーン、サマータイムを確認 するために、すべての view で display clock コマンドを使うことができます。

表6-4 システムクロックの表示

| 操作                           | コマンド |
|------------------------------|------|
| │ システムクロック(システムの             |      |
| 現在時刻、日付)、タイムゾー display clock |      |
| ン、サマータイムを表示する                |      |

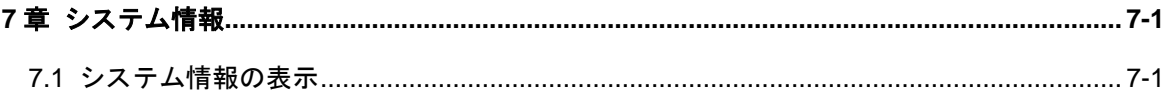

# <span id="page-49-0"></span>**7**章システム情報

## <span id="page-49-1"></span>**7.1** システム情報の表示

装置の動作状態が良好でない場合は、スイッチについてのあらゆる情報を収集して、 障害の原因を特定します。ただし、各モジュールが、それぞれの表示コマンドを有し ている場合は、必要な情報をすべて収集することは困難です。このような場合は、 **display diagnostic-information** コマンドを使用します。

コマンド実行後、表示内容がフラッシュ内に diagnostic-information.txt として保存さ れます。

以下の操作は、どの view からでも実行できます。

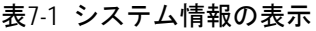

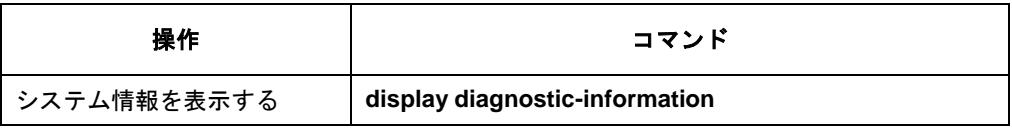

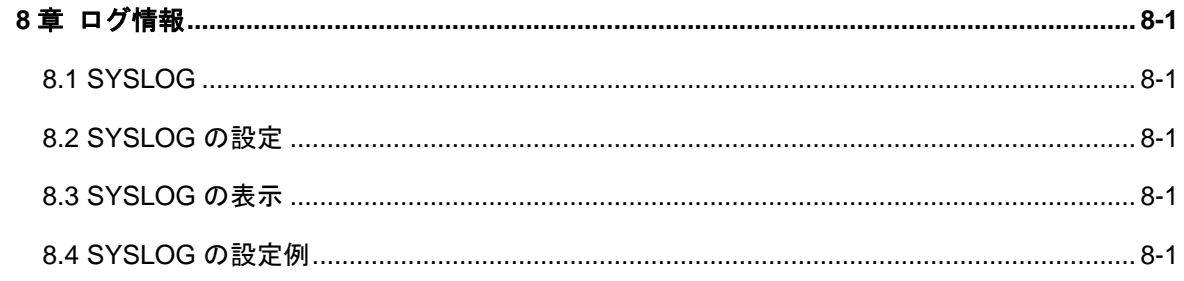

# <span id="page-51-0"></span>**8**章ログ情報

### <span id="page-51-1"></span>**8.1 SYSLOG**

SYSLOG は、スイッチに不可欠な要素であり、このロギングシステムで、ほとんどの 情報出力を処理するほか、細かな分類を行って、情報を効率的にフィルタリングしま す。

SYSLOG は、デバッグプログラムと組み合わせて使用します。ネットワーク管理者や 開発担当者がネットワークの動作状態を監視したり、ネットワーク障害を診断する際 に役立ちます。

端末やログバッファに出力されるログ情報には以下の項目が含まれます。

%タイムスタンプ システム名 モジュール モジュール名/ダイジェスト: 内容

例:

%Jun 7 05:22:03 2021 QX-S510MT-2X-PW PORT LINK STATUS CHANGE: Ethernet0/2:turns into DOWN state

### <span id="page-51-2"></span>**8.2 SYSLOG**の設定

SYSLOG の有効/無効の設定と、ログの送信先を設定します。

ログの送信先は最大 4 つまで設定できます。

system view から以下の設定を行います。

表8-1 SYSLOG の設定

| 操作            | コマンド                             |
|---------------|----------------------------------|
| SYSLOGを有効にする。 | info-center enable               |
| SYSLOGを無効にする。 | undo info-center enable          |
| 口グの送信先の設定     | info-center loghost A.A.A.A      |
| 口グの送信先の削除     | undo info-center loghost A.A.A.A |

## <span id="page-52-0"></span>**8.3 SYSLOG**の表示

display コマンドで、ログバッファ情報の表示をします。

reset コマンドでログバッファ情報をクリアーにします。

#### 表8-2 SYSLOG の表示

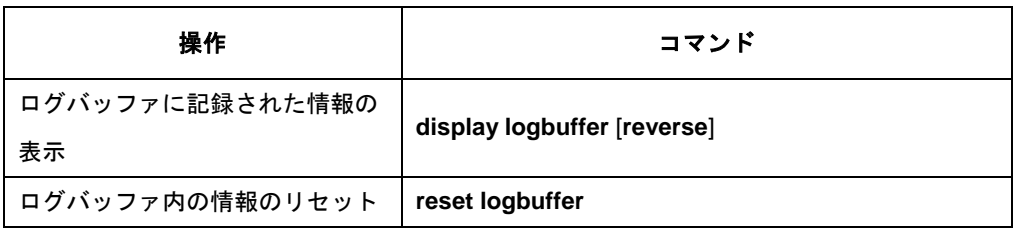

## <span id="page-52-1"></span>**8.4 SYSLOG**の設定例

**I.** ネットワーク要件

ネットワーク要件は、次のとおりです。

- スイッチのログ情報を loghost に送信する
- loghost の IP アドレスは、10.10.10.1

#### **II.** ネットワークダイアグラム

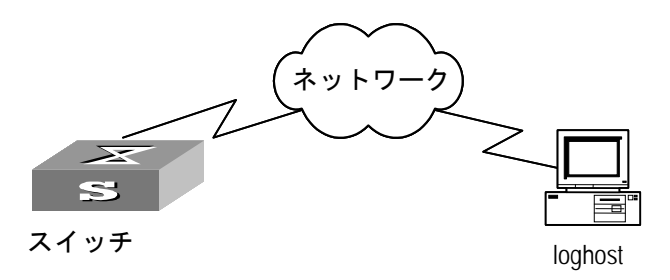

図8-1 ネットワークダイアグラム

#### **III.** 設定手順

#info-center を有効にする

[switch]info-center enable Information center is enable [switch]

#### #ログ送信先を設定する。

[switch]info-center loghost 10.10.10.1

[switch]

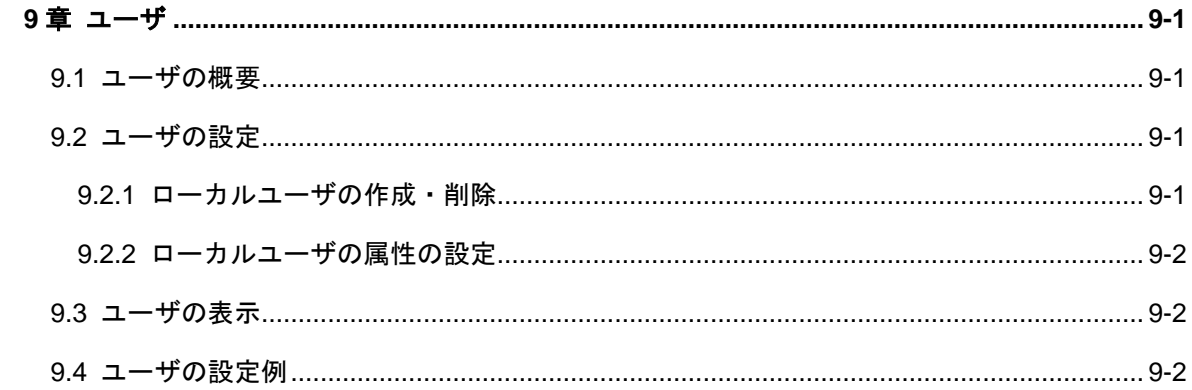

## <span id="page-55-0"></span>**9**章ユーザ

### <span id="page-55-1"></span>**9.1** ユーザの概要

ユーザに関する以下の設定ができます。

ローカルユーザの作成・削除

ローカルユーザの属性の設定

#### <span id="page-55-2"></span>**9.2** ユーザの設定

#### <span id="page-55-3"></span>**9.2.1** ローカルユーザの作成・削除

ローカルユーザを作成するには、system view から以下のコマンドを実行します。

表9-1 ローカルユーザの作成・削除

| 操作            | コマンド                               |
|---------------|------------------------------------|
| ローカルユーザを追加する。 | local-user user-name               |
| ローカルユーザを削除する。 | undo local-user $\{all \mid user\$ |

user-name はローカルユーザ名 (80 文字以内)、ユーザ名本体("@"より前)は 55 文字以内、ドメイン名("@"より後ろ)は 24 文字以内で指定できます。使用可能な 文字は、"0-9"、"a-z"、"A-Z"、"-"、"\_"、"@"、"."で、大文字と小文字が区別され ます。"@"文字は、1 ユーザ名につき 1 つに限り使用できます。ユーザ名本体には、 下記の文字列は使用できません。

"a"/"A"/"al"/"Al"/"aL"/"AL"/"all"/"AlL"/"ALl"/"All"/"aLL"/"aLl"/"alL"/"ALL"/"root"/"www"/"nogr oup"/"nobody"

大文字と小文字の区別は付けません。

ローカルユーザの設定最大数は、2 となります。

デフォルト:システム内にローカルユーザは存在しない

#### <span id="page-56-0"></span>**9.2.2** ローカルユーザの属性の設定

ローカルユーザの属性には、パスワード、状態の設定があります。System view で、 以下のコマンドを実行します。

指定したユーザに関係する属性を設定あるいは削除するには、Local user view で以下 のコマンドを実行します。

| 操作              | コマンド                              |
|-----------------|-----------------------------------|
| 指定したユーザのパスワードを設 | password {simple   hash} password |
| 定する             |                                   |
| 指定したユーザに設定したパスワ | undo password                     |
| ードを削除する         |                                   |
| 指定したユーザの状態を設定する | state {active   block}            |

表9-2 ローカルユーザの属性の設定

### <span id="page-56-1"></span>**9.3** ユーザの表示

ローカルユーザの情報を表示するには、以下のコマンドを実行します。

#### 表9-3 ローカルユーザの情報を表示

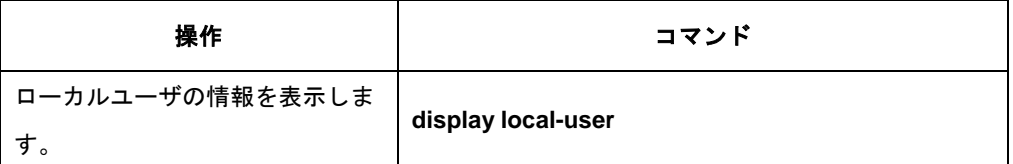

## <span id="page-56-2"></span>**9.4** ユーザの設定例

#ユーザ名「user1」を作成します。

[switch]local-user user1 New local user added. Notice: Please set the password for the current user! [switch-luser-user1]

#パスワード「abcd」を設定します。

[switch-luser-user1]password simple abcd

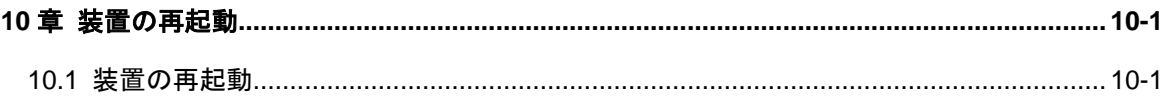

# <span id="page-58-0"></span>**10**章装置の再起動

## <span id="page-58-1"></span>**10.1** 装置の再起動

ソフトウェアのアップグレードや、コンフィグレーションファイルの指定を行った場 合など、装置の再起動を行う場合、User view から以下のコマンドを実行します。 reboot コマンド実行時、設定情報の保存を行う可否の質問があります。

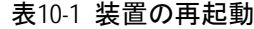

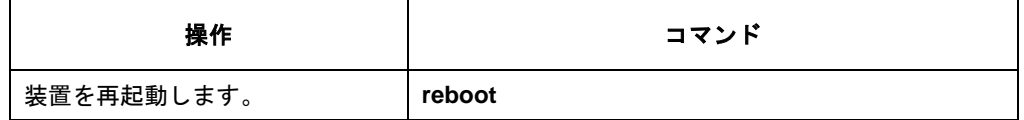

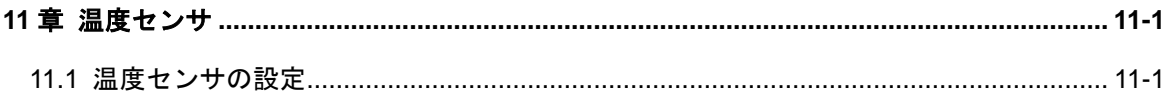

# <span id="page-60-1"></span><span id="page-60-0"></span>**11**章温度センサ

## **11.1** 温度センサの設定

装置内部の温度が設定された温度範囲を超えた場合、スイッチは温度異常を示す SYSLOG メッセージを表示します。温度範囲(下限値と上限値)を設定するには、 System view で、以下のコマンドを実行します。

表11-1 温度センサの設定

| 操作              | コマンド                                               |
|-----------------|----------------------------------------------------|
| 装置内温度の制限値を設定する。 | temperature-limit slot slot-number hotspot         |
|                 | sensor-number lowlimit warninglimit [ alarmlimit ] |
| 上記設定をデフォルトに戻す。  | undo temperature-limit slot-num                    |
| 装置内温度および温度条件設定値 | display environment                                |
| を表示する。          |                                                    |

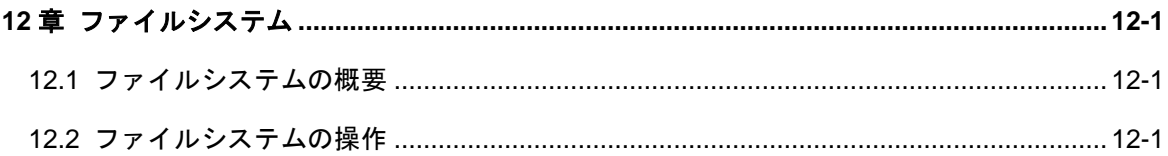

## <span id="page-62-0"></span>**12**章ファイルシステム

## <span id="page-62-1"></span>**12.1** ファイルシステムの概要

装置では、ユーザがフラッシュメモリなどの記憶デバイスを使って効果的に管理でき るようなファイルシステムモジュールを提供しています。本ファイルシステムでは、 ファイル一覧の表示、削除、名称変更、コピーが可能です。

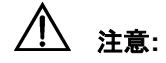

ソフトウェアファイルのダウンロード中や、フラッシュメモリへのアクセスが 行われている期間は、電源を落とさないように注意してください。 ソフトウェアの再ダウンロードやコンフィグの再作成が必要となる可能性がありま す。

### <span id="page-62-2"></span>**12.2** ファイルシステムの操作

ファイルシステムの操作を実行するには、User view で以下のコマンドを実行します。

| 操作          | コマンド                                          |
|-------------|-----------------------------------------------|
| ファイル一覧を表示する | dir                                           |
| ファイルを削除する   | delete file-name                              |
| ファイル名を変更する  | rename source-file-name destination-file-name |
| ファイルをコピーする  | copy source-file-name destination-file-name   |

表12-1 ファイルシステムの操作

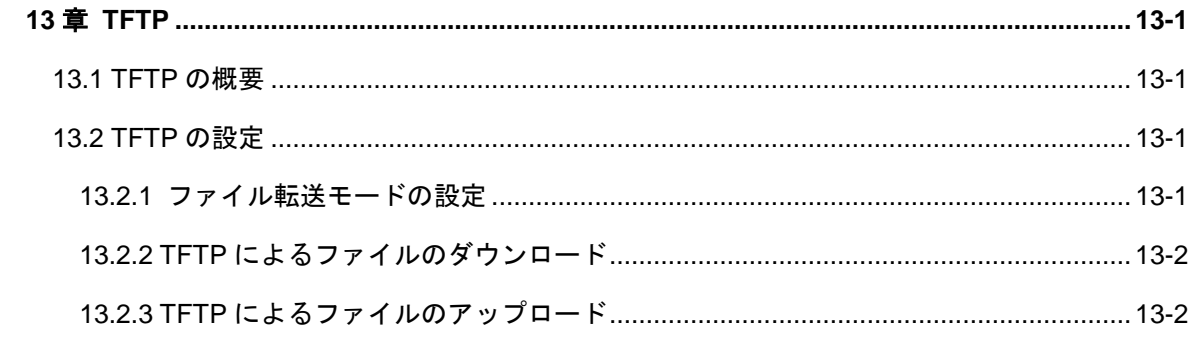

## <span id="page-64-0"></span>**13**章 **TFTP**

#### <span id="page-64-1"></span>**13.1 TFTP**の概要

簡易ファイル転送プロトコル(TFTP: Trivial File Transfer Protocol)は、ファイル転送 のための簡易プロトコルです。FTP などのファイル転送プロトコルとは異なり、複雑 な対話式アクセスインタフェースを持たないため、クライアントとサーバ間の複雑な 要求・応答なしで使用できます。TFTP は、UDP に実装します。

TFTP 送信は、クライアント側から開始されます。ファイルをダウンロードする場合 は、クライアントから TFTP サーバに要求を送信したのち、データを受信し、応答を TFTP サーバに送信します。ファイルをアップロードする場合は、クライアントから TFTP サーバに要求を送信したのち、データを送信し、応答を TFTP サーバから受信 します。TFTP によるファイルの送信モードには、プログラムファイル用のバイナリ モードとテキストファイル用の ASCII モードの 2 つのモードがあります。

TFTP の設定は、以下のとおりです。

- ファイル転送モードの設定
- TFTP によるファイルのダウンロード
- TFTP によるファイルのアップロード

#### <span id="page-64-2"></span>**13.2 TFTP**の設定

#### <span id="page-64-3"></span>**13.2.1** ファイル転送モードの設定

TFTP によるファイルの送信モードには、プログラムファイル用のバイナリモードと テキストファイル用の ASCII モードの 2 つのモードがあります。

ファイル転送モードを設定するには、System view で以下のコマンドを実行します。

表13-1 ファイル転送モードの設定

| 操作             | コマンド                      |
|----------------|---------------------------|
| ファイル転送モードを設定する | tftp { $ascii$   binary } |

#### <span id="page-65-0"></span>**13.2.2 TFTP**によるファイルのダウンロード

ファイルをダウンロードする場合は、クライアントから TFTP サーバに要求を送信し たのち、データを受信し、ACK を TFTP サーバに送信します。

TFTP でファイルをダウンロードするには、System view で、以下のコマンドを実行 します。

表13-2 TFTP によるファイルのダウンロード

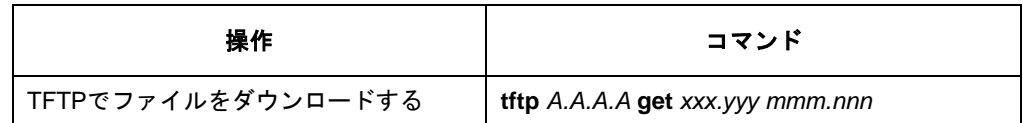

#### <span id="page-65-1"></span>**13.2.3 TFTP**によるファイルのアップロード

ファイルをアップロードする場合は、クライアントから TFTP サーバに要求を送信し たのち、データを送信し、応答を TFTP サーバから受信します。

ファイルをアップロードするには、System view で以下のコマンドを実行します。

表13-3 TFTP によるファイルのアップロード

| 操作                 | コマンド                                    |
|--------------------|-----------------------------------------|
| TFTPでファイルをアップロードする | <b>tftp</b> A.A.A.A put xxx.yyy mmm.nnn |

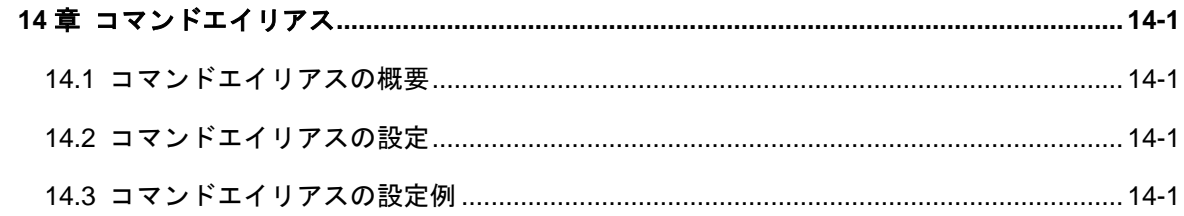

# <span id="page-67-0"></span>**14**章コマンドエイリアス

## <span id="page-67-1"></span>**14.1** コマンドエイリアスの概要

キーワードで始まるコマンドや undo+キーワードで始まるコマンドを実行するとき、 以下のエイリアスを使用することができます。

- undo コマンドを除くコマンドの先頭キーワード
- undo コマンドの2番目のキーワードのエイリアス

たとえば、display のエイリアスとして show を設定する場合、display clock コマンド を実行するのに、show clock コマンドを入力することができます。

コマンドエイリアスを定義するときは、オリジナルコマンドは完全修飾名で指定して ください。

### <span id="page-67-2"></span>**14.2** コマンドエイリアスの設定

コマンドエイリアスの設定を実行するには、System view で以下のコマンドを実行し ます。

| 操作                | コマンド                               |
|-------------------|------------------------------------|
| コマンドエイリアス機能を有効にする | command-alias enable               |
| コマンドエイリアス機能を無効にする | undo command-alias enable          |
| コマンドエイリアスを設定する    | command-alias mapping cmdkey alias |
| コマンドエイリアスを削除する    | undo command-alias mapping cmdkey  |

表14-1 コマンドエイリアスの設定

## <span id="page-67-3"></span>**14.3** コマンドエイリアスの設定例

#display を show とするコマンドエイリアスを設定します。

[switch]command-alias mapping display show

#コマンドエイリアスを有効にします。

[switch]command-alias enable

#show current-configuration コマンドでコマンドが実行できることを確認します。

```
[switch]show current-configuration
#
sysname switch
#
poe enable
#
vlan 1
#
command-alias enable
command-alias mapping display show
#
local-user user1
password hash e2fc714c4727ee9395f324cd2e7f331f
#
```
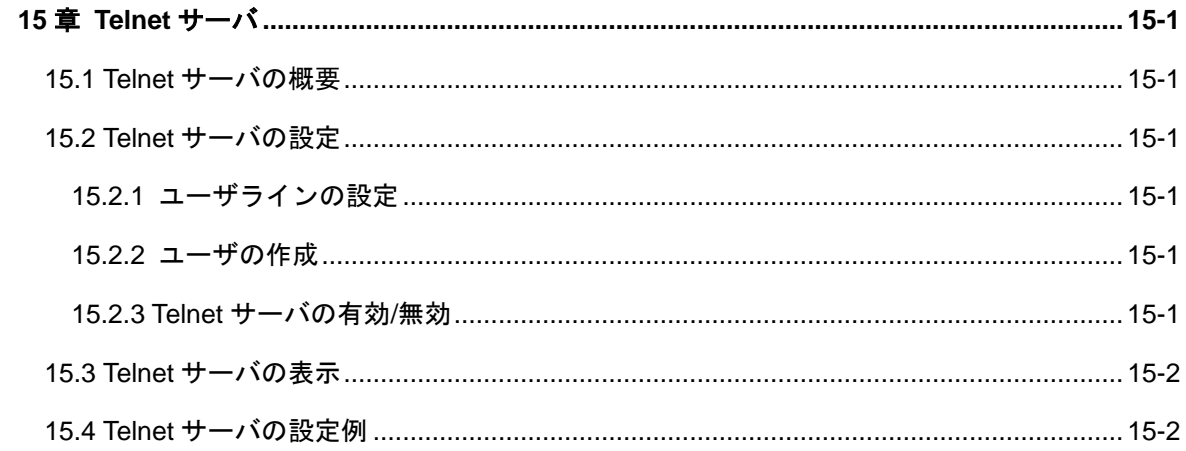

## <span id="page-70-0"></span>**15**章 **Telnet** サーバ

### <span id="page-70-1"></span>**15.1 Telnet**サーバの概要

装置のリモート管理を行うため、Telnet サーバを使用することができます。Telnet を 利用するには以下の設定を行います。

- ユーザラインの設定
- ユーザの作成
- Telnet サーバの有効/無効

## <span id="page-70-2"></span>**15.2 Telnet**サーバの設定

#### <span id="page-70-3"></span>**15.2.1** ユーザラインの設定

ユーザラインの設定を行います。Telnet では VTY を使用します。詳細は 2.2 を参照 ください。

表15-1 ユーザラインの設定

| 操作                   | コマンド                                      |
|----------------------|-------------------------------------------|
| User Line viewに移行する。 | line vty 0                                |
| 認証方法を設定する            | authentication-mode { password   scheme } |

#### <span id="page-70-4"></span>**15.2.2** ユーザの作成

ローカルユーザによる認証を行う場合、ユーザを作成します。詳細は 9.2 を参照く ださい。

表15-2 ユーザの作成

| 操作                     | コマンド                              |
|------------------------|-----------------------------------|
| ローカルユーザを追加する。          | local-user user-name              |
| 指定したユーザのパスワードを設<br>定する | password {simple   hash} password |

#### <span id="page-70-5"></span>**15.2.3 Telnet**サーバの有効**/**無効

Telnet サーバの有効/無効の設定を行います。System view から以下の設定を行います。

表15-3 Telnet サーバの有効/無効

| 操作                | コマンド                      |
|-------------------|---------------------------|
| Telnetサーバを有効に設定する | telnet server enable      |
| Telnetサーバを無効に設定する | undo telnet server enable |

## <span id="page-71-0"></span>**15.3 Telnet**サーバの表示

display コマンドで、Telnet サーバの情報を表示します。

表15-4 Telnet サーバの表示

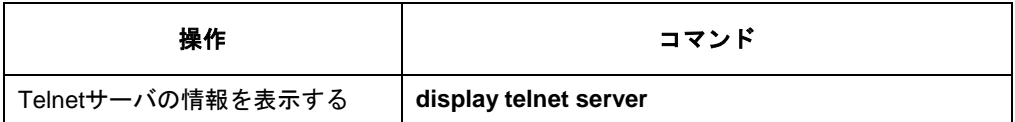

## <span id="page-71-1"></span>**15.4 Telnet**サーバの設定例

#### **I.** ネットワーク要件

ネットワーク要件は、次のとおりです。

- スイッチの Telnet サーバ機能を設定する
- PC の IP アドレスは、10.10.10.1

#### **II.** ネットワークダイアグラム

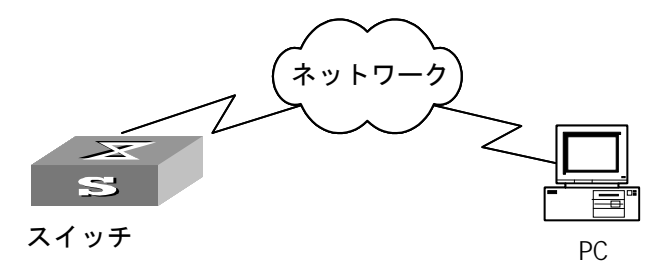

図15-1 ネットワークダイアグラム

#### **III.** 設定手順

#スイッチの IP アドレスを設定する。

<Switch>system-view Enter system view, return to user view with Ctrl+Z. [Switch]interface Vlan-interface 1 [Switch-Vlan-interface1]ip address 10.10.10.2 255.0.0.0
[Switch-Vlan-interface1]quit [Switch]

#Telnet でログインするためのユーザ「user1」を作成する。パスワードは「1234」

[Switch]local-user user1 New local user added. Notice: Please set the password for the current user! [Switch-luser-user1]password simple 1234 [Switch-luser-user1]quit [Switch]

#ユーザラインを設定する。

[Switch]line vty 0 [Switch-line-vty0]authentication-mode scheme

Notice: Active user must be added, otherwise operator can't login!

[Switch-line-vty0]quit

[Switch]

#Telnet サーバを設定する。

[Switch]telnet server enable [Switch]

# 目次

## このセクションのページは 2-X-X です。

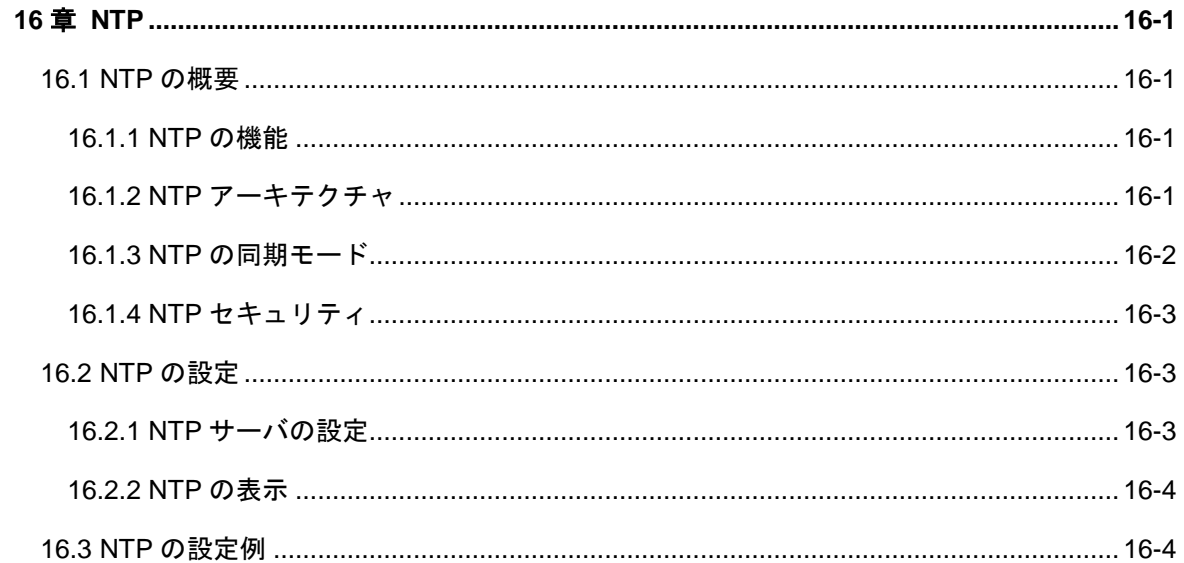

## <span id="page-74-0"></span>**16**章 **NTP**

## <span id="page-74-1"></span>**16.1 NTP**の概要

### <span id="page-74-2"></span>**16.1.1 NTP**の機能

NTP (Network Time Protocol) は、ネットワークを介して機器が持つシステムクロッ ク(時計)を正しい時刻へ同期するためのプロトコルです。NTP により時刻同期を行 うことで指定時間に正しくサービスを動作させたり、出力ログを正しく管理できたり、 証明書を利用した認証なども正しく行うことができます。

NTP クライアントが NTP サーバにアクセスする際、宛先ポート番号として UDP ポー ト番号 123 を使用します。また、NTP クライアントが NTP サーバにアクセスする際 の送信元ポート番号も、ポート番号 123 を使用します。

### <span id="page-74-3"></span>**16.1.2 NTP**アーキテクチャ

NTP は stratum(層)と呼ばれる「図 16-1 NTP [階層構造」](#page-75-1)に示すような階層構造 を持っており、最上位の NTP サーバが原子時計や GPS の正確な時刻源から正しい時 刻情報を得て、下位の NTP サーバはそれを参照して時刻同期を行っていきます。 stratum の値が小さいほど高い精度を持ちます。最上位の NTP サーバは「stratum 1」 であり、階層を降りるごとに stratum の値が増えていきます。最大で stratum 15 まで NTP サーバを構築できます。stratum のレベル 16 のクロックは同期されていないこ とを示します。

一般的に stratum レベル 1 の NTP サーバは、原子時計のような基準となるソースか ら時間を取得し、NTP サーバとして他の装置に時間を提供します。各サーバの精度 は、最上位レベル(プライマリサーバ)に割り当てられた stratum のレベルは 1 で、階 層化された下のレベル(セカンダリサーバ)に割り当てられた stratum のレベルは 2、 そして下の階層に下がるにつれて stratum のレベルの値が大きくなります。

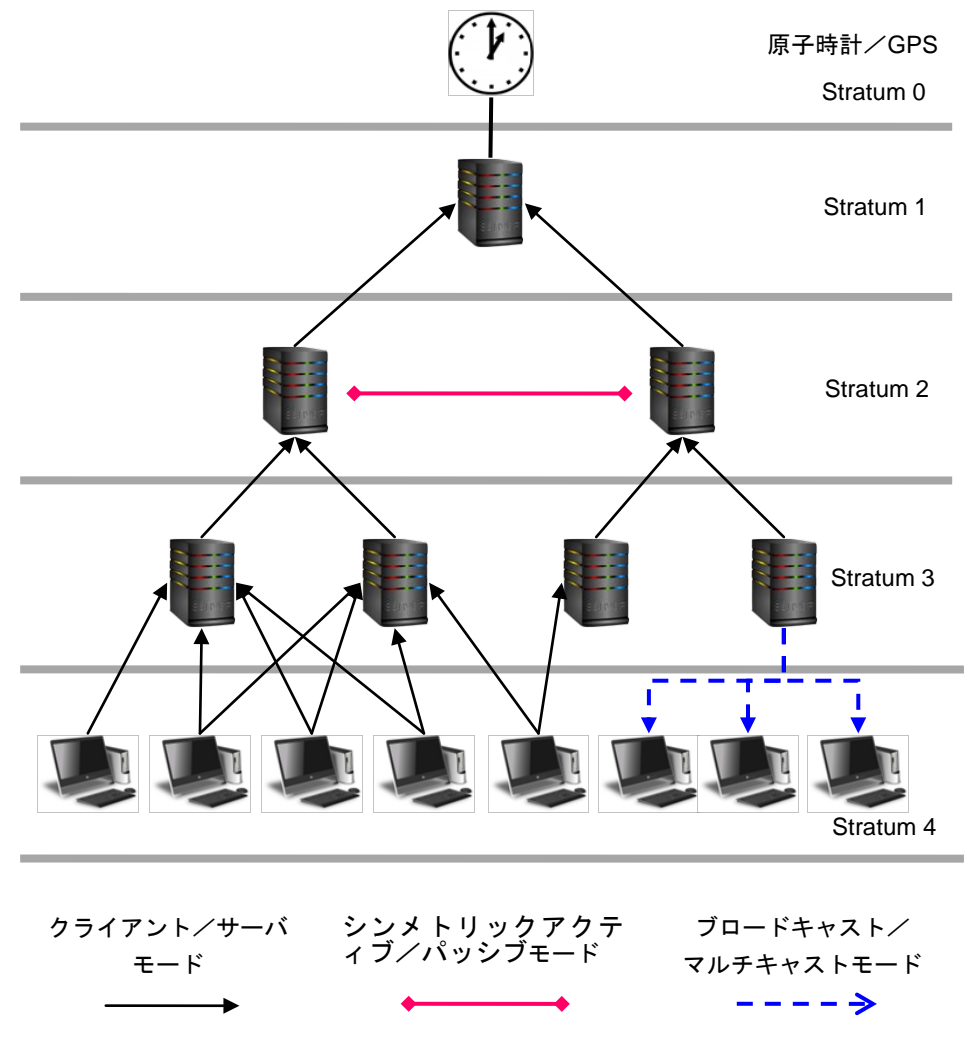

## 図 **16-1 NTP** 階層構造

### <span id="page-75-1"></span><span id="page-75-0"></span>**16.1.3 NTP**の同期モード

本装置では、以下の NTP 同期モードのうちクライアント/サーバモードのみをサポ ートし、クライアントとしてのみ動作します。

- クライアント/サーバモード
- シンメトリックアクティブ/パッシブモード
- ブロードキャストモード
- マルチキャストモード

クライアント/サーバモードでは、以下のように動作します。

- ① クライアントは NTP サーバの IP アドレスを指定して、クロック同期メッセージ を NTP サーバに送信します。
- ② メッセージを受信したサーバは自動的にサーバのモードで動作し、応答を返しま す。
- ③ クライアントは複数のサーバに同期した場合、サーバからの応答を受信した後に 最適なクロックを選択して、ローカルクロックを最適な参照ソースと同期させま す。

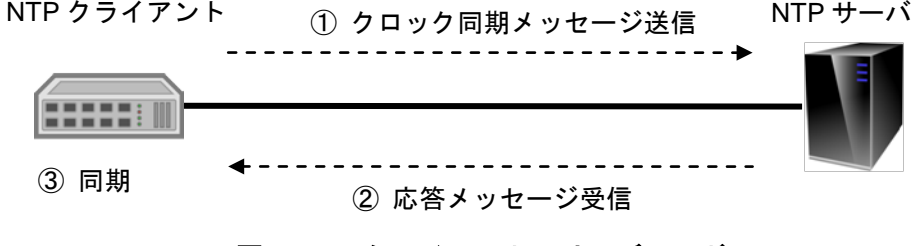

### 図 **16-2** クライアント/サーバモード

### <span id="page-76-0"></span>**16.1.4 NTP**セキュリティ

本装置では、NTP サービスアクセス制御権と NTP 認証機能はサポートされません。

## <span id="page-76-1"></span>**16.2 NTP**の設定

### <span id="page-76-2"></span>**16.2.1 NTP**サーバの設定

ローカル装置は、クライアントモードで動作します。このモードでは、ローカルデバ イスは、リモートサーバに同期することはができますが、リモートサーバを同期させ ることはできません。

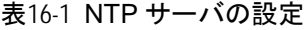

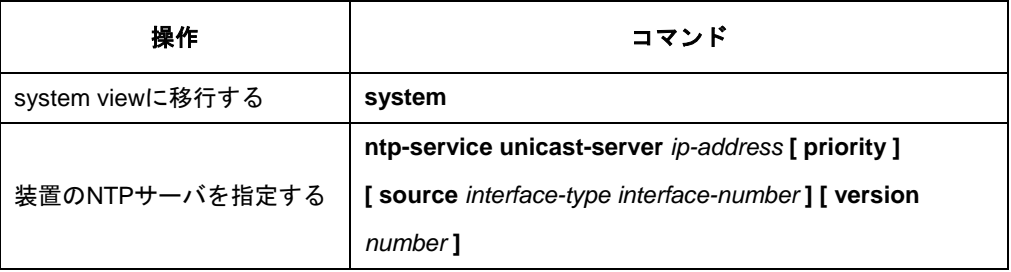

*ip-address* パラメータのリモートサーバをタイムサーバとして設定します。

*number* は NTP バージョン番号(3~4)を指定します。デフォルトは 3 です。 *interface-type interface-number* はNTP パケットを送信するインタフェースの番号を 指定します。タイムサーバへ送信する NTP パケットのソース IP アドレスにはこのア ドレスが使用されます。(本パラメータはコマンドシンタックスの互換性維持のため に存在していますので、指定は不要です。)

*priority* はタイムサーバが第一選択であることを示します。

### <span id="page-77-0"></span>**16.2.2 NTP**の表示

上記の設定終了後、display コマンドを実行して、NTP の実行状態と設定を確認しま す。

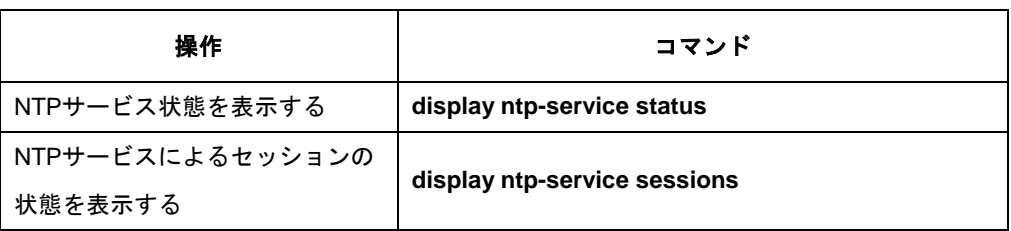

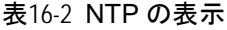

## <span id="page-77-1"></span>**16.3 NTP**の設定例

本装置は、NTP クライアントとしてのみ動作するため、NTP サーバの設定を行う必 要があります。

- サーバは他の装置によって同期させる必要があります。あるいは NTP クライア ントを同期する前に参照ソースとしてローカルクロックを使用する必要があり ます。そうでなければクライアントは NTP サーバに同期することができません。
- サーバの stratum レベルがクライアントと等しいあるいは高いレベルである場合 クライアントはサーバに同期しません。
- ntp-service unicast-server コマンドを繰り返して設定することで複数のサーバを 設定することができます。
- **I.** ネットワーク要件

NTP サーバ(A), NTP サーバ(B)をタイムサーバとして設定します。

#### **II.** ネットワークダイアグラム

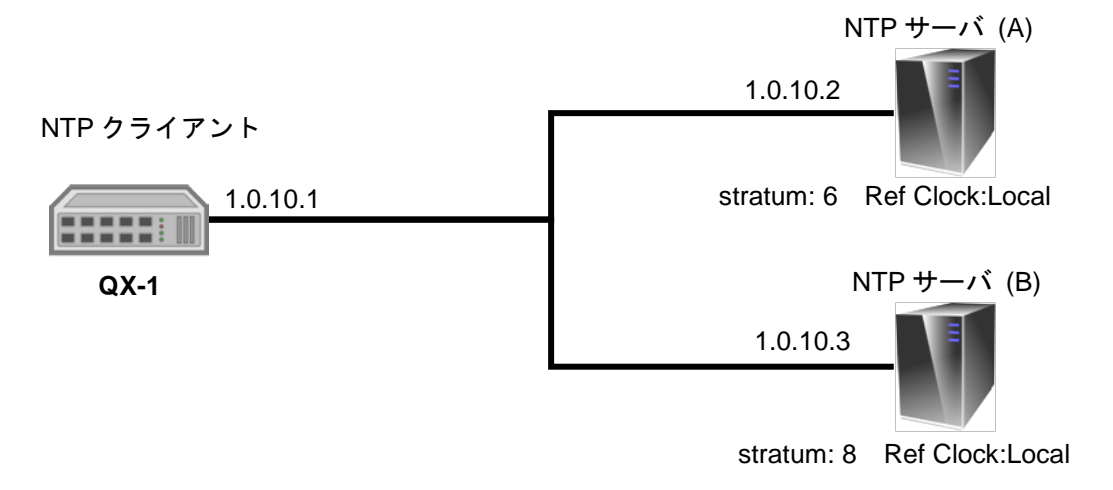

図 **16-3** ネットワーク構成

#### **III.** 設定手順

#スイッチの IP アドレスを設定する。

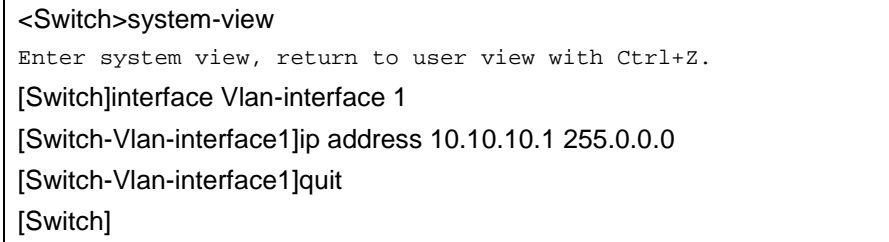

#NTP サーバ(A)をタイムサーバとして設定する。

[Switch] ntp-service unicast-server 1.0.10.2

#NTP サーバ(B)をタイムサーバとして設定する。

[Switch] ntp-service unicast-server 1.0.10.3

この例では、QX-1 は NTP サーバ(A) に同期します。同期前の QX-1 の状態は以下の とおりです。

[Switch] display ntp-service status Clock status: unsynchronized Clock stratum: 16 Reference clock ID: none

```
 Nominal frequency: 32.768 kHz
  Actual frequency: 32.768 kHz
  Clock precision: 2^7
  Clock offset: -
  Root delay: 0.00 ms
  Root dispersion: 0.00 ms
  Peer dispersion: -
  Reference time: -
[Switch] display ntp-service status
Clock status: unsynchronized
  Clock stratum: 16
  Reference clock ID: none
  Nominal frequency: 32.768 kHz
  Actual frequency: 32.768 kHz
  Clock precision: 2^7
  Clock offset: -
  Root delay: 0.00 ms
  Root dispersion: 0.00 ms
  Peer dispersion: -
  Reference time: -
[Switch] display ntp-service sessions
  remote refid st t when poll reach delay offset jitter
==========================================================================
=======
1.0.10.2 INIT 16 u - 150(600) 000 - - - -
1.0.10.3 INIT 16 u - 150(600) 000 - - - -
```
#### 同期後の QX -2 の状態は以下のようになります。

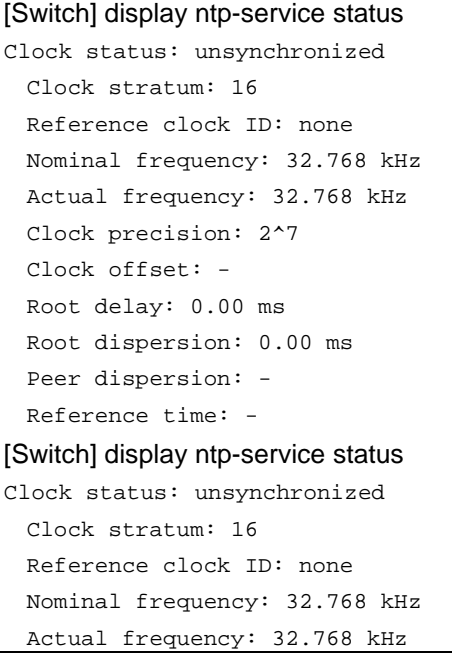

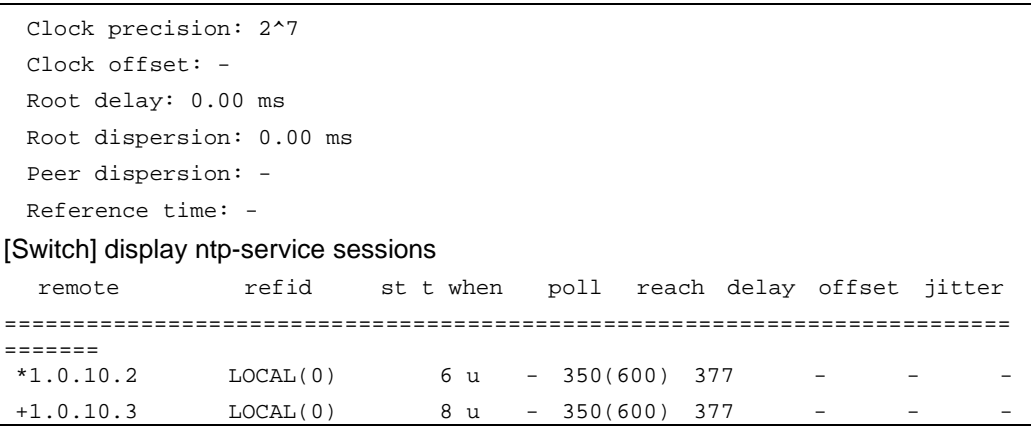

# 目次

## このセクションのページは 2-X-X です。

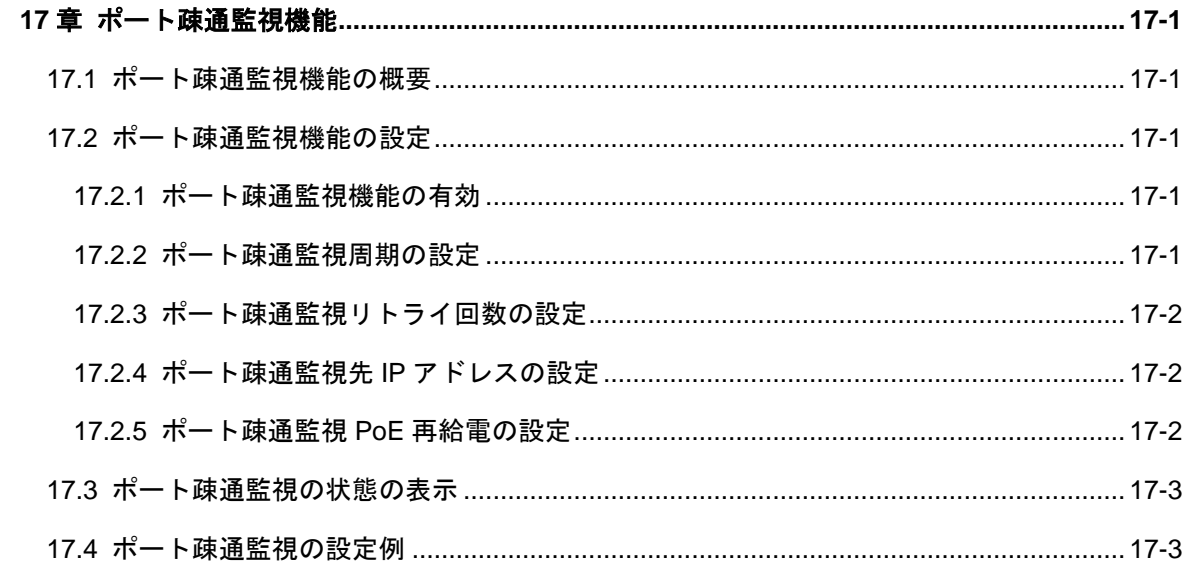

# <span id="page-82-0"></span>**17**章ポート疎通監視機能

## <span id="page-82-1"></span>**17.1** ポート疎通監視機能の概要

指定の IP アドレスに対して周期的に Ping を実行し、ネットワーク状態を監視する機 能です。監視結果は統計情報に記録されます。また、監視結果が NG の場合に該当ポ ートの PoE を再給電することができます。

## <span id="page-82-2"></span>**17.2** ポート疎通監視機能の設定

## <span id="page-82-3"></span>**17.2.1** ポート疎通監視機能の有効

ポート疎通監視機能を有効にするには system-view にて以下のコマンドを実行します。

| 操作          | コマンド                          |
|-------------|-------------------------------|
| ポート疎通監視有効設定 | port health-check enable      |
| ポート疎通監視無効設定 | undo port health-check enable |
|             |                               |

表17-1 ポート疎通監視機能の有効

デフォルト:無効

### **ロ** メモ

Vlan-interface の IP 設定(ip address)、ポート疎通監視先 IP アドレス("port health-check ip address")の両方が設定されていない場合は動作しません。

## <span id="page-82-4"></span>**17.2.2** ポート疎通監視周期の設定

ポート疎通監視の周期を設定するには System-viewにて以下のコマンドを実行します。

#### 表17-2 ポート疎通監視周期の設定

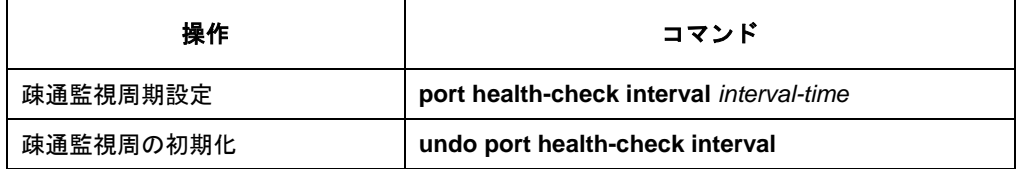

デフォルト:5 分

## <span id="page-83-0"></span>**17.2.3** ポート疎通監視リトライ回数の設定

ポート疎通監視のリトライ回数を設定するには System-viewにて以下のコマンドを実 行します。

表17-3 ポート疎通監視リトライ回数の設定

| 操作         | コマンド                                |
|------------|-------------------------------------|
| リトライ回数設定   | port health-check retry retry-times |
| リトライ回数の初期化 | undo port health-check retry        |

デフォルト:3 回

## <span id="page-83-1"></span>**17.2.4** ポート疎通監視先**IP**アドレスの設定

ポート疎通監視先の IP アドレスを設定するには System-view にて以下のコマンドを 実行します。

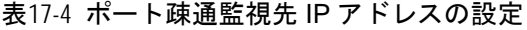

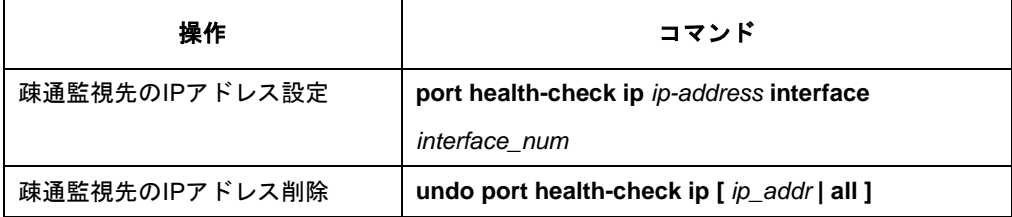

デフォルト:設定無し

※設定可能な IP アドレスはポート 1 毎に1つです。

## <span id="page-83-2"></span>**17.2.5** ポート疎通監視**PoE**再給電の設定

ポート疎通監視が NG の場合、PoE の再給電を行います。

表17-5 ポート疎通監視先 IP アドレスの設定

| 操作               | コマンド                                     |  |
|------------------|------------------------------------------|--|
| 該当ポートのPoEの再給電を行う | port health-check alarm poe-restart      |  |
| 該当ポートのPoEの再給電を行わ | undo port health-check alarm poe-restart |  |
| ない               |                                          |  |

デフォルト:該当ポートの PoE の再給電を行わない

## <span id="page-84-0"></span>**17.3** ポート疎通監視の状態の表示

上記設定終了後、ポート疎通監視機能の状態を確認します。

表17-6 ポート疎通監視の状態の表示

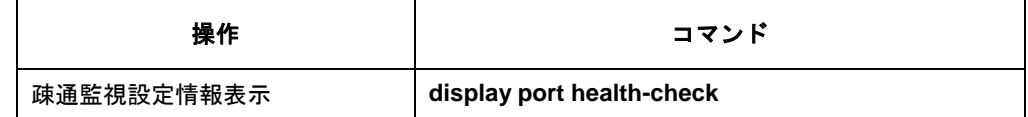

## <span id="page-84-1"></span>**17.4** ポート疎通監視の設定例

### **I. I.** ネットワーク要件

図 11-1 で示すように SwitchA から同一ネットワーク上の server へネットワーク疎通 監視を行います。

## **II. II.** 設定手順

以下は、図 11-1 に示す SwitchA の設定です。

<SwitchA >system-view [SwitchA]interface Vlan-interface 1 [SwitchA -Vlan-interface1]ip address 172.19.100.50 255.255.0.0 [SwitchA -Vlan-interface1]quit [SwitchA]port health-check ip address 172.19.100.10 interface multi-gigabitethernet  $0/1$ [SwitchA]port health-check enable

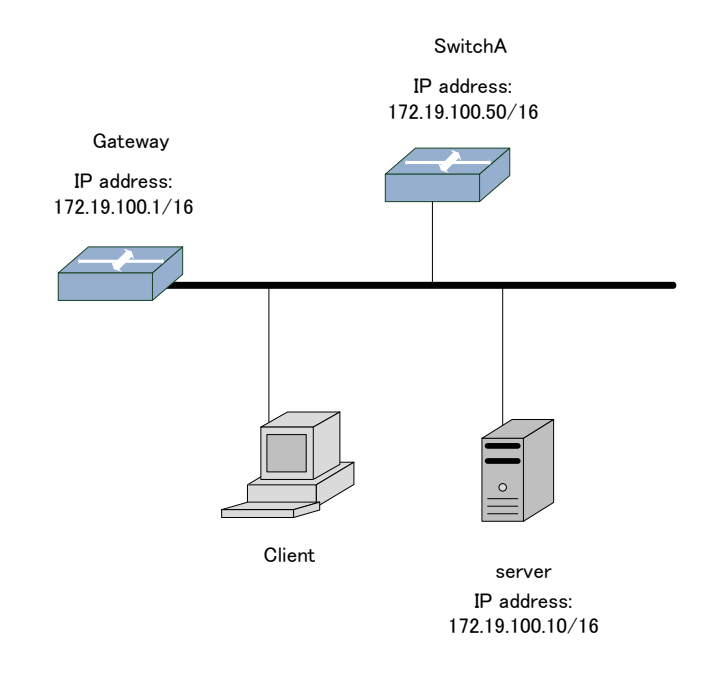

図 17-1 ネットワーク要件

## 目次

# このセクションのページは 2-X-X です。

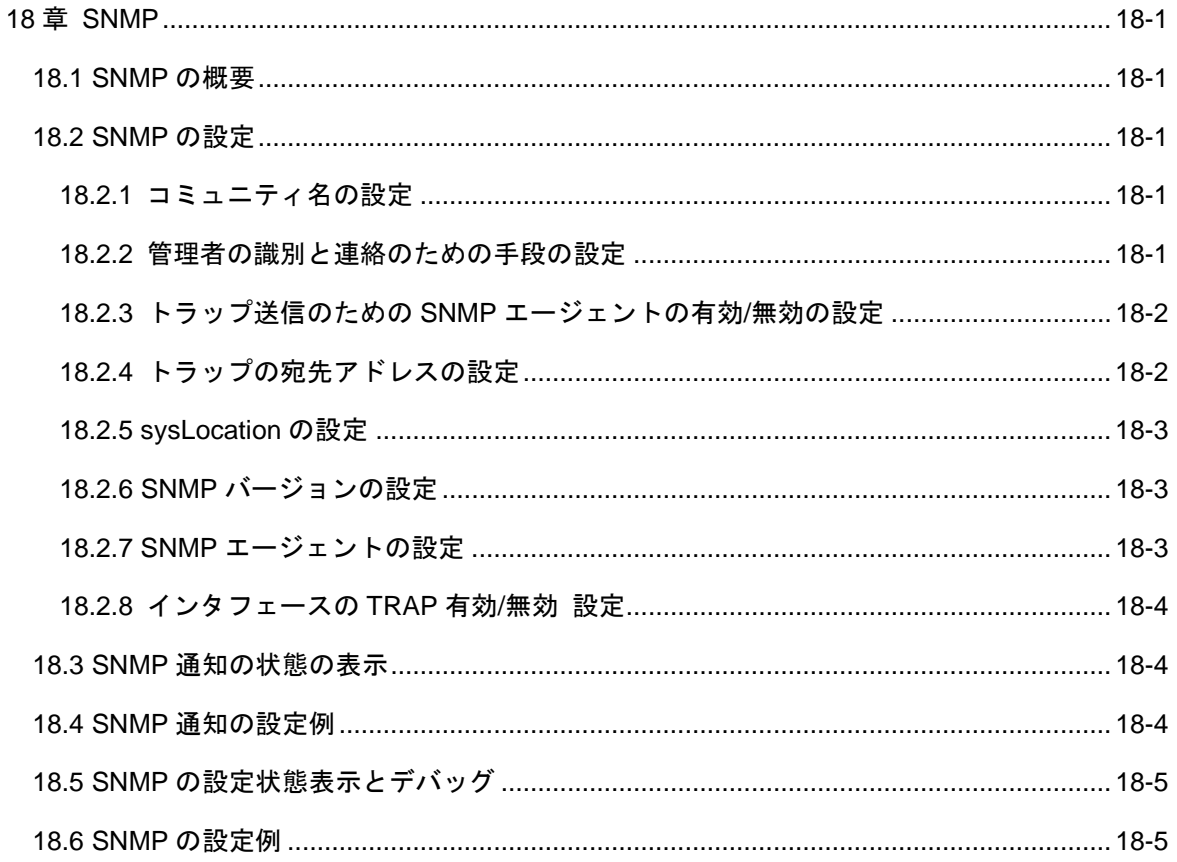

## <span id="page-87-1"></span><span id="page-87-0"></span>**18**章 **SNMP**

## **18.1 SNMP**の概要

SNMP(Simple Network Management Protocol)はネットワークで装置にアクセスし、 操作させるための管理システムとして、ベンダ、物理的な特徴、相互接続技術に関係 なく、広く使われているインタ-ネット標準プロトコルです。

# 注意:

SNMP 機能コマンドは v1.1.14 以降から使用できます。

## <span id="page-87-2"></span>**18.2 SNMP**の設定

## <span id="page-87-3"></span>**18.2.1** コミュニティ名の設定

SNMP V1 および SNMPV2C では、コミュニティ名認証スキーマが使用されます。受 け入れられるコミュニティ名に適合しない SNMP メッセージは廃棄されます。 SNMP コミュニティには文字列で名称が付けられますが、この文字列をコミュニティ 名と呼びます。コミュニティごとに、読み出し専用モードに設定したり、読み出し書 き込みモードに設定できます。読み出し専用権限のあるコミュニティでは、デバイス 情報の問い合わせしかできませんが、読み出し書き込み権限のあるコミュニティでは、 デバイスの設定もできます。

コミュニティ名を設定するには、System view で、以下のコマンドを実行します。

表18-1 コミュニティ名の設定

| 操作          | コマンド                                  | 補足       |
|-------------|---------------------------------------|----------|
| コミュニティ名およびア | snmp-agent community { read   write } | デフォルト:なし |
| クセス権限を設定する  | community-name                        |          |
| コミュニティ名およびア | undo snmp-agent community             |          |
| クセス権限を削除する  | community-name                        |          |

コミュニティ名の最大登録数は 10 個です。

## <span id="page-87-4"></span>**18.2.2** 管理者の識別と連絡のための手段の設定

sysContact は、MIB II のシステムグループの管理変数で、管理対象デバイスの担当者 を識別し、連絡を取るための手段を示します。

管理者を識別し、連絡を取るための手段を設定するには、System view で以下のコマ ンドを実行します。

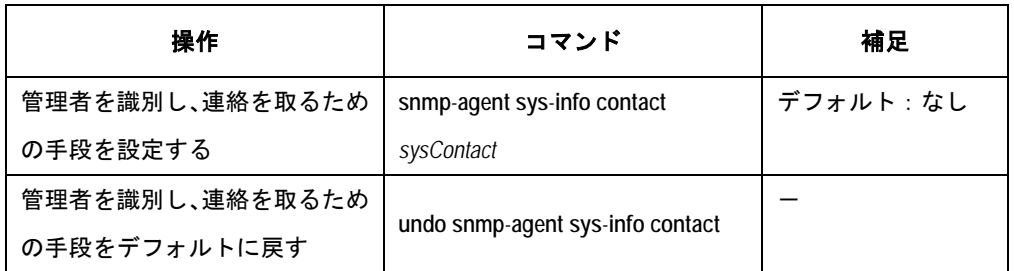

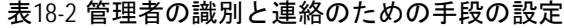

## <span id="page-88-0"></span>**18.2.3** トラップ送信のための **SNMP** エージェントの有効**/**無効の設定

重要かつ緊急のイベント(再起動など)をレポートするために、管理対象デバイスから NMS に送信要求がなくてもトラップが送信されます。

管理対象デバイスからのトラップメッセージ送信を有効あるいは無効にするには、 System view で、以下のコマンドを実行します。

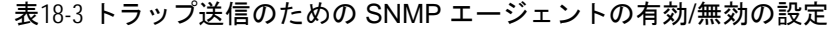

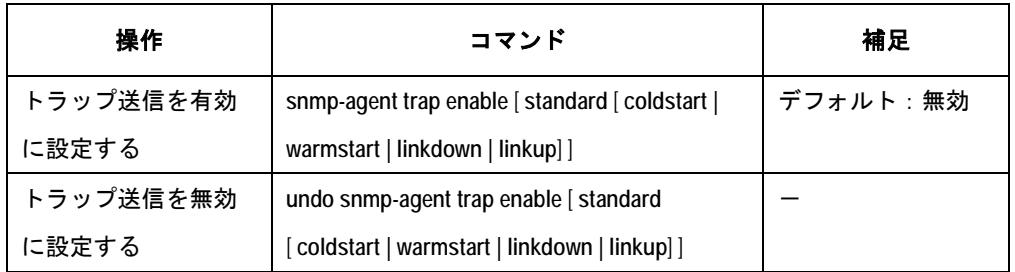

coldstart トラップは電源 OFF/ON による装置再開時に送出されます。warmstart トラ ップは reboot コマンドまたはシステム障害による装置再開時に送出されます。

## <span id="page-88-1"></span>**18.2.4** トラップの宛先アドレスの設定

トラップの宛先アドレスを設定または削除するには、System view で以下のコマンド を実行します。

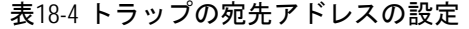

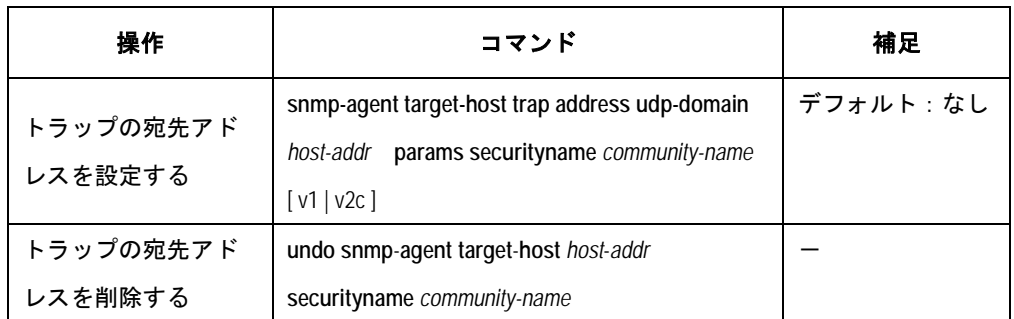

宛先ホストの最大登録数は 4 個です。

## <span id="page-89-0"></span>**18.2.5 sysLocation** の設定

sysLocation は、MIB システムグループの管理変数で、管理対象デバイスの場所を指 定する場合に使用します。

sysLocation を設定するには、System view で、以下のコマンドを実行します。

| 操作                 | コマンド                                     | 補足       |
|--------------------|------------------------------------------|----------|
| sysLocationを設定する   | snmp-agent sys-info location sysLocation | デフォルト:なし |
| 装置の場所をデフォ<br>ルトに戻す | undo snmp-agent sys-info location        |          |

表18-5 sysLocation の設定

## <span id="page-89-1"></span>**18.2.6 SNMP** バージョンの設定

SNMP バージョンを設定するには system view にて以下のコマンドを実行します。

表18-6 SNMP バージョンの設定

| 操作            | コマンド                                                              | 補足 |
|---------------|-------------------------------------------------------------------|----|
| SNMP バージョンの設定 | snmp-agent sys-info version { { v1   v2c } *   all }   デフォルト : なし |    |
| SNMPバージョンの設定を | undo snmp-agent sys-info version { $\{ v1   v2c \}$               |    |
| デフォルトに戻す      | $*$   all }                                                       |    |

## <span id="page-89-2"></span>**18.2.7 SNMP** エージェントの設定

SNMP エージェントを設定するには、System view で以下のコマンドを実行します。

表18-7 SNMP エージェントの設定

| 操作            | コマンド            | 補足       |
|---------------|-----------------|----------|
| snmpエージェントを有効 |                 | デフォルト:無効 |
| に設定する         | snmp-agent      |          |
| snmpエージェントを無効 |                 |          |
| に設定する         | undo snmp-agent |          |

## <span id="page-90-0"></span>**18.2.8** インタフェースの **TRAP** 有効**/**無効 設定

インタフェースの Linkup/Linkdown トラップ送信を有効にするか、無効にするかを設 定します。設定は、Port Interface view で以下のコマンドを実行します。

| 操作                     | コマンド                         | 補足       |
|------------------------|------------------------------|----------|
| インタフェースのLinkup/downトラッ |                              | デフォルト:有効 |
| プの送信を有効にする             | enable snmp trap updown      |          |
| インタフェースのLinkup/downトラッ |                              |          |
| プの送信を無効にする             | undo enable snmp trap updown |          |

表18-8 インタエース TRAP の有効/無効設定

# <span id="page-90-1"></span>**18.3 SNMP**通知の状態の表示

上記設定終了後、SNMP 通知の状態を確認します。

表18-9 SNMP 通知の状態の表示

| 操作           | コマンド                         | 補足 |
|--------------|------------------------------|----|
| SNMP通知の状態の表示 | display snmp-agent trap-list |    |

## <span id="page-90-2"></span>**18.4 SNMP**通知の設定例

#### **I.** ネットワーク要件

Switch から同一ネットワーク上の server 10.1.1.1 へ SNMP 通知を送信します。

## **II.** 設定手順

以下は Switch の設定です。

<Switch>system-view [Switch] snmp-agent trap enable standard

[Switch] snmp-agent target-host trap address udp-domain 10.1.1.1 params securityname public

# <span id="page-91-0"></span>**18.5 SNMP**の設定状態表示とデバッグ

前述の設定終了後、**display** コマンドを実行すると、SNMP 設定状態を確認できます。

| 操作                | コマンド                            | 補足 |
|-------------------|---------------------------------|----|
| SNMPエージェントのステータス情 |                                 |    |
| 報を表示する            | display snmp-agent status       |    |
| 現在のコミュニティ名を表示する   | display snmp-agent community    |    |
|                   | [read   write ]                 |    |
| SNMPエージェントのシステム情報 | display snmp-agent sys-info     |    |
| を表示する             | [contact   location   version ] |    |

表18-10 SNMP の設定状態表示とデバッグ

## <span id="page-91-1"></span>**18.6 SNMP**の設定例

**I.** ネットワーキング要件

ネットワーク管理システム(NMS: Network Management System)と装置は、Ethernet で接続されています。NMS の IP アドレスは 129.102.149.23、スイッチの VLAN イン タフェースの IP アドレスは 129.102.0.1 です。ここでは、スイッチ上で、コミュニテ ィ名、アクセス権限、管理者 ID、連絡先、およびスイッチの場所を設定し、スイッチ からのトラップパケット送信を有効にします。

### **II.** ネットワークダイアグラム

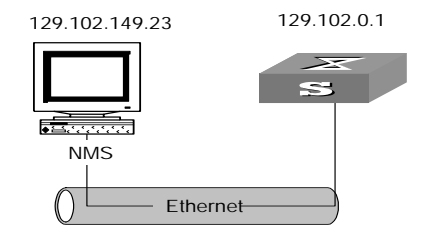

図18-1 SNMP の設定例

#### **III.** 設定手順

- # System view に移行する
- < Switch > system-view

# コミュニティ名およびアクセス権限を設定する

[Switch] snmp-agent community read public

# SNMP バージョンを設定する

[Switch] snmp-agent sys-info version v1

# 管理者 ID、連絡先、装置の物理的な場所を設定する

[Switch] snmp-agent sys-info contact Administrator1-Tel:03-3456-7890

[Switch] snmp-agent sys-info location telephone-closet,3rd-floor

# IP アドレスが 129.102.149.23 の NMS にトラップを送信するための有効設定を SNMP エージェントに対して行う(SNMP コミュニティはパブリック)

[Switch] snmp-agent trap enable

[Switch] snmp-agent target-host trap address 129.102.149.23 params securityname public

# 目次

## このセクションのページは 2-X-X です。

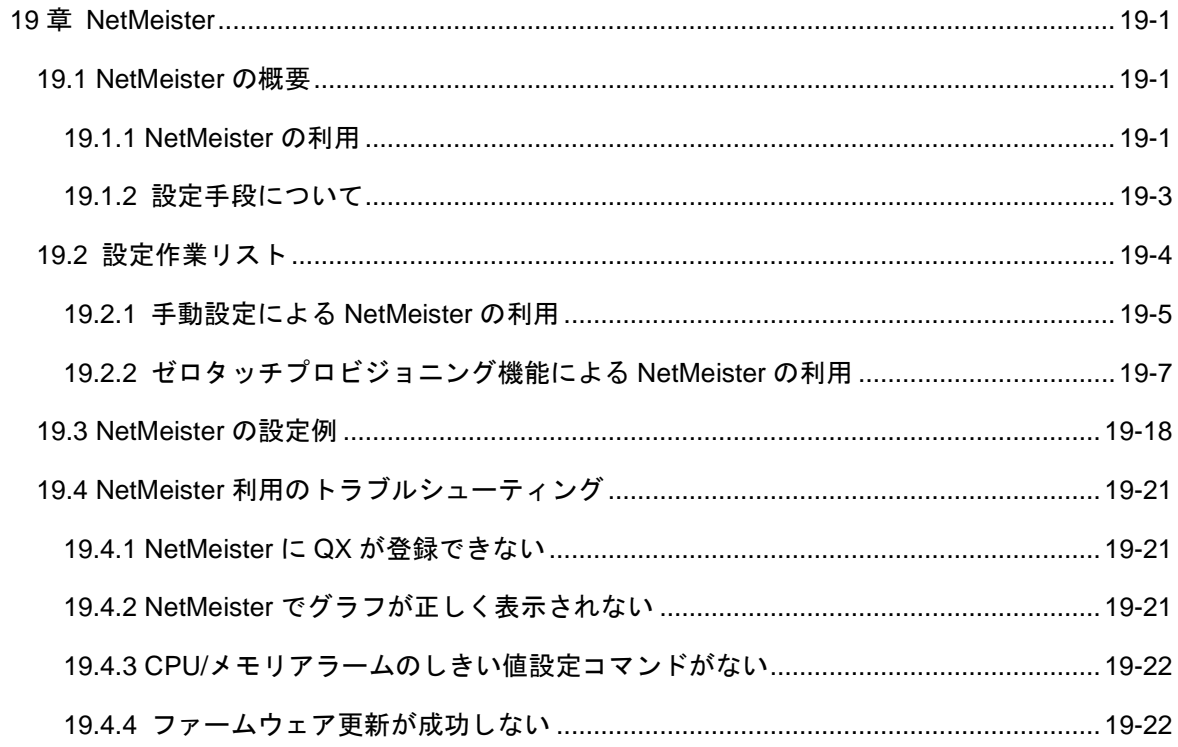

# <span id="page-94-0"></span>**19**章 **NetMeister**

## <span id="page-94-1"></span>**19.1 NetMeister**の概要

NetMeister(ネットマイスター)は、NEC プラットフォームズが提供するクラウド型統 合管理サービスです。NetMeister 対応のネットワーク機器をクラウド上で一元的に管 理することができます。

この章では、本装置を NetMeister に登録するための設定について説明します。 NetMeister の詳細、運用については、以下の URL を参照してください。

<https://www.necplatforms.co.jp/product/netmeister/>

## <span id="page-94-2"></span>**19.1.1 NetMeister** の利用

NetMeister を利用する場合、あらかじめ NetMeister のサイトで「アカウント登録」 と「グループ登録」が必要です。

QX シリーズは、NetMeister における子機モードとしてのみ動作します。子機モード の機器を NetMeister によって管理する場合、図 [19-1](#page-94-3) に示すように、親機モードの機 器が設置されている環境が必要です。子機モードだけでは NetMeister を利用できませ ん。子機モードを NetMeister によって管理する場合、親機モードの機器と同じのグル ープに属する必要があります。子機モードは、親機モードの機器との通信とNetMeister と直接通信の両方を利用して NetMeister 上で管理されます。図 [19-2](#page-95-0) に示すように NetMeister に関する通信は https(ssl)でおこなわれます。(デフォルトポート番号: 443)

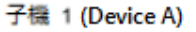

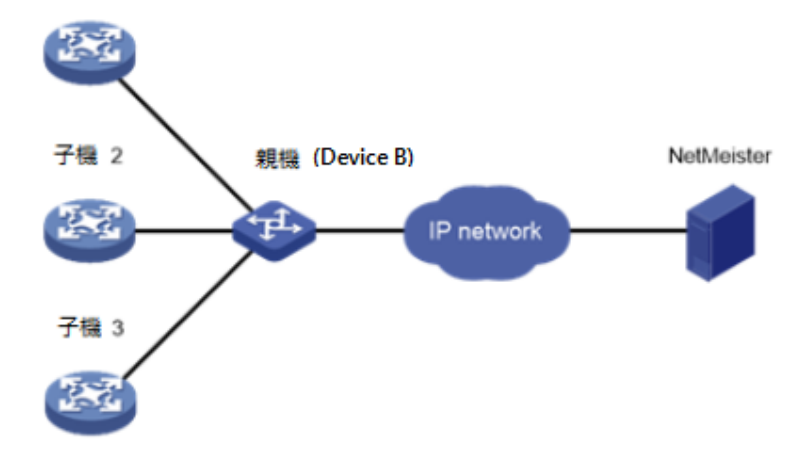

<span id="page-94-3"></span>図19-1 NetMeister の利用環境

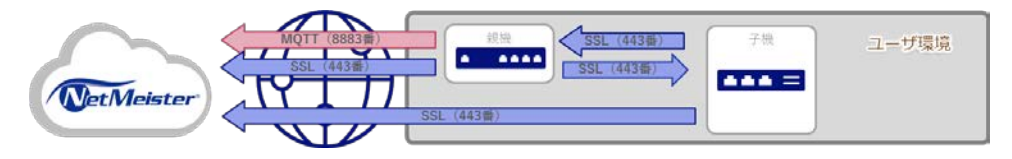

図19-2 NetMeister への通信イメージ

<span id="page-95-0"></span>図 [19-3](#page-95-1) に示すように、プロキシサーバを用いて外部ネットワークに接続をしている 環境でも NetMeister を利用可能です。プロキシサーバのアドレスを設定することで、 NetMeister 宛の通信をプロキシサーバ経由でおこなうようことが可能です。

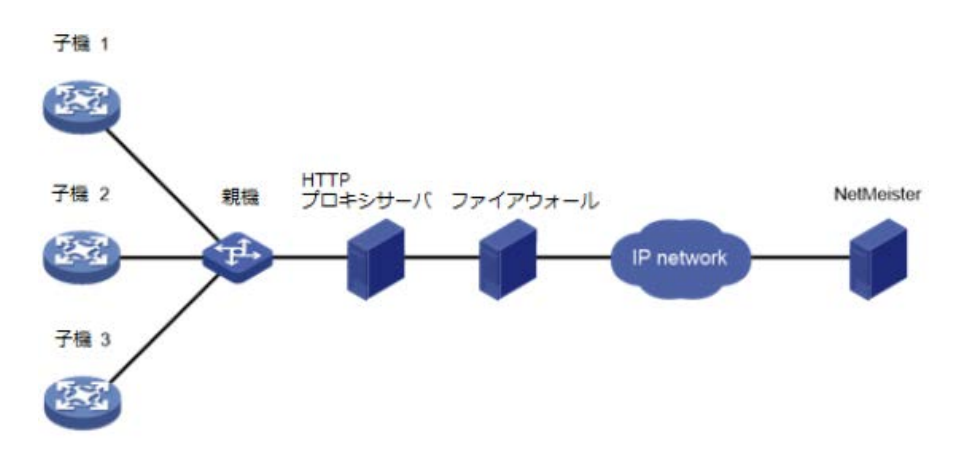

図19-3 プロキシサーバを用いた NetMeister の利用環境

<span id="page-95-1"></span>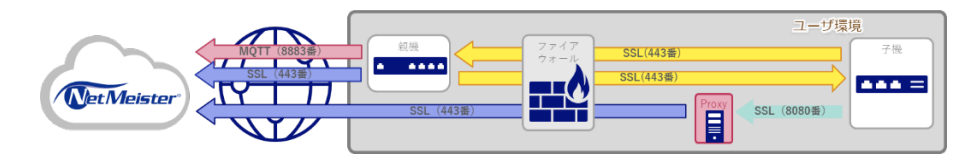

図19-4 プロキシサーバを用いた NetMeister の通信イメージ

#### <span id="page-95-2"></span>メモ:

図 [19-4](#page-95-2) に示すように、子機で NetMeister への接続に proxy サーバを利用する場合、 NetMeister 宛の通信のみ proxy サーバを経由します。親機と子機の間にプロキシサーバ 及びファイアウォールがある様な特殊な環境の場合、親機と子機の間の通信を透過さ せるために、ファイアウォールで親機のLAN側IP宛の通信を許可する必要があります。 同様に、ファイアウォールを跨ぐ位置にある NTP サーバ/DNS サーバ等との通信をする 場合は、それらの許可も必要です。

### <span id="page-96-0"></span>**19.1.2** 設定手段について

装置を NetMeister で管理をするためには、装置に手動でコンフィグを設定して環境に 接続する手段と、ゼロタッチプロビジョニング機能(ZTP 機能)を利用して接続する手 段があります。

ゼロタッチプロビジョニング機能は、スタートアップコンフィグレーションファイル を設定されていない状態で装置が起動する場合、NetMeister の親機から受けた DHCP パケットの情報を元に NetMeister から自動でコンフィグレーションファイルを取得 し、適用することを可能にします。ゼロタッチプロビジョニング機能は装置に起動コ ンフィグが設定されていない状態で起動した際に自動で動作します。

ゼロタッチプロビジョニング機能を利用する場合、管理者が事前に NetMeister 上に装 置情報と利用するコンフィグレーションファイルを登録しておくことで、現場で装置 設置をする作業者が、装置の操作をすることなく NetMeister に接続することが可能で す。

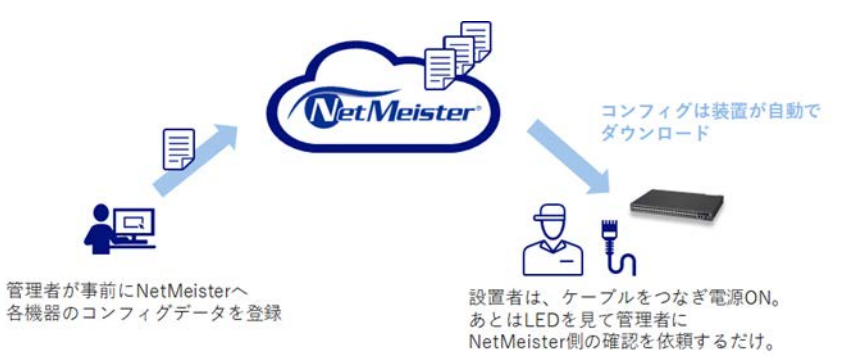

図19-5 ゼロタッチプロビジョニングのイメージ

# <span id="page-97-0"></span>**19.2** 設定作業リスト

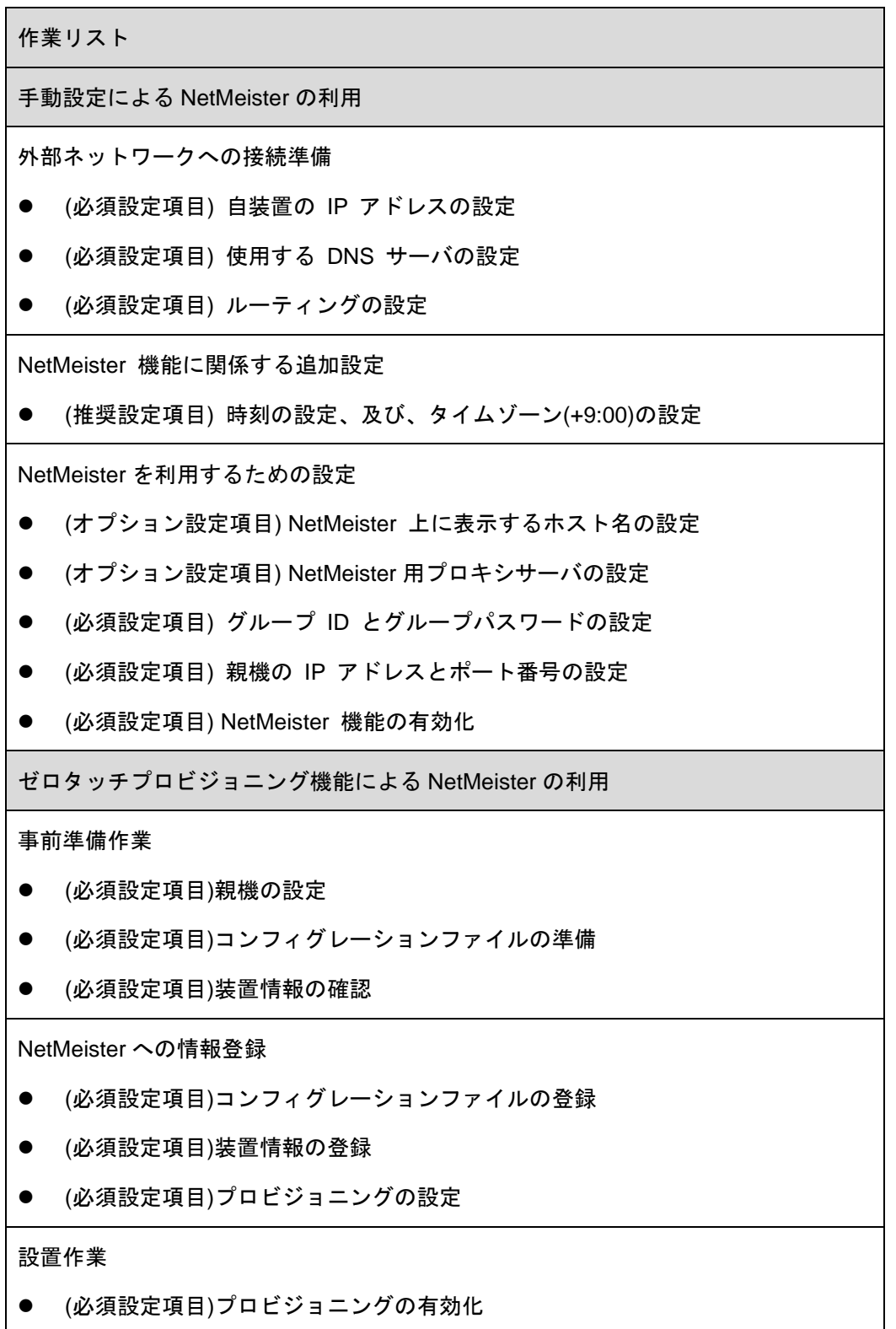

## <span id="page-98-0"></span>**19.2.1** 手動設定による **NetMeister** の利用

### **I.** 外部ネットワークへの接続準備

NetMeister と通信をするために、装置は親機を通して外部ネットワークに接続できる 環境に接続されている必要があります。自装置の IP アドレス、使用する DNS サー バ、ルーティングの設定をしてください。DNS サーバは、親機から通知される NetMeister のアドレスを把握するために必要です。

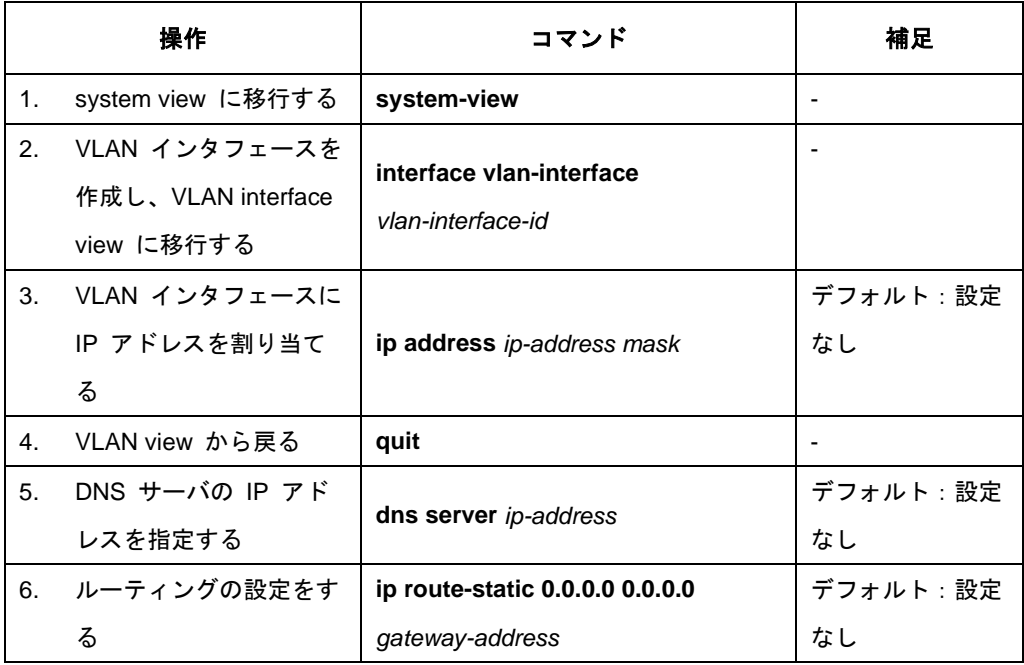

## **II. NetMeister** 機能に関係する追加設定

NetMeisterで利用する機能によっては従来の装置機能を設定しておく必要があります。 それぞれの機能の設定手順についてはそれぞれの機能の章を参照してください。

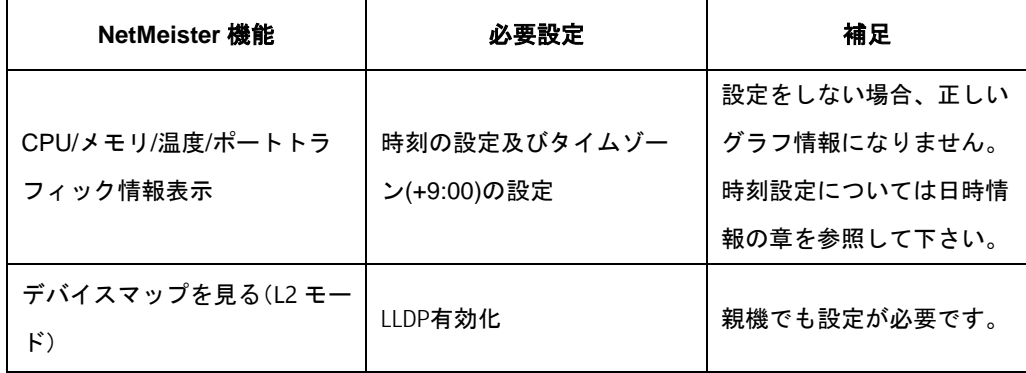

## **III. NetMeister** を利用するための設定

NetMeister を利用するために、NetMeister のサイトで設定したグループ ID、グルー プパスワードと、親機の IP アドレス、ポート番号の設定をしてください。

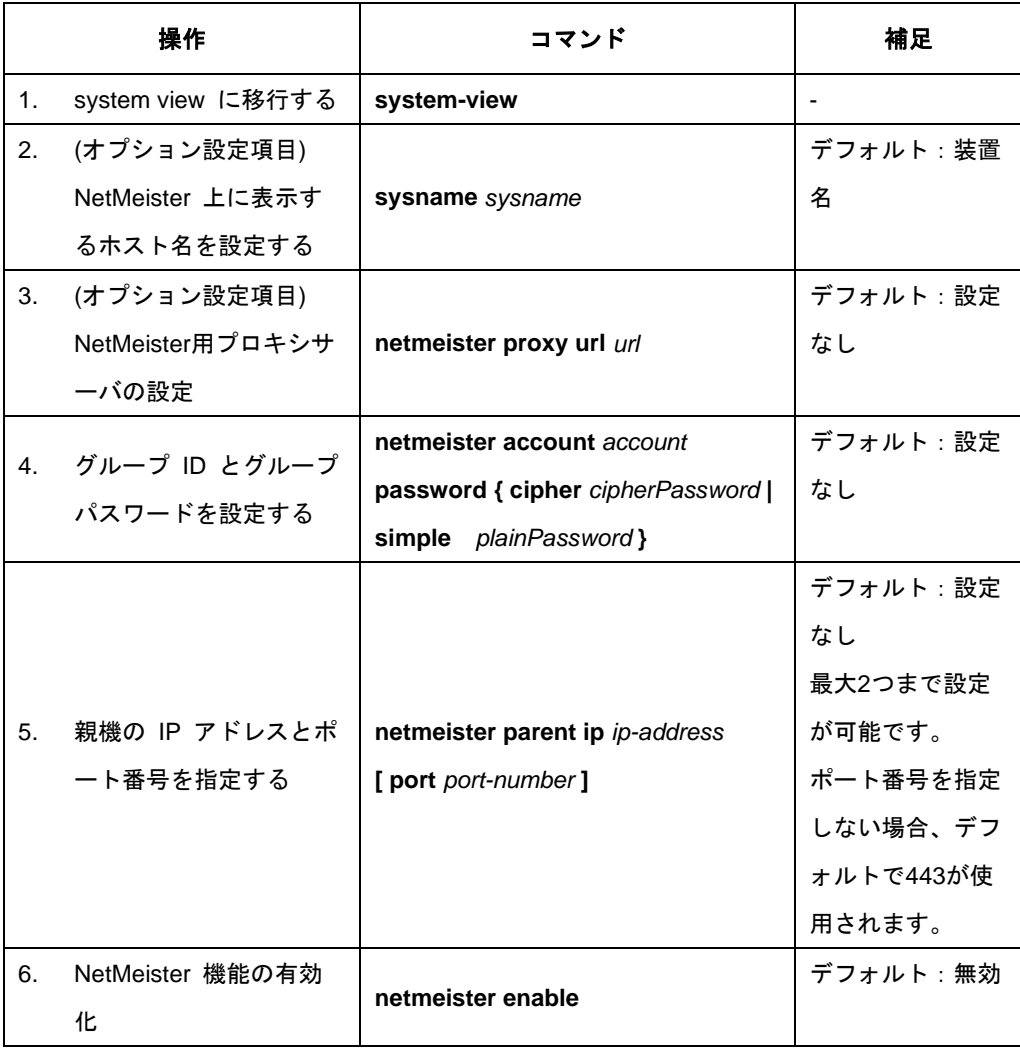

#### **IV. NetMeister** の表示と維持

すべての view で **display** コマンドを実行できます。

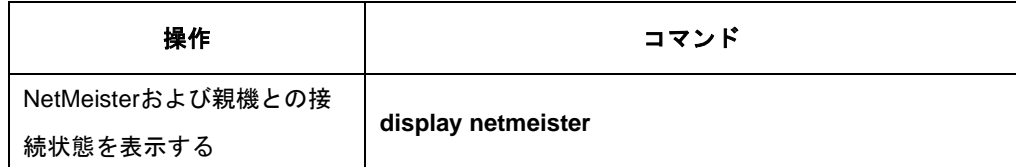

## <span id="page-100-0"></span>**19.2.2** ゼロタッチプロビジョニング機能による **NetMeister** の利用

注意:

ゼロタッチプロビジョニング機能コマンドは v1.1.14 以降から使用できます。

#### **I.** 事前準備作業

#### メモ:

ゼロタッチプロビジョニング機能の利用可能条件:

- 親機となる装置(IX/WA)が必要です。
- 親機(IX/WA)を DHCP サーバとし、子機に対してアドレス配布をすることが必要で す。
- 事前に装置で利用する正しいコンフィグレーションファイルの準備が必要です。
- 準備するコンフィグレーションファイルは、 1 装置につき 1 つ必要です。
- 事前に利用する装置の MAC アドレス、シリアルナンバー、装置名の情報が必要で す。
- コンフィグダウンロード時は、NetMeister 側でダウンロードの有効時間の指定が必 要です。

## **1.** 親機の設定

子機(QX)でゼロタッチプロビジョニング機能を利用する場合、子機がインターネット 上の NetMeister と接続を行うために、親機に DHPC サーバ及び「ゼロタッチプロビ ジョニング子機対応」の設定をしてください。設定方法は親機のマニュアルを参照し てください。

- DHCP サーバ設定:子機が外部ネットワークに通信ができるように IP アドレス /DNS サーバアドレス/デフォルトゲートウェイアドレスを設定してください。
- ゼロタッチプロビジョニング子機対応:子機がゼロタッチプロビジョニングを利 用する場合に親機で設定をしてください。

## メモ:

親機が proxy サーバを利用して NetMeister に接続している場合、子機は NetMeister からの コンフィグレーションファイル取得に親機と同様の proxy サーバを経由します。親機 との通信は proxy サーバを経由しません。

## **2.** コンフィグレーションファイルの準備

ゼロタッチプロビジョニング機能で設定を行う対象装置のために、コンフィグファイ ルをテキストで作成し、zip 圧縮してください。間違ったコンフィグファイルを使用 しないよう、あらかじめ実機で確認をしたコンフィグを使用することを推奨します。 下記に用意するコンフィグレーションファイルのサンプルを示します。

```
#
sysname QX-S510MT-2X-PW
#
clock timezone JST add 09:00:00
#
loopback-detection enable
#
telnet server enable
#
dns server 192.168.1.1
#
netmeister account ab password cipher 
c21fdba4372f9c0c2a69a9ecf661dfbb61e51c36b7fc1317cbacdd600db60abe
```
netmeister parent ip 192.168.1.193 port 443 netmeister enable # interface Vlan-interface 1 ip address dhcp-alloc #

#### **3.** 装置情報の確認

ゼロタッチプロビジョニング機能を利用する装置の MAC アドレス、シリアルナンバ ー、装置名の情報を確認してください。 MAC アドレス、シリアルナンバー、装置名 は、梱包箱または装置の本体ラベルに記載されています。

#### **II. NetMeister** への情報登録

NetMeister にログインしてください。(NetMeister を利用するためのアカウントおよ びグループの作成についての説明は省略します。NetMeister 操作ガイドを確認してく ださい。)

**1. NetMeister** でのゼロタッチプロビジョニングは、**NetMeister** 画面左側メニューの 「設定」からおこないます。

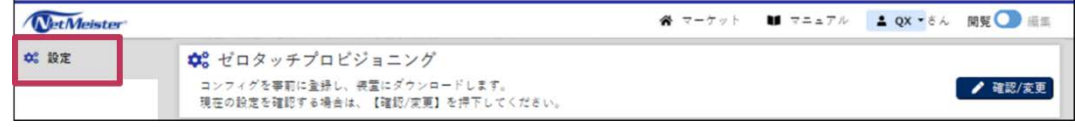

図19-6 設定メニューの表示

**2.** ゼロタッチプロビジョニングの設定のために編集モードにします。

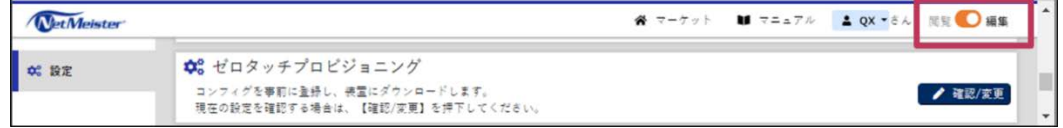

図19-7 編集モードへの変更

3. コンフィグレーションファイルを NetMeister 上に登録します。

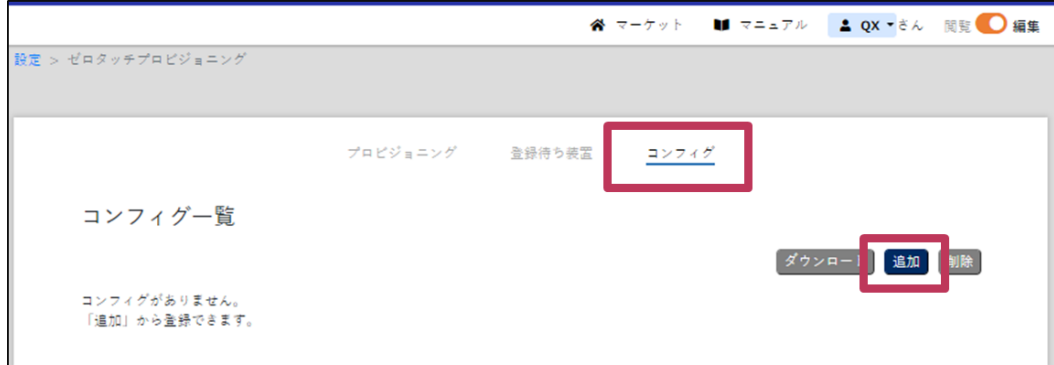

図19-8 コンフィグ登録画面

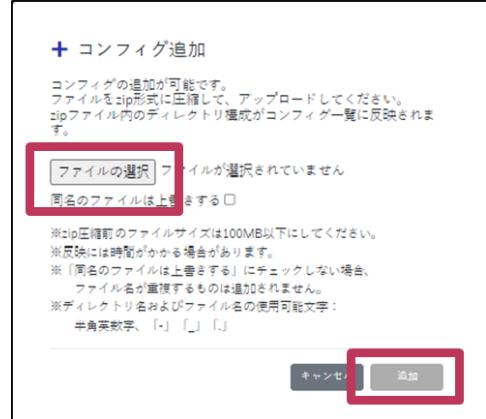

図19-9 コンフィグの選択

### メモ:

NetMeister へのコンフィグレーションファイルの登録は zip 形式でおこないます。複数 のコンフィグレーションファイルをフォルダに格納して zip 圧縮しておくことで一度 に登録も可能です。

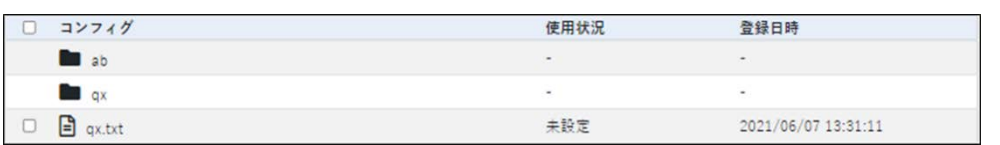

### 図19-10 コンフィグ登録後の表示

4. ゼロタッチプロビジョニングを利用する装置情報を登録します。

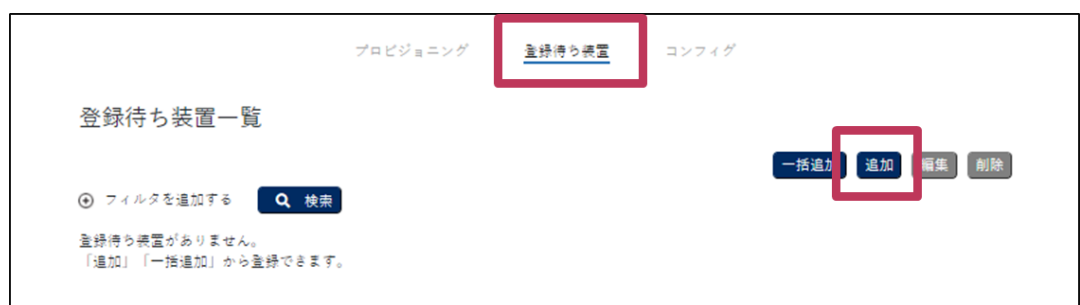

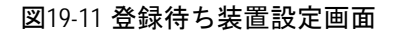

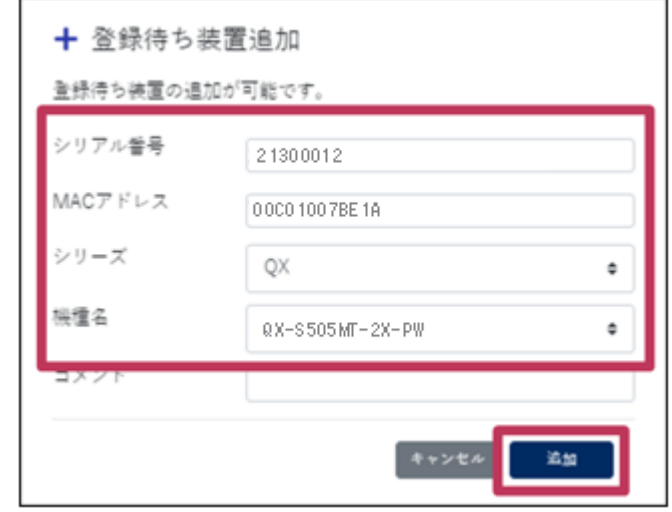

図19-12 装置情報の登録例

## メモ:

装置情報の登録では、シリアル番号の入力は大文字小文字を区別します。

MAC アドレスの入力は大文字小文字を区別しません。

「:」「-」などは含めないでください。

シリーズ名、機種名の選択を間違えないよう注意してください。

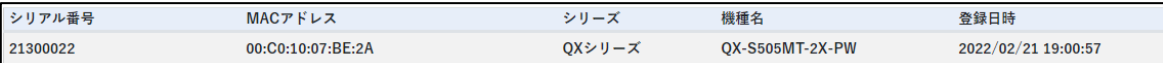

図19-13 装置登録後の表示

5. 登録したコンフィグレーションファイルと装置情報を紐づけます。

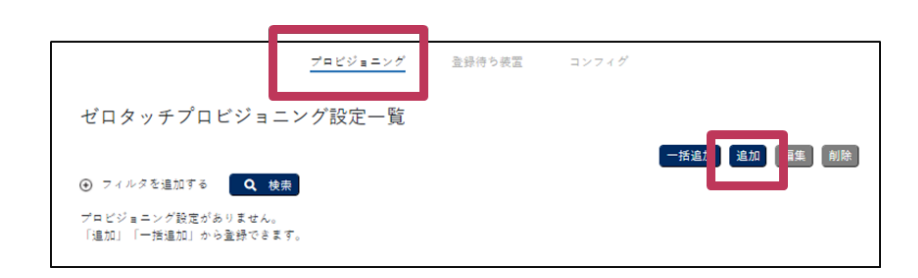

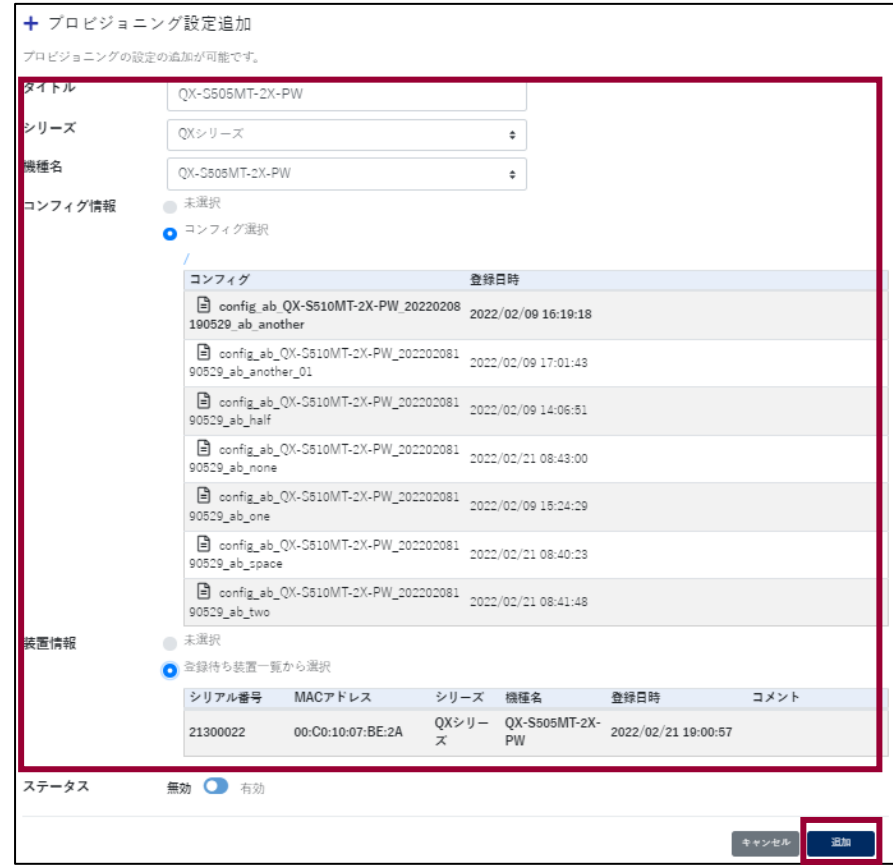

図19-14 プロビジョニングの設定画面

図19-15 装置とコンフィグの選択

## メモ:

タイトルは任意の文字列を入力してください。 シリーズ名と装置名を選択すると、他は選択可能なものだけが表示されますので任意 の組み合わせを選択してください。

設置作業者がすぐに作業をしない場合はステータスを[無効]で登録しておきます。

### **III.** 設置作業

1. 設置作業者が作業する時間を考慮し、コンフィグのダウンロード可能時間を設定し ます。一覧から対象の行を選択すると、現在の設定情報が下に表示されます。

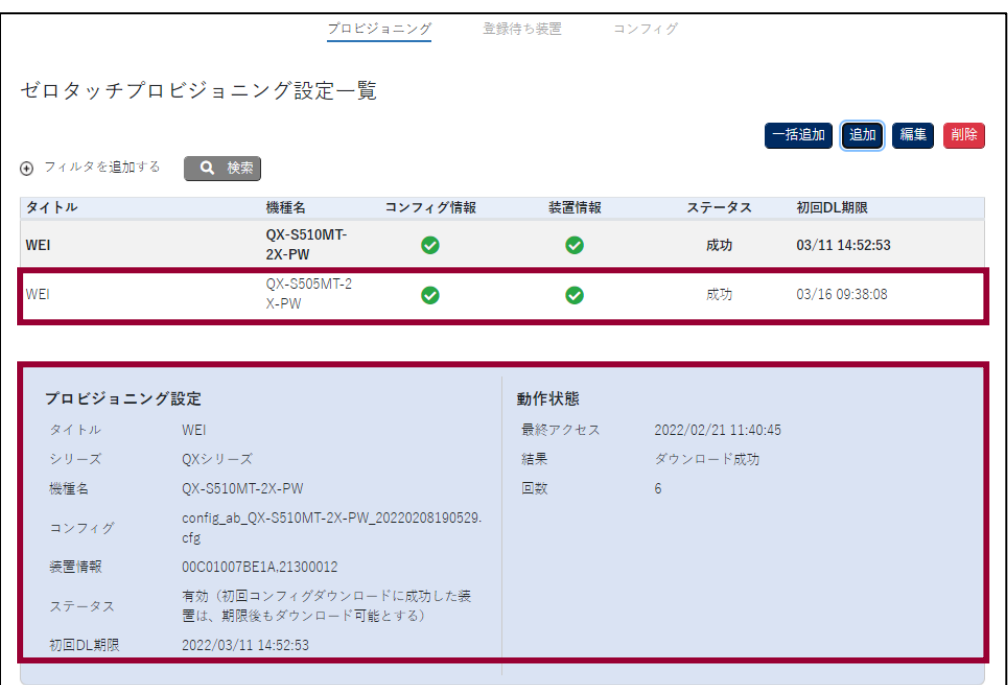

図19-16 プロビジョニング設定一覧

2. 選択した設定のステータスを**[**編集**]**から有効にし、コンフィグダウンロード可能時 間を設定します。

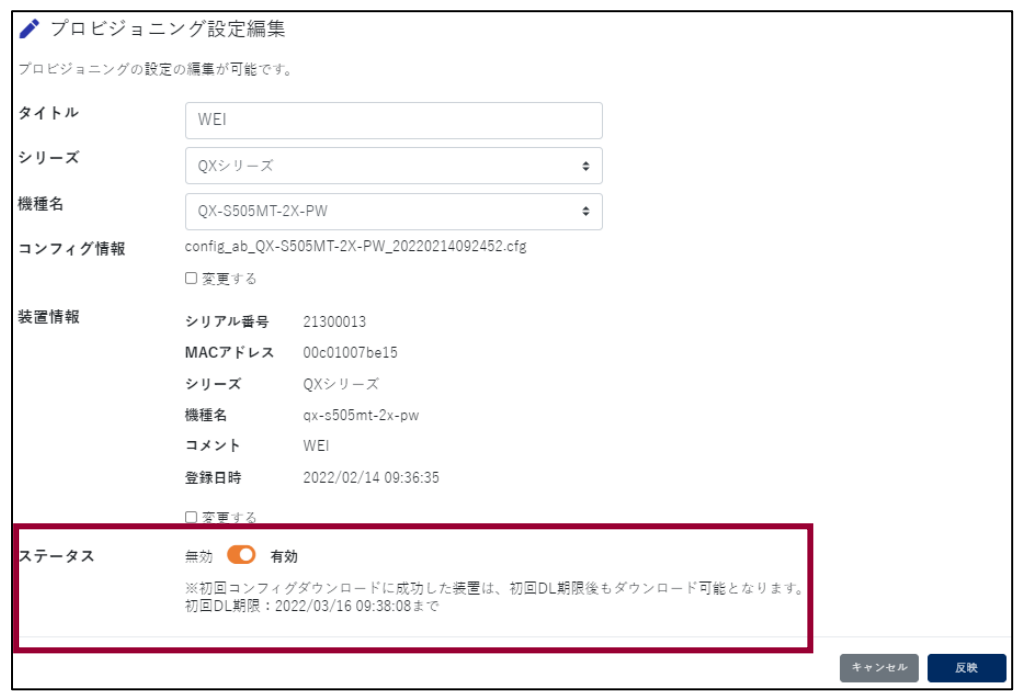

図19-17 ステータスの変更と DL 有効時間の設定

### メモ:

有効時にダウンロード後の無効パターンを指定できますが、QX のゼロタッチプロビジ ョニングは、ダウンロード完了時はコンフィグを次回起動のコンフィグとして保存、 再起動しますので、どちらを選んでも 1 度のみの取得動作です。(次回以降の起動時は 保存済のコンフィグを使用して起動します。)

- 3. 設置場所で設置作業者が指定の装置を開梱します。
- 4. 準備後、管理者に装置設置開始の連絡をします。
- 5. 管理者は NetMeister 上で対象のゼロタッチプロビジョニングの有効化をします。
- 6. 設置作業者は指定の環境に装置を接続します。
- 7. 接続した装置は NetMeister から自動的にコンフィグを取得します。

QX のゼロタッチプロビジョニングでは、取得したコンフィグデータを自動で次回起 動のコンフィグとしてセットし、再起動します。
DHCP サーバの設定ミスやインターネット環境に出られない環境など、何らかの理由 で失敗している場合はリトライを繰り返し、再起動はしません。環境を見直してくだ さい。ゼロタッチプロビジョニングのプロセスを止めるためには、CLI で<Ctrl+C>ま たは<Ctrl+D>を押下してください。

#### 8. 再起動を CLI の出力結果で確認し、管理者に連絡します。

起動時の CLI の出力結果は下記の通りです。

表 19-1 QX-S500MT-2X-PW 再起動時のゼロタッチ関連の CLI 出力

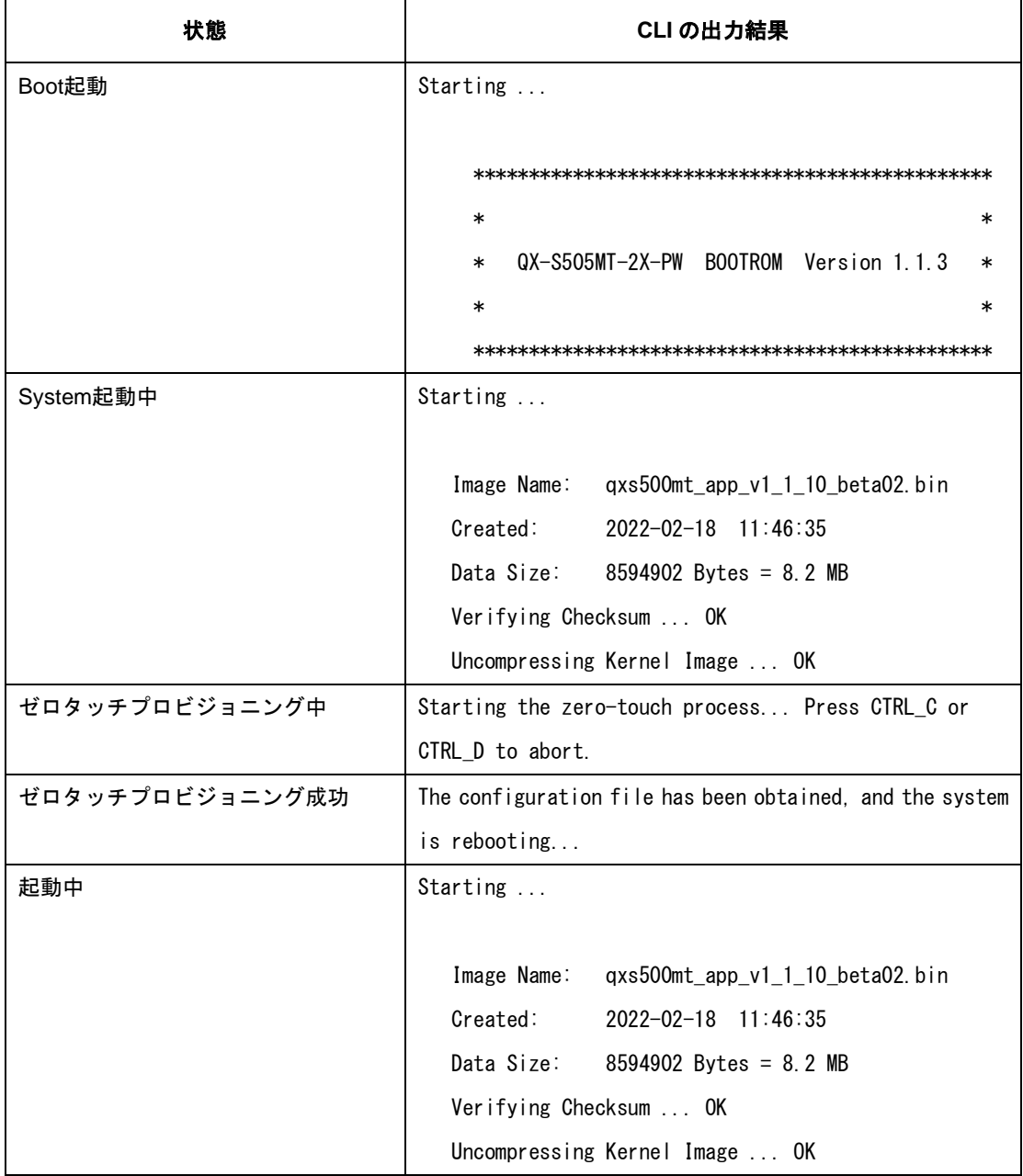

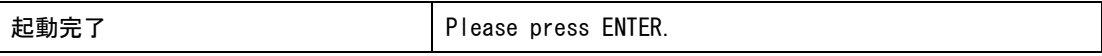

#### 9. NetMeister 上で状態を確認します。

|               |                                                  | プロビジョニング  | 登録待ち装置 | コンフィグ               |                     |
|---------------|--------------------------------------------------|-----------|--------|---------------------|---------------------|
|               | ゼロタッチプロビジョニング設定一覧                                |           |        |                     |                     |
|               |                                                  |           |        |                     | 一括追加 追加<br>編隼<br>削除 |
| (4) フィルタを追加する | Q 検索                                             |           |        |                     |                     |
| タイトル          | 機種名                                              | コンフィグ情報   | 装置情報   | ステータス               | 初回DL期限              |
| <b>WEI</b>    | <b>OX-S510MT-</b><br>2X-PW                       | $\bullet$ | ◙      | 成功                  | 03/11 14:52:53      |
| WEI           | OX-S505MT-2<br>X-PW                              | ◙         | ◙      | 成功                  | 03/16 09:38:08      |
|               |                                                  |           |        |                     |                     |
| プロビジョニング設定    |                                                  |           | 動作状態   |                     |                     |
| タイトル          | WEI                                              |           | 最終アクセス | 2022/02/21 11:40:45 |                     |
| シリーズ OXシリーズ   |                                                  |           | 結果     | ダウンロード成功            |                     |
| 機種名           | QX-S510MT-2X-PW                                  |           | 回数     | 6                   |                     |
| コンフィグ         | config_ab_QX-S510MT-2X-PW_20220208190529.<br>cfg |           |        |                     |                     |
| 装置情報          | 00C01007BE1A.21300012                            |           |        |                     |                     |
| ステータス         | 有効(初回コンフィグダウンロードに成功した装<br>置は、期限後もダウンロード可能とする)    |           |        |                     |                     |

図19-18 動作状態の確認

結果がダウンロード成功の場合、コンフィグ取得を終えています。装置詳細画面に装 置が表示されたことをチェックしてください。装置情報の誤入力や、環境の問題で NetMeister にアクセスができていない場合はカウントがされません。

| □ 拠点         | ▲ 装置一覧<br>⊕ フィルタを追加する | Q 検索            |                 |        |                   | 3 <sub>#</sub><br>CSV出力 |
|--------------|-----------------------|-----------------|-----------------|--------|-------------------|-------------------------|
| ■ 装置         | 拠点名<br>状態             | 装置名             | 機種名             | Ver    | MACアドレス           | IPアドレス                  |
| 田 インペントリ     | koga                  | OX-S505MT-2X-PW | OX-S505MT-2X-PW | 1.1.10 | 00:C0:10:07:BE:15 | 192.168.1.37            |
|              | koga                  | OX-S510MT-2X-PW | OX-S510MT-2X-PW | 1.1.10 | 00:C0:10:07:BE:1A | 192.168.1.35            |
| $0$ $75 - 4$ | $\Rightarrow$ A koga  | WA1500          | WA1511-DL01     | 8.5.4T | C0:25:A2:01:04:71 | 192.168.1.193           |

図19-19 装置一覧の確認

装置が再起動し、起動したにもかかわらず装置一覧に表示されない場合、準備された コンフィグに NetMeister に接続するための設定の不備がある可能性があります。 装置一覧に装置が表示されれば NetMeister で管理ができています。

#### **IV.** 参考

NetMeisterであらかじめアカウント管理から通知設定でゼロタッチ通知にチェックを いれておくと、ゼロタッチプロビジョニングによるコンフィグ取得成功時にメールが 通知されます。

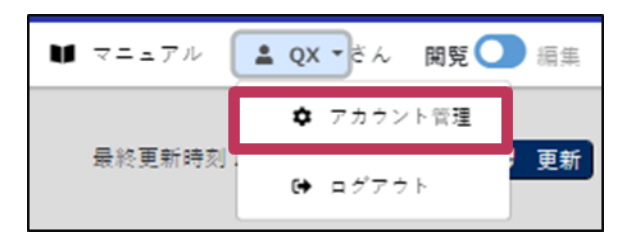

#### 図19-20 アカウント管理

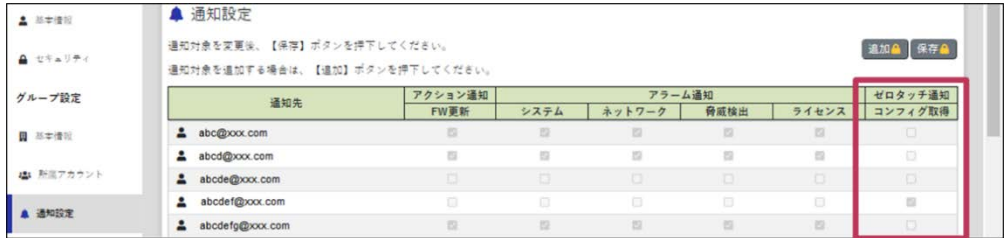

図19-21 通知の管理

### **19.3 NetMeister**の設定例

#### **I.** ネットワーク要件

図 [19-22](#page-111-0) に示すように、Device B を親機とし、子機である Device A の設定をします。

- あらかじめ NetMeister のサイトで「アカウント登録」をし、「グループ登録」としてグ ループ ID(aaa)とグループパスワード(abcd1234)が設定されていることとします。
- あらかじめ親機は外部ネットワークに接続するための設定を行い、グループ ID(aaa)に 属していることとします。
- **DNS サーバとして 10.0.0.254 が動作していることとします。**
- プロキシサーバとして 192.168.240 が動作していることとします。

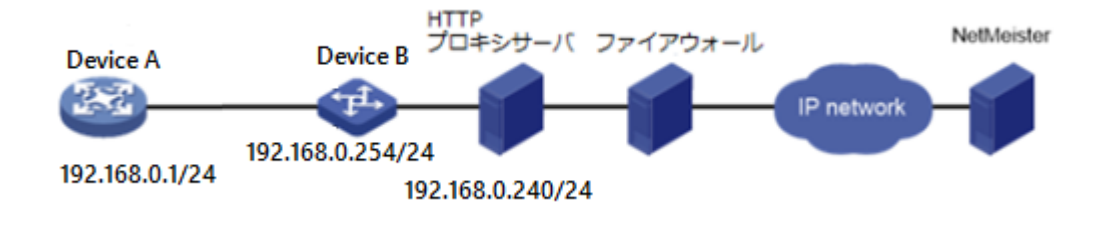

図19-22 ネットワーク図

#### <span id="page-111-0"></span>**II.** 設定手順

1. 外部ネットワークへの接続準備をします。

# VLAN インタフェースを作成し、IP アドレスをインタフェースに割り当てます。

<DeviceA > system-view [DeviceA] vlan 1 [DeviceA -vlan1] port multi-gigabitethernet 0/1 [DeviceA -vlan1] quit [DeviceA] interface vlan-interface 1 [DeviceA -Vlan-interface1] ip address 192.168.0.1 24 [DeviceA -Vlan-interface1] quit

```
# DNS サーバを指定します。
```
[DeviceA] dns server 10.0.0.254

# ルーティング指定をします。

[DeviceA] ip route-static 0.0.0.0 0 192.168.0.254

2. その他の追加機能の設定をします。

# 時刻とタイムゾーン(+9:00)の設定をします。

```
[DeviceA] clock timezone JST add 09:00:00
[DeviceA] ntp-service unicast-server 192.168.0.254
```
**3.** NetMeister を利用するための設定をします。

# NetMeister 用プロキシサーバ IP 192.168.0.240 ポート番号 443 を設定します。

[DeviceA] netmeister proxy url http://192.168.0.240:443

# グループ ID(aaa)とグループパスワード(abcd1234)を設定します。

[DeviceA] netmeister account aaa password simple abcd1234

# 親機の IP アドレスとポート番号(デフォルト:443)を指定します。

[DeviceA] netmeister parent ip 192.168.0.254 port 443

# NetMeister 機能の有効化をします。

[DeviceA] netmeister enable

#### **III.** 設定の確認

1. 外部ネットワークへの接続準備をします。

```
\DiamondDeviceA >ping 10.0.0.254
PING 10.0.0.254 (10.0.0.254): 56 data bytes
64 bytes from 10.0.0.254: icmp_seq=0 ttl=64 time=10.0 ms
64 bytes from 10.0.0.254: icmp_seq=0 ttl=64 time=10.0 ms
64 bytes from 10.0.0.254: icmp_seq=0 ttl=64 time=10.0 ms
64 bytes from 10.0.0.254: icmp_seq=0 ttl=64 time=10.0 ms
64 bytes from 10.0.0.254: icmp_seq=0 ttl=64 time=10.0 ms
--- 10.0.0.254ping statistics ---5 packets transmitted, 5 packets received, 0% packet loss
round-trip min/avg/max = 0.0/2.0/10.0 ms
```
2. NetMeister および親機との接続状態を確認します。

<DeviceA> display netmeister

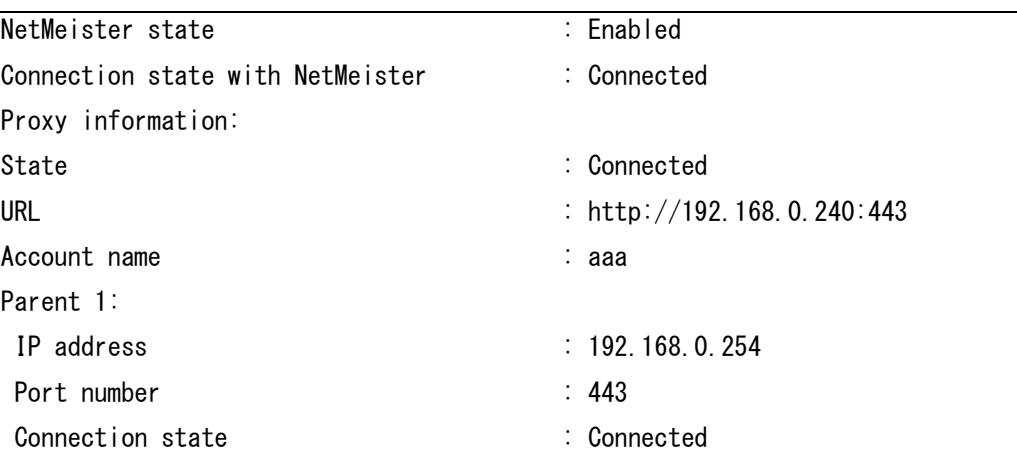

## **19.4 NetMeister**利用のトラブルシューティング

NetMeister 操作ガイドにも装置毎の機能対応一覧、及び、NetMeister 機能に関する注 意事項、FAQ が記載されていますので参照して下さい。

#### **19.4.1 NetMeister** に **QX** が登録できない

#### **I.** 症状

QX で NetMeister を利用したいが NetMeister に装置が登録できない。

#### **II.** 解決策

- 1. 親機となる装置(IX/WA)が NetMeister に接続できているか確認します。
- 2. 子機で設定したグループIDおよびパスワードが親機で設定しているものと同じであ るか確認します。
- 3. 子機から外部ネットワークに DNS を使用した通信ができることを確認します。
- 4. 問題が解決しない場合、NetMeister のサイトから問い合わせをしてください。

#### **19.4.2 NetMeister** でグラフが正しく表示されない

#### **I.** 症状

QX の装置詳細画面でグラフ情報が正しく表示されない。

#### **II.** 解決策

- 1. 装置にタイムゾーン(+9:00)が設定されていることを確認します。
- 2. 装置の時刻が正しいことを確認します。
- 3. 時刻設定を変更した場合は、周期的な装置情報更新のために、1 時間待つか NetMeister 機能を一度無効にし、再度有効にします。
- 4. 問題が解決しない場合、NetMeister のサイトから問い合わせをしてください。

#### **19.4.3 CPU/**メモリアラームのしきい値設定コマンドがない

#### **III.** 症状

CPU/メモリのアラーム機能がありますが、そのしきい値を設定するコマンドがない。

#### **IV.** 解決策

1. CPU/メモリのしきい値は固定で 80%となっています。

#### **19.4.4** ファームウェア更新が成功しない

#### **I.** 症状

NetMeister で管理している装置のファームウェア更新(バージョンアップ)が成功しな い。

#### **II.** 解決策

- 1. タスク一覧からタスクの状態を確認します。
- 2. タスク結果が失敗と表示され、詳細理由にディレクトリサイズが足りない、または、 セットに失敗したと表示されている場合、装置のディレクトリサイズが不足してい ますので不要なファイルを削除します。

#### メモ:

ファームウェア更新をするためには、NetMeister から取得する zip 形式のソフトウェア と、それを bin ファイルに解凍する分のディレクトリの空き容量が必要です。 コンソール接続によって不要なファイル削除してください。

3. 問題が解決しない場合、NEC に問い合わせてください。

# QX-S500M シリーズ Ethernet PoE スイッチ

# オペレーションマニュアル

# **3.**ポート

本マニュアルは以下に示す章で構成されています。

01-Ethernet ポート 02-ポートミラーリング 03-Port Isolate 04-ループ検出 05-リンクアグリゲーション 06-EEE 07-LLDP

## 目次

## このセクションのページは 3-X-X です。

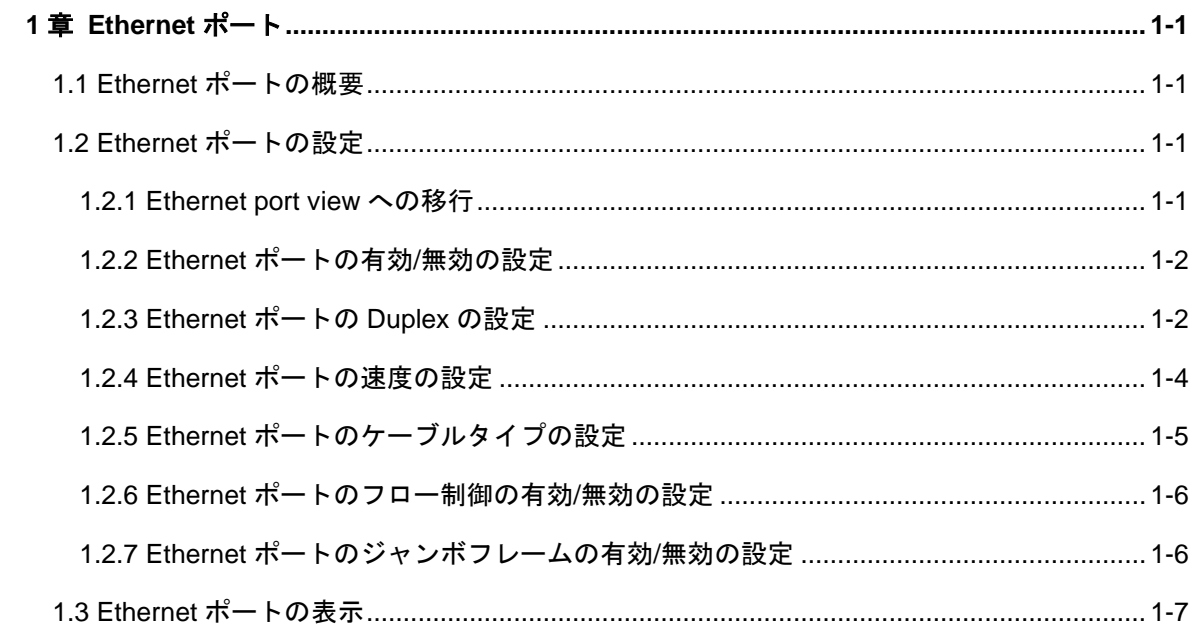

## <span id="page-119-0"></span>**1**章 **Ethernet** ポート

### <span id="page-119-1"></span>**1.1 Ethernet**ポートの概要

QX-S500M シリーズ Ethernet PoE スイッチには、 100BASE-TX/1000BASE-T/2.5GBASE-T インタフェースと 1000BASE-X/10GBASE-R の SFP インタフェースがあります。 Ethernet ポートは、ケーブルタイプ MDI/MDI-X 自動検出をサポートし、半/全二重お よび自動ネゴシエーションモードで動作します。また、隣接機器との伝送速度を自動 ネゴシエートおよび自動選択して、システム設定および管理を容易にします。 以下のセクションで説明します。

### <span id="page-119-2"></span>**1.2 Ethernet**ポートの設定

Ethernet ポートの設定は、次のとおりです。

- 1. Ethernet port view への移行
- 2. Ethernet ポートの有効/無効の設定
- 3. Ethernet ポートの Duplex の設定
- 4. Ethernet ポートの速度の設定
- 5. Ethernet ポートのケーブルタイプの設定
- 6. Ethernet ポートのフロー制御の有効/無効の設定
- 7. Ethernet ポートのジャンボフレームの有効/無効の設定

#### <span id="page-119-3"></span>**1.2.1 Ethernet port view** への移行

Ethernet ポートを設定する前に、Ethernet port view に入ります。

- QX-S505MT-2X-PW のポート 1~5、QX-S510MT-2X-PW のポート 1~10 は interface multi-GigabitEthernet
- QX-S505MT-2X-PW のポート 6、7、QX-S510MT-2X-PW のポート 11、12 は interfece ten-GigabitEthernet

System view で、以下のコマンドを実行します。

表1-1 Ethernet port view への移行

| 操作                      | コマンド                    |
|-------------------------|-------------------------|
| Ethernet port viewへ移行する | interface interface num |

#### <span id="page-120-0"></span>**1.2.2 Ethernet** ポートの有効**/**無効の設定

以下のコマンドを使用して、ポートを有効または無効に設定します。ポートに関連す るパラメータを設定した後、ポートを有効にします。ポートにデータを転送させたく ない場合は、そのポートを無効にします。

Ethernet port view で、以下のコマンドを実行します。

表1-2 Ethernet ポートの有効/無効の設定

| 操作                | コマンド          |
|-------------------|---------------|
| Ethernetポートを無効にする | shutdown      |
| Ethernetポートを有効にする | undo shutdown |

デフォルト:有効

#### <span id="page-120-1"></span>**1.2.3 Ethernet** ポートの **Duplex** の設定

データパケットを同時に送受信するようにポートを設定するには、ポートを全二重に 設定します。一度にデータパケットの送信または受信のいずれかを行うようにポート を設定するには、ポートを半二重に設定します。ポートを自動ネゴシエーションモー ドに設定した場合、ローカルポートと隣接ポートは Duplex モードを自動的にネゴシ エートします。

Ethernet port view で、以下のコマンドを実行します。

表1-3 Ethernet ポートの Duplex の設定

| 操作                            | コマンド                            |
|-------------------------------|---------------------------------|
| Ethernetポートのduplex属性を設定する     | duplex { $auto   full   half$ } |
| Ethernetポートのduplex属性をデフォルトに戻す | undo duplex                     |

デフォルト:自動ネゴシエーション

100BASE-TX Ethernet ポートは、全二重、半二重、および自動ネゴシエーションを サポートしています。

100BASE-TX/1000BASE-T/2.5GBASE-T Ethernet ポートは、100Mbps 設定時は、全 二重、半二重の設定をサポートしています。自動ネゴシエーション設定はサポートし ていません。1000Mbps 設定時は、全二重をサポートしています。半二重や自動ネゴ シエーションの設定はサポートしていません。2500Mpbs 設定時は、全二重をサポー トしています。半二重や自動ネゴシエーションの設定はサポートしていません。 速度自動ネゴシエーション設定時は、全二重や半二重の設定はサポートしていません。 ten-GigabitEthernet ポートは、設定ができません。

## 注意:

- ・duplex auto コマンドは speed auto コマンドに対応しています。duplex auto コマン ドを実行すると、自動的に speed auto が設定されます。
- ・duplex auto コマンドは speed 2500 コマンド、speed 1000 コマンド、speed 100 コ マンドとの併用はできません。
- ・duplex full コマンドを実行すると、自動的に speed 2500 が設定されます。speed 1000 や speed 100 を設定したい場合は、duplex full コマンドを実行後、speed 1000 や speed 100 コマンドを実行してください。
- ・duplex full コマンドは speed2500 コマンド、speed 1000 コマンド、speed 100 コマ ンドと併用可能です。speed auto コマンドとの併用はできません。
- ・duplex half コマンドは speed 100 のみに対応しています。duplex half コマンドを実 行すると、自動的に speed 100 が設定されます。
- ・duplex half コマンドは speed 2500 コマンド、speed 1000 コマンド、speed auto コ マンドとの併用はできません。

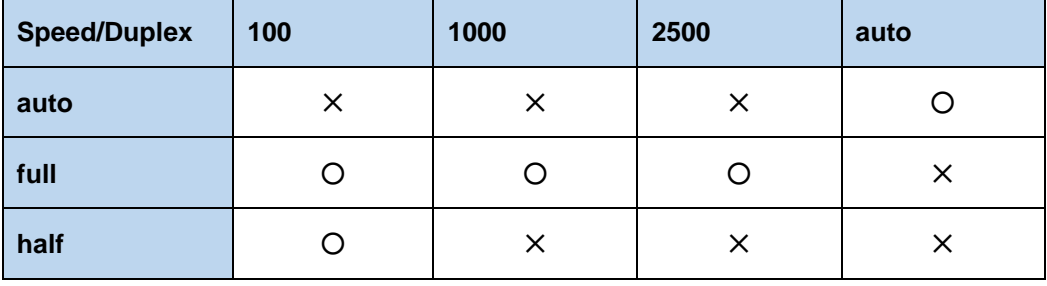

○:併用可能です。 ✕:併用不可です。

ただし、V1.1.6 のみ、以下の条件の場合は、設定されずにエラーとなります。

・speed 2500 コマンドと duplex full を併用して設定した状態で、duplex half コマンド を実行した場合、エラーが表示されます。エラーの内容は以下の通りです。

エラー内容「Please undo Speed-2500M first. Speed 2500M not support duplex half!」

・speed 1000 コマンドと duplex full を併用して設定した状態で、duplex half コマンド を実行した場合、エラーが表示されます。エラーの内容は以下の通りです。

エラー内容「Please undo Speed-1000M first. Speed 1000M not support duplex half!」

#### <span id="page-122-0"></span>**1.2.4 Ethernet** ポートの速度の設定

以下のコマンドを使用して、Ethernet ポートの速度を設定できます。ポート速度を自 動ネゴシエーションモードに設定した場合、ローカルポートと隣接ポートはポート速 度を自動的にネゴシエートします。

Ethernet port view で、以下のコマンドを実行します。

表1-4 Ethernet ポートの速度の設定

| 操作                      | コマンド                               |
|-------------------------|------------------------------------|
| Ethernetポートの速度を設定する     | speed { 100   1000   2500   auto } |
| Ethernetポートの速度をデフォルトに戻す | undo speed                         |

デフォルト:自動ネゴシエーション

ten-GigabitEthernet ポートは、自動ネゴシエーションのみサポートしています。

## 注意:

Speed/Duplex 設定は以下の組み合わせをサポートしています。

- ・auto/auto
- ・2500/full
- ・1000/full
- ・100/full
- ・100/half
- 上記設定の組み合わせに一致しないポート速度を設定した場合、設定仕様に合うよう に自動的に speed と duplex の設定が変更されます。
- ・speed 100 コマンドは duplex full に対応しています。Speed 100 コマンドを実行す ると、自動的に duplex full が設定されます。
- ・speed 100 コマンドは duplex full コマンドと duplex half コマンドと併用可能です。 duplex auto コマンドとの併用はできません。
- ・speed 1000 コマンドは duplex full に対応しています。Speed 1000 コマンドを実行 すると、自動的に duplex full が設定されます。
- ・speed 1000 コマンドは duplex half コマンド、duplex auto コマンドとの併用はでき ません。
- ・speed 2500 コマンドは duplex full に対応しています。Speed 2500 コマンドを実行 すると、自動的に duplex full が設定されます。
- ・speed 2500 コマンドは duplex half コマンド、duplex auto コマンドとの併用はでき ません。
- ・speed auto コマンドは duplex auto コマンドに対応しています。speed auto コマン ドを実行すると、自動的に duplex auto が設定されます。
- ・speed auto コマンドは duplex full コマンド、duplex half コマンドとの併用はできま せん。

| <b>Speed/Duplex</b> | 100 | 1000     | 2500 | auto |
|---------------------|-----|----------|------|------|
| auto                | X   | $\times$ | ×    |      |
| full                |     |          |      |      |
| half                |     | $\times$ | ×    |      |
| 〇:併用可能です。 ×:併用不可です。 |     |          |      |      |

### <span id="page-123-0"></span>**1.2.5 Ethernet** ポートのケーブルタイプの設定

Ethernet ポートは、ストレートネットワークケーブルとクロスネットワークケーブル をサポートしています。ケーブルタイプを設定するには、Ethernet port view で、以下 のコマンドを実行します。

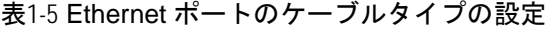

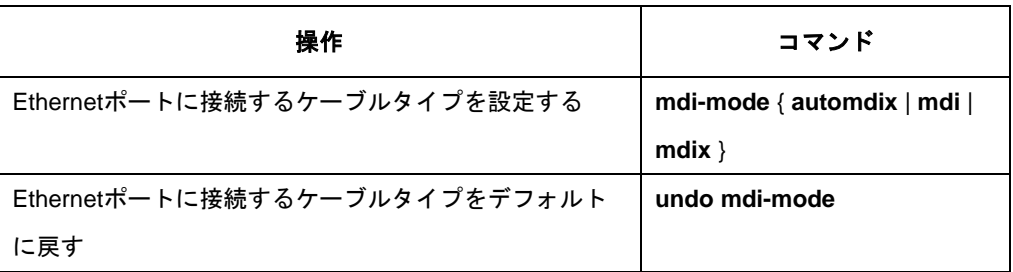

デフォルト:automdix(自動認識)。ポートに接続したケーブルのタイプは自動的に認 識される

ten-GigabitEthernet ポートは、設定ができません。

#### <span id="page-124-0"></span>**1.2.6 Ethernet** ポートのフロー制御の有効**/**無効の設定

ローカルスイッチと隣接スイッチの両方でフロー制御を有効にした後、ローカルスイ ッチで輻輳が発生すると、そのスイッチは隣接スイッチにその旨通知して、パケット の送信を一時停止させます。隣接スイッチはこのメッセージを受信すると、パケット の送信を一時停止します。ローカルスイッチがこのメッセージを受信した場合も同様 です。この方法により、パケット損失を効果的に減少させることができます。Ethernet ポートのフロー制御機能を有効/無効にするには、Ethernet port view で、以下のコマ ンドを実行します。

表1-6 Ethernet ポートのフロー制御の有効/無効の設定

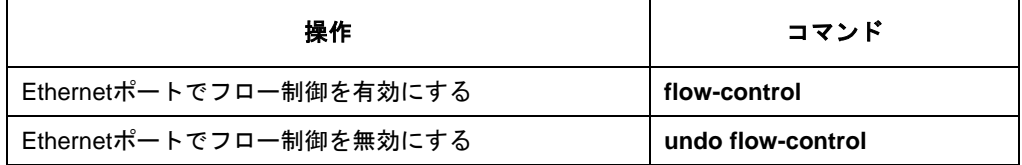

デフォルト:無効

#### <span id="page-124-1"></span>**1.2.7 Ethernet** ポートのジャンボフレームの有効**/**無効の設定

Ethernet で起こる莫大な量のトラフィックにより、フレームが Ethernet フレームの標 準サイズよりも大きくなることがあります。このようなフレーム (ジャンボフレーム と呼ばれます) が Ethernet ポートを通過できるようにすることで、標準サイズより大 きなフレーム (ただし指定したパラメータ範囲内のもの) を転送できます。本装置の ジャンボフレーム設定は装置の全ポートに対する設定です。個別にポート単位で設定 することができません。

- ・ ジャンボフレームの設定が無効にされているとき、ジャンボフレームの処理を 行わないで廃棄します。
- ・ ジャンボフレームの設定が行われているとき、以下の処理を行います。

指定したフレーム長でジャンボフレームを処理します。

指定したフレーム長を超過したフレームは処理を行わないで廃棄します。

ジャンボフレームを有効/無効にするには、System view で、以下のコマンドを実行し ます。

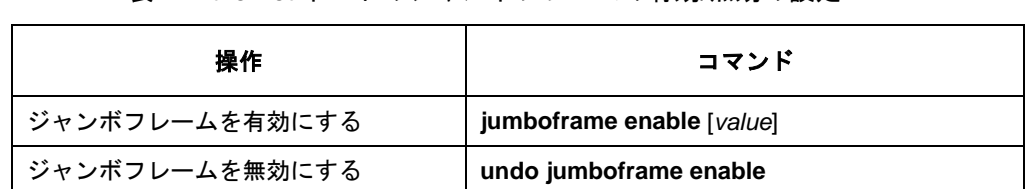

表1-7 Ethernet ポートのジャンボフレームの有効/無効の設定

デフォルト:有効、9600 バイト

## <span id="page-125-0"></span>**1.3 Ethernet**ポートの表示

上記の設定終了後、display コマンドを実行し、Ethernet ポートの実行状態を確認しま す。

User view で reset コマンドを実行し、ポートの統計情報をリセットします。

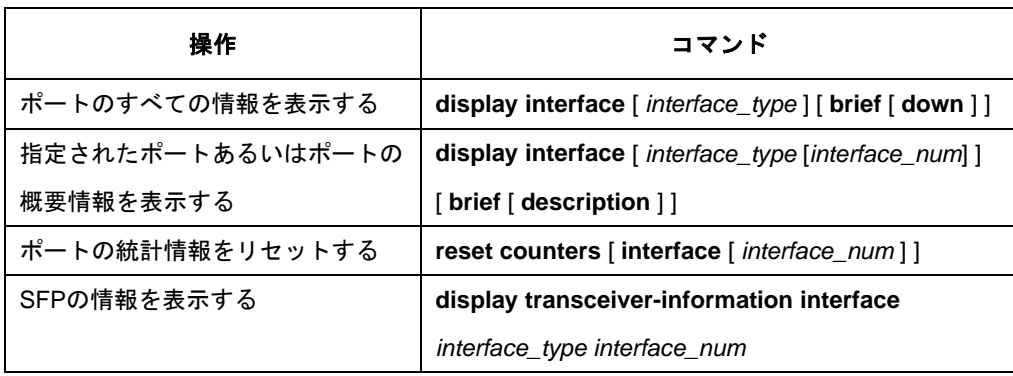

表1-8 Ethernet ポートの表示

## 目次

## このセクションのページは3-X-X です。

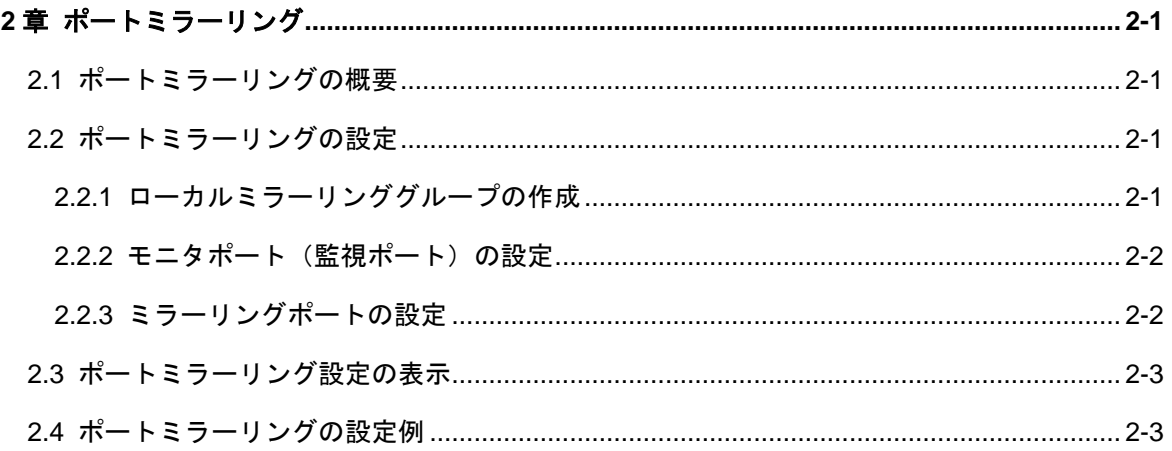

## <span id="page-127-0"></span>**2**章ポートミラーリング

### <span id="page-127-1"></span>**2.1** ポートミラーリングの概要

QX-S500M シリーズ Ethernet PoE スイッチは、調査および監視のためのポートベー スのミラーリング機能を有しており、複数のミラーリングポート(指定ポート)の入 力パケットをモニタポート(監視ポート)でモニタすることができます。

スイッチは、1 つのポートミラーリンググループだけをサポートします。この機能は、 監視ポートおよびミラーリングポートの両方の設定によって決まります。

たとえば、ミラーリングポートではインバウンドパケットだけを監視するように設定 されていれば、監視ポートではミラーリングポートで受信されたパケットだけを監視 します。

### <span id="page-127-4"></span><span id="page-127-2"></span>**2.2** ポートミラーリングの設定

ポートミラーリングを設定するには、以下の作業を行います。

- ローカルミラーリンググループの作成
- <span id="page-127-5"></span>● モニタポート (監視ポート)の設定
- ミラーリングポートの設定

#### <span id="page-127-6"></span><span id="page-127-3"></span>**2.2.1** [ローカルミラーリンググループの作成](#page-127-4)

ポートミラーリングを行うためのグループを作成します。System view で以下のコマ ンドを実行します。

| 操作                  | コマンド                         |
|---------------------|------------------------------|
| ローカルミラーリンググループを作成する | mirroring-group 1 local      |
| ローカルミラーリンググループを削除する | undo mirroring-group 1 local |

表2-1 ローカルミラーリンググループの作成

デフォルト:設定無し

#### <span id="page-128-0"></span>**2.2.2** [モニタポート\(監視ポート\)の設定](#page-127-5)

モニタポート(監視ポート)を設定するには、System view で以下のコマンドを実行 します。すべてのパケットを監視します。

表2-2 モニタポート (監視ポート)の設定

| 操作            | コマンド                                         |
|---------------|----------------------------------------------|
| 監視ポートを設定する    | mirroring-group 1 monitor-port interface num |
| 監視ポートの設定を解除する | undo mirroring-group 1 monitor-port          |

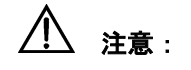

- 監視ポート設定は Port isolate 機能、リンクアグリゲーション機能と同時に使用 することができません。Port isolate 機能が有効な場合は、排他状態にある監視ポ ートは無効状態となるため、コンフィグに表示されません。
- 監視ポートの装置あたりサポート数は 1つです。複数設定することはできません。 複数設定操作をした場合、最後に設定したポートが監視ポートとなります。

#### <span id="page-128-1"></span>**2.2.3** [ミラーリングポートの設定](#page-127-6)

ミラーリングポートを設定するには、System view で以下のコマンドを実行します。

表2-3 ミラーリングポートの設定

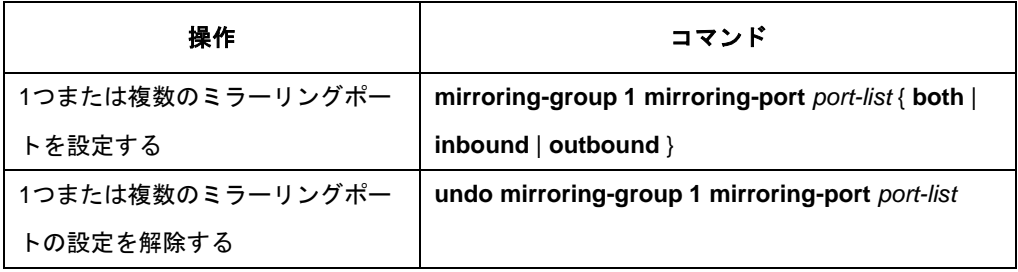

## 注意:

ミラーリング対象ポートを増やすことにより、モニタポートの回線帯域を超え、必要 なパケットをモニタポートから出力できなくなる可能性があります。モニタポートの 帯域や実トラフィック量を考慮してミラーリングポートを設定してください。

### <span id="page-129-0"></span>**2.3** ポートミラーリング設定の表示

display コマンドを実行して設定状態を確認できます。

表2-4 ポートミラーリング設定の表示

| 操作                     | コマンド                    |
|------------------------|-------------------------|
| ポートミラーリングのパラメータ設定を表示する | display mirroring-group |

### <span id="page-129-1"></span>**2.4** ポートミラーリングの設定例

#### **I.** ネットワーク要件

1 つのサーバを使用して、ポート Ethernet 0/1 および Ethernet 0/2 で受信されたパケ ットを監視します。

サーバはスイッチのポート Ethernet0/8 に接続されています。

**II.** ネットワークダイアグラム

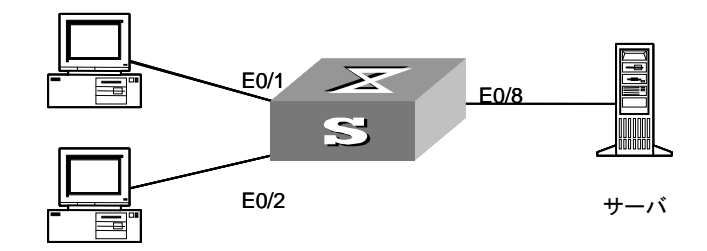

図2-1 ポートミラーリングの設定例

**III.** 設定手順

#ローカルミラーリンググループを作成する。

[switch]mirroring-group 1 local

#Ethernet0/8 を監視ポートに設定する。

[switch]mirroring-group 1 monitor-port Ethernet 0/8

#Ethernet0/1 および Ethernet0/2 をミラーリングポートに設定する

[switch]mirroring-group 1 mirroring-port Ethernet 0/1 Ethernet 0/2 inbound

## 目次

## このセクションのページは3-X-X です。

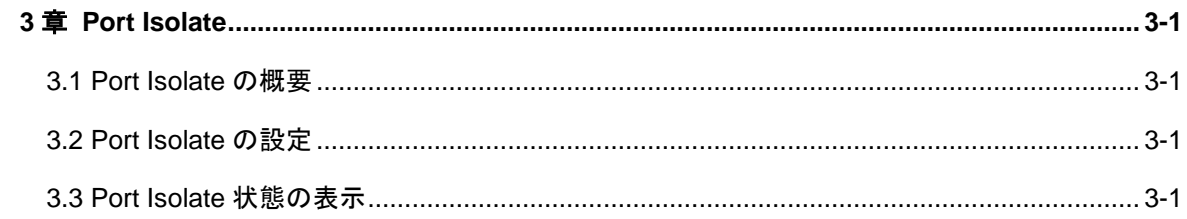

## <span id="page-132-0"></span>**3**章 **Port Isolate**

### <span id="page-132-1"></span>**3.1 Port Isolate**の概要

Port-isolate 機能を有効にすると、2.5GBASE-T ポート間の通信を遮断させます。 10GBASE-X ポートがアップリンクポートとなり、2.5GBASE-T ポートと通信を行い ます。

### <span id="page-132-2"></span>**3.2 Port Isolate**の設定

Port Isolate を設定するには、System view から以下のコマンドを実行します。

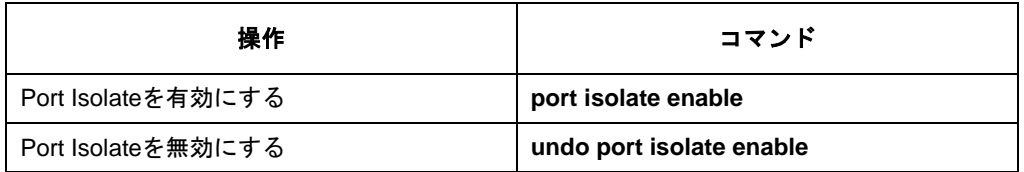

#### 表3-1 Port Isolate の設定

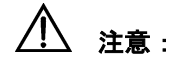

• Port isolate 機能は、VLAN 機能、スタティック MAC アドレス設定、セキュリテ ィ MAC アドレス設定、監視ポート設定、リンクアグリゲーション機能と同時に 使用することができません。Port isolate 機能が有効な場合は、排他状態にある上 記の機能は無効状態となるため、コンフィグに表示されません。

## <span id="page-132-3"></span>**3.3 Port Isolate**状態の表示

display コマンドを実行して設定状態を確認できます。

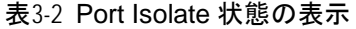

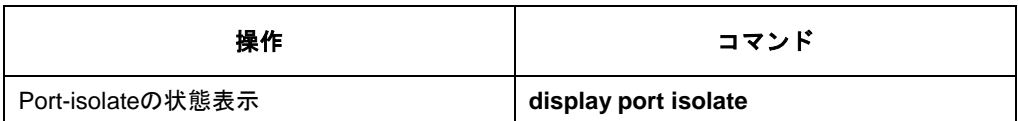

## 目次

## このセクションのページは3-X-X です。

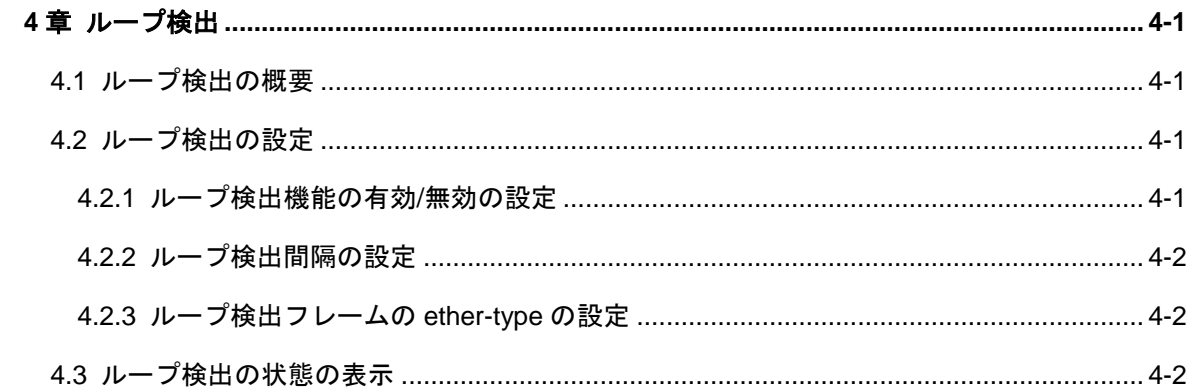

## <span id="page-134-0"></span>**4**章ループ検出

## <span id="page-134-1"></span>**4.1** ループ検出の概要

誤ったケーブル結線をして、ネットワークループが構築されると、ブロードキャスト ストームを引き起こす可能性があります。ループ検出機能により、ループの検知及び ポートをブロックすることで、ブロードキャストストームの回避が可能です。

Ethernet インタフェースでループ検出機能が有効になっていると、装置はポートのル ープを定期的にチェックします。ループを検出すると、ループを検出したポートをブ ロックし、通信を遮断します。

### <span id="page-134-2"></span>**4.2** ループ検出の設定

ループ検出を設定するには、System view と Ethernet port view の両方に設定する必要 があります。

#### <span id="page-134-3"></span>**4.2.1** ループ検出機能の有効**/**無効の設定

装置全体ループ検出機能を設定するには、System view に設定する必要があります。 個別ポートのループ検出を設定するには、Ethernet port view に設定する必要がありま す。装置全体ループ検出機能の設定は優先されます。

#### 表4-1 ループ検出機能の有効/無効の設定

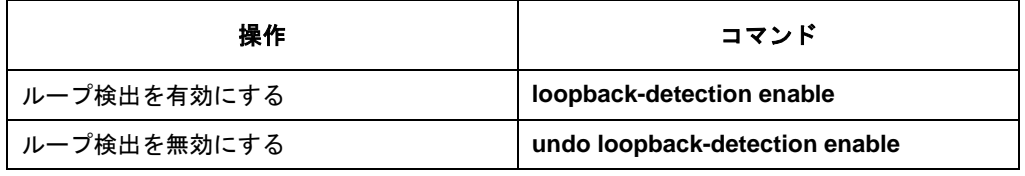

#### メモ:

ループバック検出の保護アクションが block である場合、ポートがループバック検出 間隔の 3 倍の時間ループを検出しない時、ブロック状態を自動的に解除します。ただ し、ポートのリンクダウンによってループ状態が解除された場合、そのループに関連 したポートは即時解除されます。

#### <span id="page-135-0"></span>**4.2.2** ループ検出間隔の設定

ループ検出が有効であるとき、装置は、指定された間隔でループ検出フレームを送信 します。

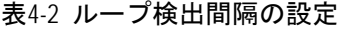

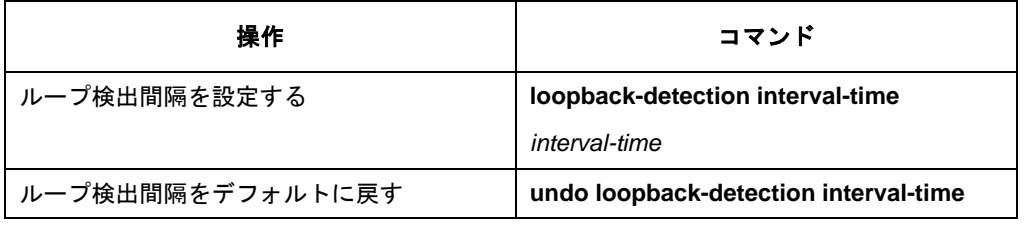

検出間隔は 5~30 秒(デフォルト 5 秒)

#### メモ:

ループ検出間隔の設定値によって、ループ検出時間とループ解除時間が決定します。

- ループの解除時間はループ検出間隔の設定値の 3 倍となる。
- 例:ループ検出間隔が 5 秒の場合
	- ループ検知時間:5 秒
	- ループ解除時間:15 秒

#### <span id="page-135-1"></span>**4.2.3** ループ検出フレームの**ether-type**の設定

ループ検出フレームの ether-type を変更します。

表4-3 ループ検出フレームの ether-type の設定

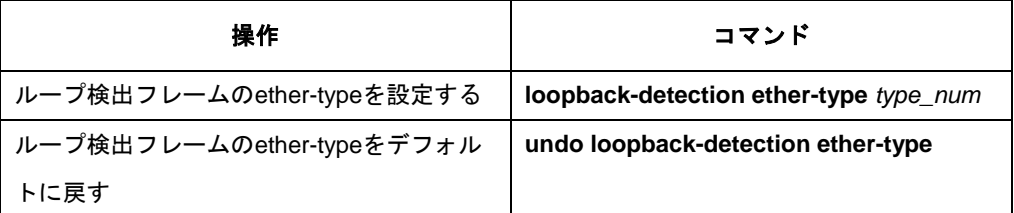

ether-type は 88D0~88D9(デフォルト 8899)

## <span id="page-135-2"></span>**4.3** ループ検出の状態の表示

display コマンドを実行してループ検出の状態を確認できます。

表4-4 ループ検出の状態の表示

| 操作           | コマンド                       |
|--------------|----------------------------|
| │ ループ検出の状態表示 | display loopback-detection |

## 目次

## このセクションのページは3-X-X です。

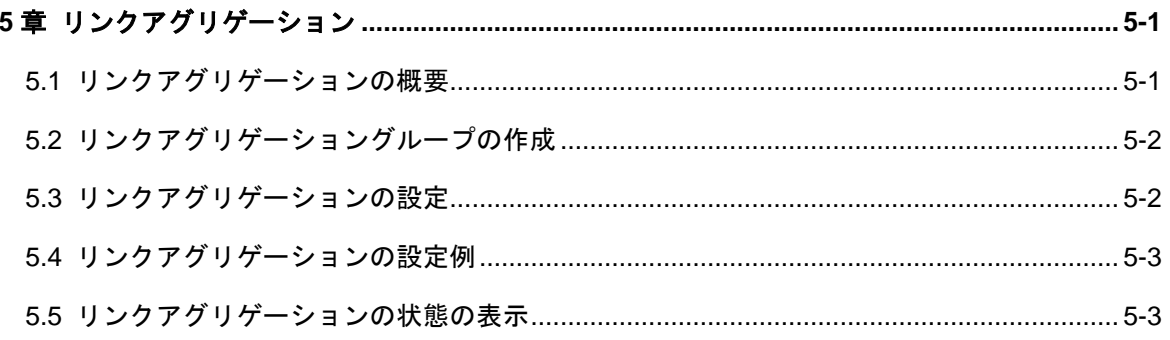

## <span id="page-138-0"></span>**5**章リンクアグリゲーション

### <span id="page-138-1"></span>**5.1** リンクアグリゲーションの概要

リンクアグリゲーションとは、複数の物理リンクを束ねて 1 つの論理リンクとして扱 うことのできる機能です。リンクアグリゲーションは、通信時に複数の物理リンクを 同時に使用できることから、2 つのポートを使ってリンクアグリゲーションを設定し た場合、2 倍の帯域幅で通信することが可能になります。

QX-S500M シリーズでは、アグリゲーショングループは、集約された Ethernet イン タフェースのグループです。アグリゲーショングループには、アグリゲートインタフ ェースと呼ばれる論理的なインタフェースが作成されます。上位レイヤエンティティ にリンクアグリゲーションを使用すると、以下のようになります。

- リンクアグリゲーショングループは、単一の論理的なリンクのように見えます。
- アグリゲートインタフェースを通じてデータトラフィックが送信されるように 見えます。

アグリゲートインタフェースが作成されると、装置は自動的に同じタイプの同じ番号 のアグリゲーショングループが自動的に作成されます。たとえばアグリゲートインタ フェース 1 を作成すると、アグリゲーショングループ 1 が作成されます。

最大 4 グループ(最大 8 ポート/1 グループ)

1 つのリンクアグリゲーショングループでは、メンバポートの以下の設定を同じにす る必要があります。

- ・vlan の設定
- ・link-type の設定
- ・speed の設定
- ・duplex の設定
- ・qos の設定
- ・flow control の設定
- ・loop-detection の設定
- ・unicast/multicast/broadcast suppression rates の設定

## <span id="page-139-0"></span>**5.2** リンクアグリゲーショングループの作成

リンクアグリゲーショングループを作成し、Aggregate interface view へ移行するには、 System view から以下のコマンドを実行します。

表5-1 [リンクアグリゲーショングループの作成リ](#page-139-0)ンクアグリゲーショングループの設定

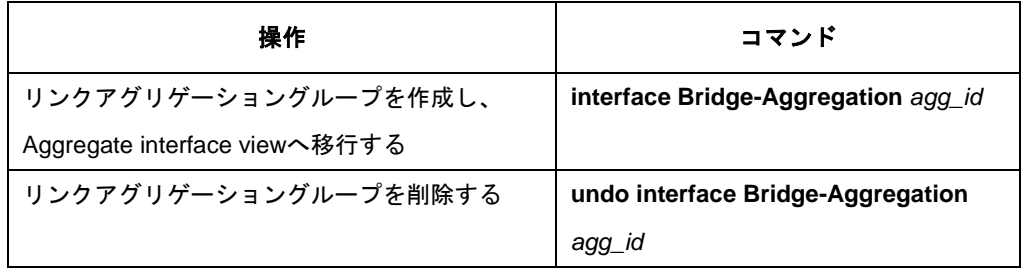

## <span id="page-139-1"></span>**5.3** リンクアグリゲーションの設定

アグリゲーショングループへのメンバポートを設定する場合は、Ethernet port view で コマンドを実行します。

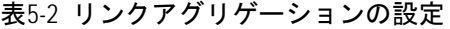

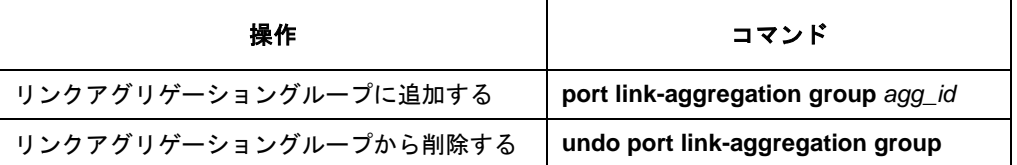

注意:

• リンクアグリゲーション機能は、スタティック MAC アドレス設定、セキュリテ ィ MAC アドレス設定、監視ポート設定、Port isolate 機能と同時に使用すること ができません。Port isolate 機能が有効な場合は、排他状態にあるリンクアグリゲ ーション機能は無効状態となるため、コンフィグに表示されません。ただしアッ プリンクポートは Port isolate 機能が有効な場合でもリンクアグリゲーションを 有効にすることができます。

### <span id="page-140-0"></span>**5.4** リンクアグリゲーションの設定例

設定例では VLAN 100 の Trunk タイプ Ethernet ポート 2 と 4 をリンクアグリゲーショ ングループ 2 に追加するとして設定手順を説明します。

ステップ 1:リンクアグリゲーショングループ 2 を作成します。

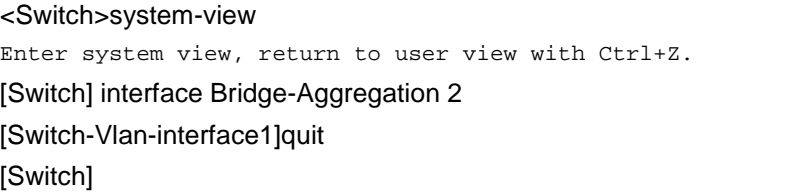

ステップ 2:ポート 2 と 4 をリンクアグリゲーショングループ 2 に追加します。

[Switch]interface multi-gigabitEthernet 0/2 [Switch-multi-gigabitEthernet0/2]port link-aggregation group 2 [Switch-multi-gigabitEthernet0/2]interface multi-gigabitEthernet 0/4 [Switch-multi-gigabitEthernet0/4]port link-aggregation group 2 [Switch-multi-gigabitEthernet0/4]quit [Switch]

ステップ 2:Aggregate interface view に戻り、VLAN100 とリンクタイプ trunk の設定 を行います。

[Switch]vlan 100 [Switch-vlan100]quit [Switch] [Switch]interface Bridge-Aggregation 2 [Switch-Bridge-Aggregation2]port link-type trunk Configuring Ethernet 0/2 done. Configuring Ethernet 0/4 done. [Switch-Bridge-Aggregation2]port trunk permit vlan 100 Configuring Ethernet 0/2 done. Configuring Ethernet 0/4 done. [Switch-Bridge-Aggregation2]

## <span id="page-140-1"></span>**5.5** リンクアグリゲーションの状態の表示

display コマンドを実行してリンクアグリゲーションの状態を確認できます。

表5-3 リンクアグリゲーションの状態の表示

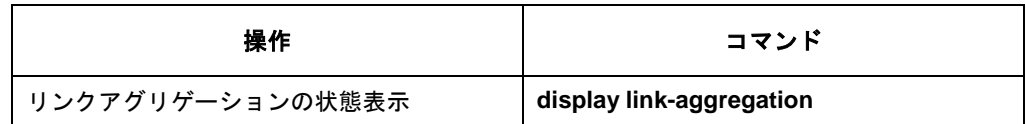

## 目次

## このセクションのページは3-X-X です。

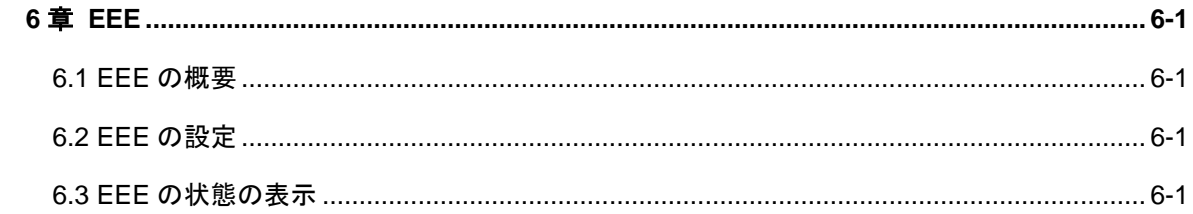

## <span id="page-143-0"></span>**6**章 **EEE**

### <span id="page-143-1"></span>**6.1 EEE**の概要

EEE(Energy Efficient Ethernet)省電力機能を有効にすることで、ポートで一定期間、 パケットを受信しない場合、アップリンクポートを低電力状態に遷移します。この期 間はチップの仕様に依存し、設定を変更することができません。パケットが到着した 後、ポートは通常の状態に遷移します。

### <span id="page-143-2"></span>**6.2 EEE**の設定

EEE を設定する場合は、Ethernet port view でコマンドを実行します。

#### 表6-1 EEE の設定

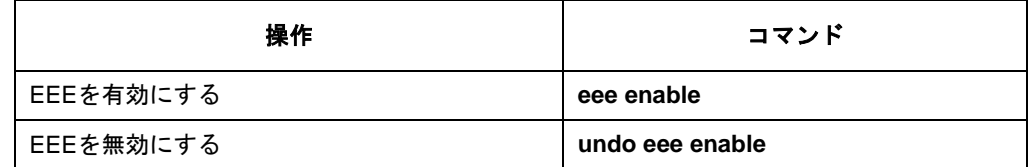

ten-GigabitEthernet ポートは、設定ができません。

### <span id="page-143-3"></span>**6.3 EEE**の状態の表示

display コマンドを実行して EEE の状態を確認できます。

#### 表6-2 EEE の状態の表示

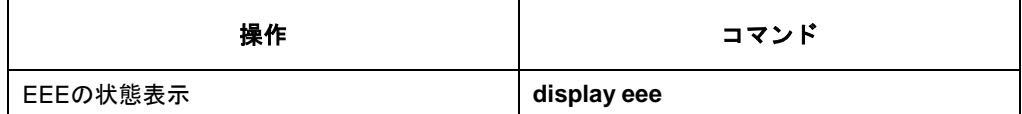
# 目次

## このセクションのページは 3-X-X です。

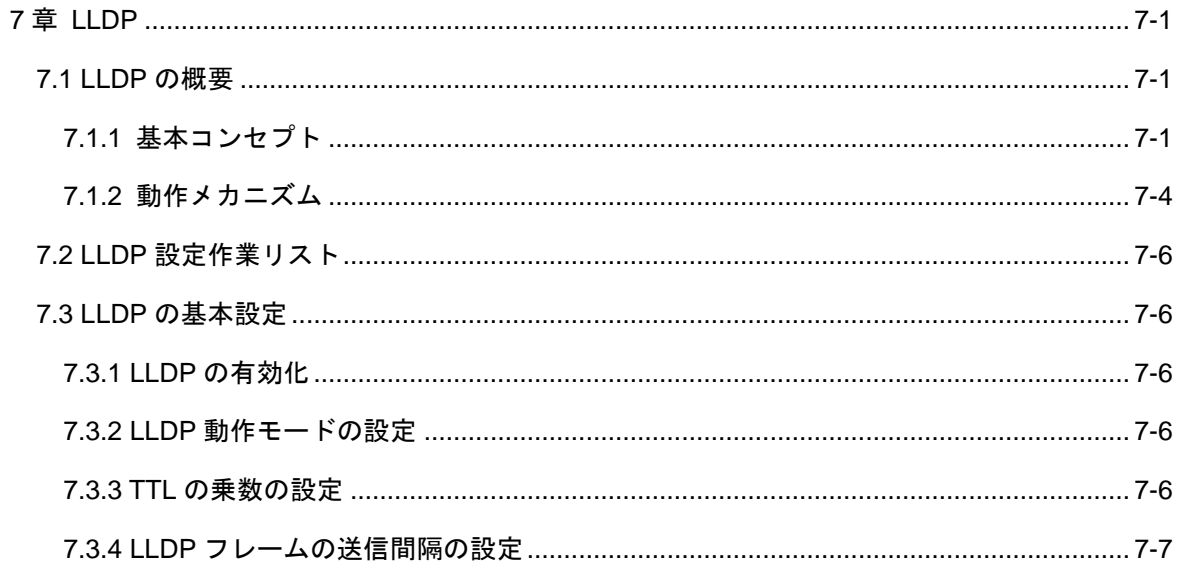

## <span id="page-145-0"></span>**7**章 **LLDP**

### <span id="page-145-1"></span>**7.1 LLDP**の概要

LLDP (Link Layer Discovery Protocol) は、IEEE802.1AB で規定されています。デー タリンクレイヤで直接装置に接続された装置間の装置情報を交換するプロトコルで す。LLDP では、装置は LLDPDU(LLDP データユニット)にある TLV と呼ばれるタ イプ(Type)長さ(Length)値(Value)の形式を利用して、ローカル装置情報を直接 接続された装置に送信します。ローカル装置情報はシステム機能、管理 IP アドレス、 装置 ID、ポート ID を含みます。LLDP はレイヤ 2 のネットワークトポロジの変化を ただちに検出し、識別するためにネットワーク管理システムを有効にします。

# 注意:

LLDP 機能コマンドは v1.1.14 以降から使用できます。

### <span id="page-145-2"></span>**7.1.1** 基本コンセプト

#### **I. LLDP** フレームフォーマット

LLDP は LLDP フレームの装置情報を送信します。LLDP フレームは Ethernet II ある いは SNAP フレームでカプセル化されています。

1) Ethernet II にカプセル化した LLDP フレーム

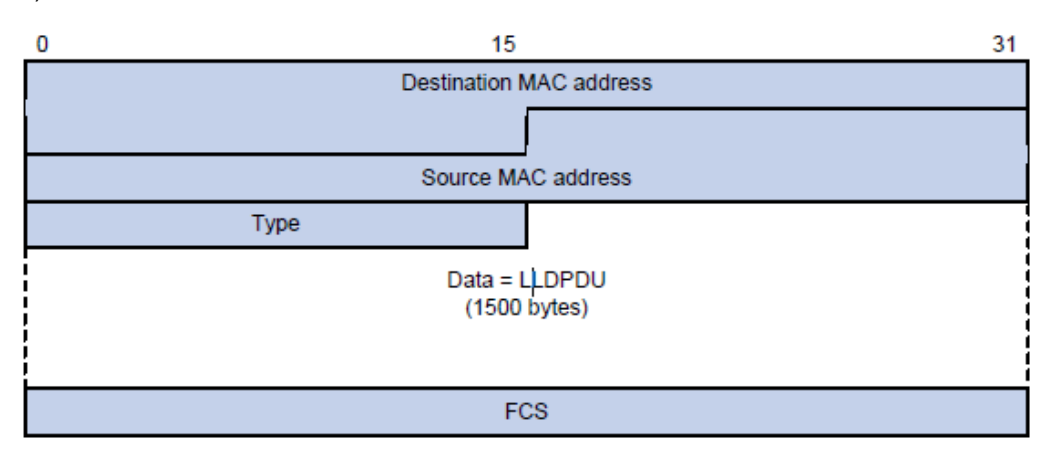

図7-1 Ethernet II にカプセル化した LLDP フレーム

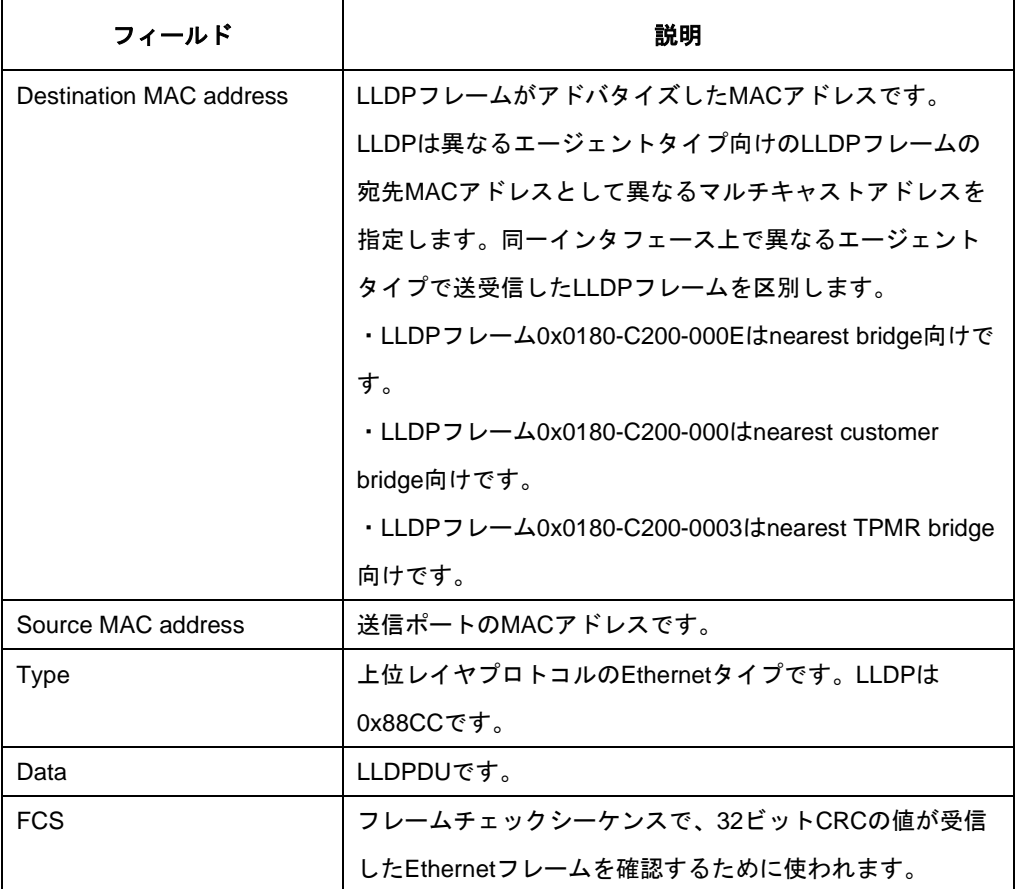

表7-1 Ethernet II にカプセル化した LLDP フレームフィールド

2) SNAP にカプセル化した LLDP フレーム

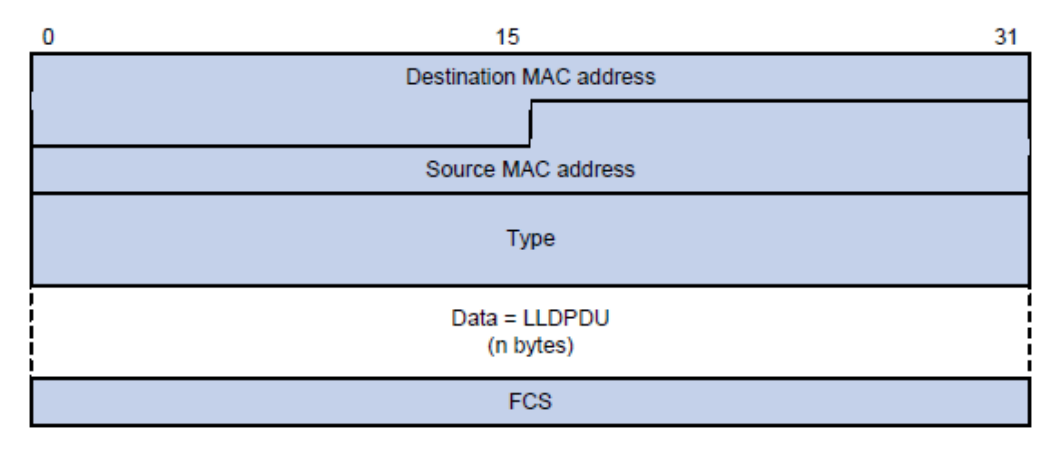

図7-2 SNAP にカプセル化したフレーム

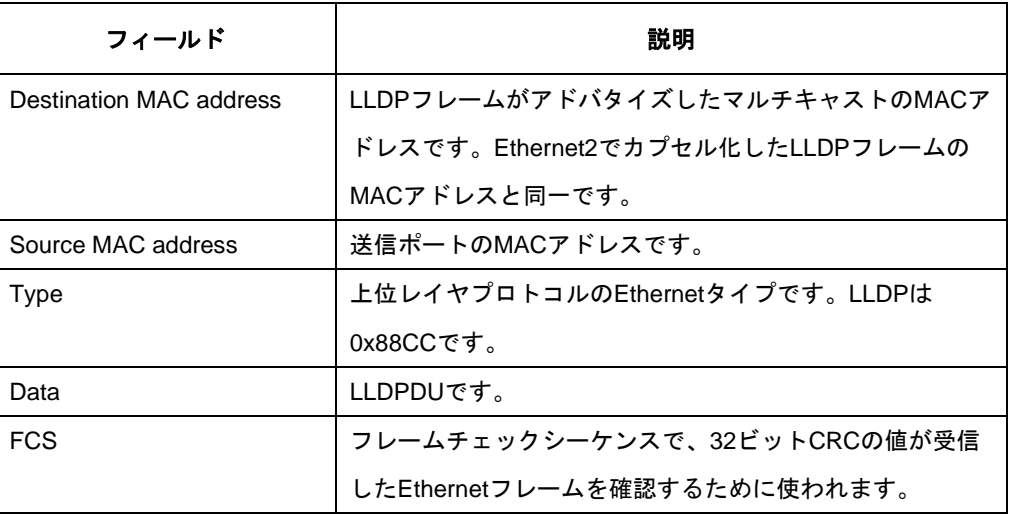

表7-2 SNAP にカプセル化したフレームフィールド

#### **II. LLDPDU**

LLDP は情報を交換するために LLDPDU を使用します。LLDPDU は複数の TLV(タイ プ,長さ,値)から構成されています。図 [7-3](#page-147-0) で示すように、装置上の各 TLV をアドバ タイズします。

<span id="page-147-0"></span>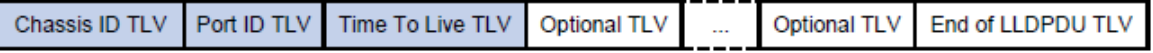

図7-3 LLDPDU カプセルフォーマット

各 LLDPDU は、Chassis ID TLV、Port ID TLV、Time to Live TLV の必須 TLV から開始 します。必須 TLV の後に、最大 29 種類のオプション TLV が続きます。

#### **III. TLV**

TLV はタイプ、長さ、値のフィールドが含まれる情報の要素です。

LLDPDU TLV は以下のカテゴリに分類されます。

- 基本的な管理 TLV
- 組織規定された TLV (IEEE 802.1、IEEE 802.3)
- LLDP-MED (media endpoint discovery) 関連の TLV

基本的な TLV は装置を管理するのに必要不可欠なカテゴリです。組織規定された TLV と LLDP-MED 関連の TLV は拡張された装置管理のために使用されます。標準あるい は他の組織によって定義され、LLDPDU のオプションです。

本章では基本的な管理 TLV を説明します。

基本的な管理 TLV

表 7-3 に基本的な管理 TLV タイプを示します。基本的な管理 TLV のいくつかは、各 LLDPDU に必須です。

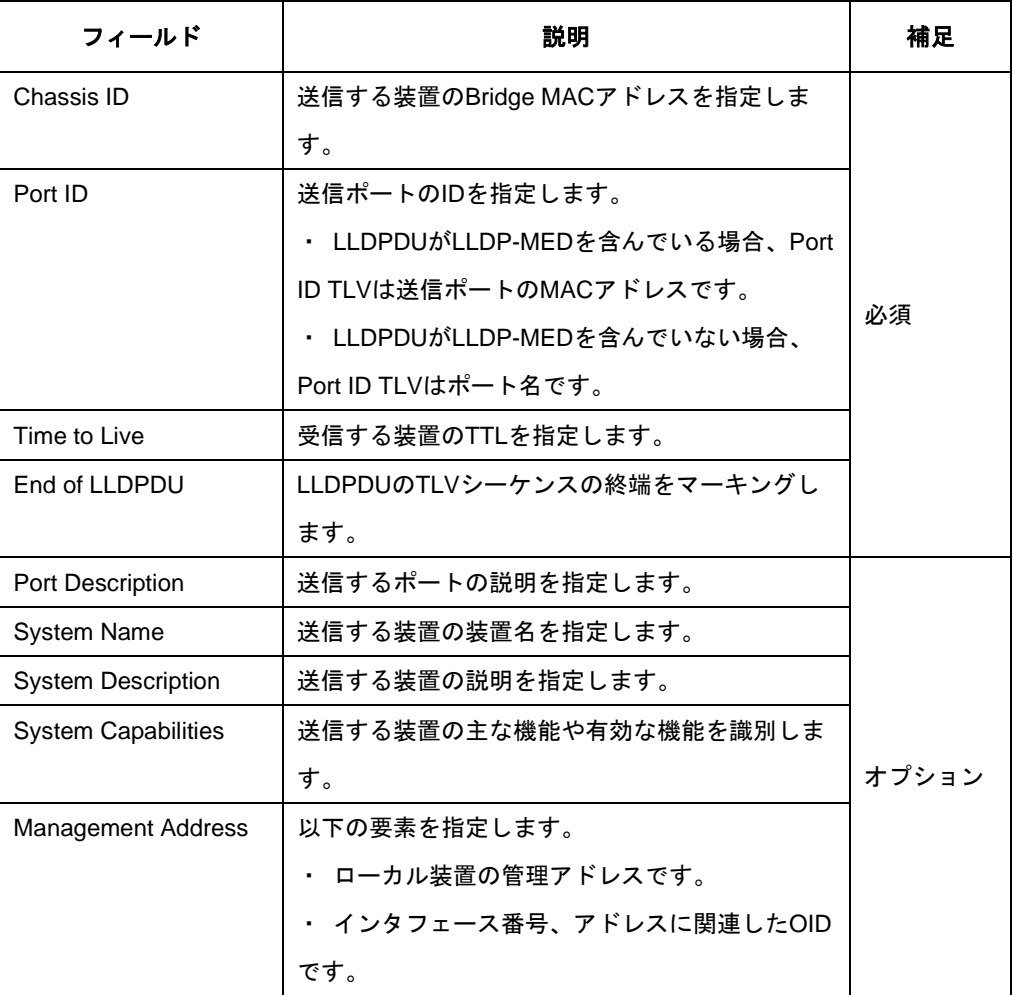

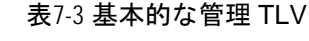

#### **IV.** 管理アドレス

装置の管理アドレスは、ネットワークマネジメントシステムで使われ、トポロジ維持 やネットワーク管理で装置を認識するために使われます。管理アドレスは、 management address TLV にカプセル化されています。

#### <span id="page-148-0"></span>**7.1.2** 動作メカニズム

**I. LLDP** 動作モード

LLDP エージェントは以下のモードを動作させることができます。

- ・ TxRx モード LLDP フレームの送信、受信を行うことができます。
- ・ Tx モード LLDP フレームの送信のみを行うことができます。
- ・ Rx モード LLDP フレームの受信のみを行うことができます。
- ・ Disable モード LLDP フレームの送信も受信も行うことができません。

LLDP エージェントの動作モードが変更されるたびに LLDP は初期化されます。設定 可能な再初期化遅延時間を設定することにより、LLDP が頻繁に初期化されるのを防 ぐことができます。再初期化遅延時間を設定する場合、LLDP は LLDP 動作モードが 変更したのち、指定された期間が終了するまで再初期化を行いません。

#### **II. LLDP** フレームの送信

TxRx モードあるいは Tx モードで動作する LLDP エージェントは、定期的およびロー カルの設定が変更される場合に、直接接続されている装置へ LLDP フレームを送信し ます。

LLDP は自動的に以下のいずれかの場合を用いて、ただちに LLDP フレームを送信す ることができます。

・ 新しい LLDP フレームが受信され、ローカル装置に新しい装置情報をアドバタイ ズする場合

・ LLDP エージェントの LLDP 動作モードが Disable あるいは Rx から、TxRx あるい は Tx に変更される場合

このメカニズムでは、LLDP 隣接装置がローカル装置を発見できるように、指定した 数の LLDP フレームが、設定可能なできるだけ早い送信間隔で連続して送信されます。 装置は指定した数の LLDP フレームを送信した後、送信間隔を通常に戻します。

#### **III. LLDP** フレームの受信

TxRx モードまたは Rx モードで動作している LLDP エージェントは、受信した LLDP フレームを受信するたびに TLV の有効性を確認します。TLV が有効である場合、LLDP エージェントは情報を保存し、エージングタイマを開始します。エージングタイマの デフォルトは LLDP フレームによってアドバタイズされる Time To Live TLV の TTL と同じ値です。LLDP エージェントが新しい LLDP フレームを受信した場合、エージ ングタイマは再スタートします。LLDP フレームでアドバタイズされた Time To Live TLV の TTL が 0 になった場合、保存されているすべての情報はエージアウトします。

## <span id="page-150-0"></span>**7.2 LLDP**設定作業リスト

作業リスト

LLDP の基本設定:

- (必須設定項目) LLDP の有効化
- (オプション設定項目) LLDP 動作モードの設定
- (オプション設定項目) TTL の乗数の設定
- (オプション設定項目)LLDP フレームの送信間隔の設定

### <span id="page-150-1"></span>**7.3 LLDP**の基本設定

#### <span id="page-150-2"></span>**7.3.1 LLDP** の有効化

LLDP はポートで LLDP を有効にするには、ポートとグローバルの両方で有効にする 必要があります。

以下に LLDP を有効化する設定を示します。

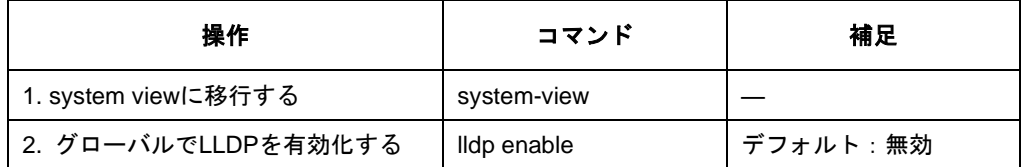

### <span id="page-150-3"></span>**7.3.2 LLDP** 動作モードの設定

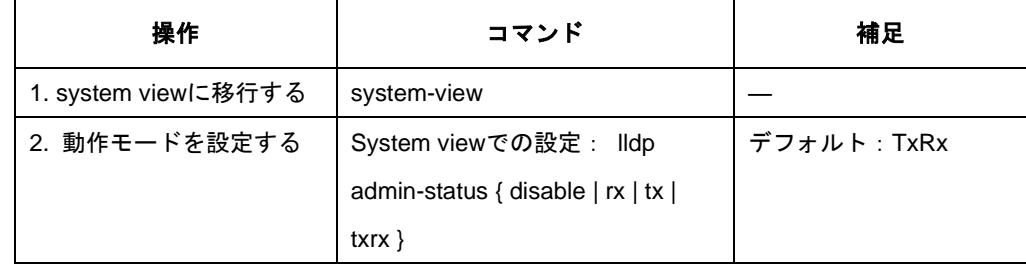

### <span id="page-150-4"></span>**7.3.3 TTL** の乗数の設定

TTL の乗数を設定することにより、隣接装置に送信する LLDPDU の TTL の設定を行 うことができます。隣接装置についての情報の TTL は以下の式によって定義されま す。

TTL の乗数 × LLDP フレームの 送信間隔 + 1

TTL は最大 65535 秒ということに注意してください。それより大きい場合、65535 秒 に丸められます。

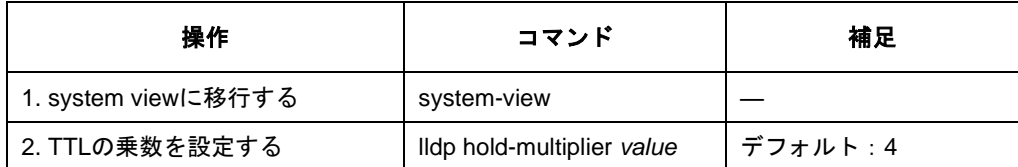

### <span id="page-151-0"></span>**7.3.4 LLDP** フレームの送信間隔の設定

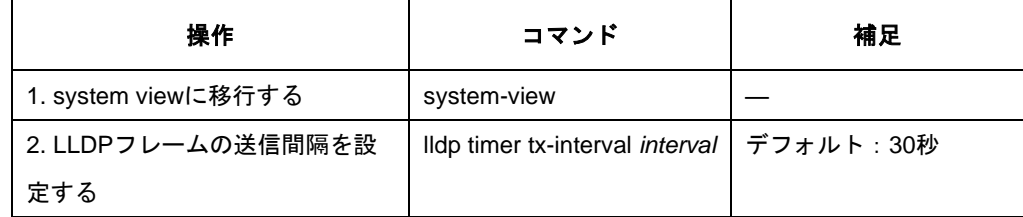

# QX-S500M シリーズ Ethernet PoE スイッチ

オペレーションマニュアル

# **4.VLAN**

本マニュアルは以下に示す章で構成されています。

01-VLAN

02-管理 VLAN インタフェース

# 目次

## このセクションのページは 4-X-X です。

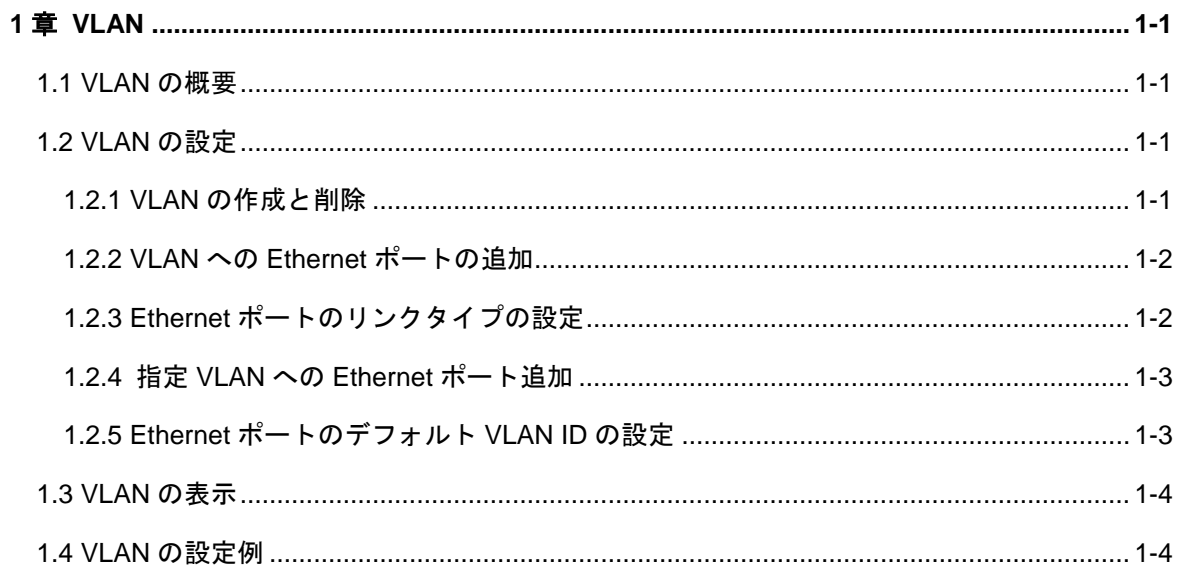

## <span id="page-155-0"></span>**1**章 **VLAN**

### <span id="page-155-1"></span>**1.1 VLAN**の概要

バーチャルローカルエリアネットワーク(VLAN)は、LAN のデバイスを論理的にグルー プ化し、仮想ワークグループを実現します。IEEE では 1999 年に、VLAN の実装ソリ ューションの標準化を目的とした IEEE 802.1Q を発行しています。

VLAN 技術により、ネットワーク管理者は物理 LAN を異なるブロードキャストドメイ ンに論理的に分けることができます。

VLAN 内のブロードキャストおよびユニキャストのトラフィックは他の VLAN に転送 されることはありません。VLAN 技術は、ネットワークトラフィックの制御、デバイ ス投資の節約、ネットワーク管理の簡素化、およびセキュリティの強化に役立ちます。

### <span id="page-155-2"></span>**1.2 VLAN**の設定

まず、必要条件に合わせて VLAN を作成します。

VLAN の設定では、以下の設定を行います。

- <span id="page-155-4"></span>● VLAN の作成と削除
- VLAN への Ethernet ポートの追加
- Ethernet ポートのリンクタイプの設定
- 指定 VLAN への Ethernet ポート追加
- Ethernet ポートのデフォルト VLAN ID の設定

#### <span id="page-155-3"></span>**1.2.1 VLAN**[の作成と削除](#page-155-4)

VLAN ID を作成/削除するには、System view で以下のコマンドを実行します。

#### 表1-1 VLAN の作成と削除

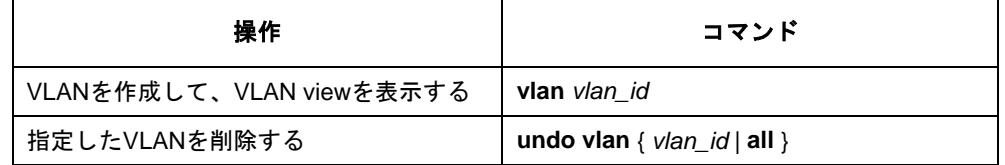

## 注意**:**

- 本コマンドにおいて、装置に設定可能な VLAN 登録数は最大 64 となります。
- VLAN 機能は、Port isolate 機能と同時に使用することはできません。Port isolate 機能が有効な場合は、VLAN 機能の設定が排他状態となるため、コンフィグに表 示されません。

### <span id="page-156-0"></span>**1.2.2 VLAN**への**Ethernet**ポートの追加

VLAN に Ethernet ポートを追加するには、VLAN view で以下のコマンドを実行します。

| 操作                       | コマンド                          |
|--------------------------|-------------------------------|
| VLANを作成して、VLAN viewを表示する | <b>vlan</b> vlan id           |
| 指定したVLANを削除する            | undo vlan { $vlan_id$   all } |

表1-2 VLAN への Ethernet ポートの追加

### <span id="page-156-1"></span>**1.2.3 Ethernet**ポートのリンクタイプの設定

Ethernet ポートは、アクセス、ハイブリッド、およびトランクの 3 種類のリンクタイ プで動作します。アクセスポートは、1 つの VLAN のみに属します。トランクポート は、スイッチ間の接続に使用する複数の VLAN に属し、複数の VLAN でパケットを送 受信できます。ハイブリッドポートも、スイッチとユーザのコンピュータの両方の接 続に使用する複数の VLAN に接続し、複数の VLAN でパケットを送受信できます。 Ethernet ポートのリンクタイプを設定するには Ethernet port view で以下のコマンド を実行します。

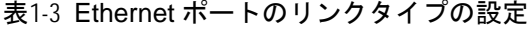

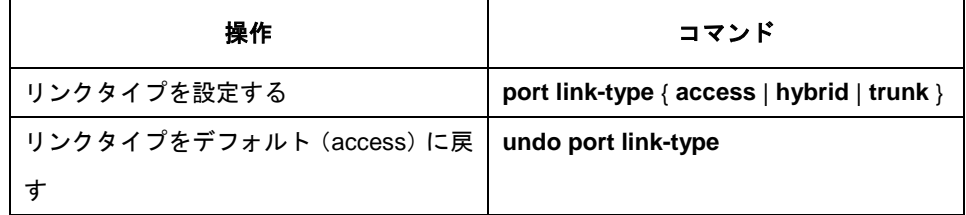

### <span id="page-157-0"></span>**1.2.4** 指定**VLAN**への**Ethernet**ポート追加

指定した VLAN に Ethernet ポートを追加します。アクセスポートは 1 つの VLAN の みに追加できます。ハイブリッドポートとトランクポートは、複数の VLAN に追加で きます。

Ethernet port view で、以下のコマンドを実行します。

表1-4 VLAN への Ethernet ポートの追加

| 操作                   | コマンド                                     |
|----------------------|------------------------------------------|
| 指定したVLANに現在のポートをアクセス | port access vlan vlan id                 |
| ポートとして追加する           |                                          |
| 指定したVLANから現在のアクセスポート | undo port access vlan                    |
| を削除する                |                                          |
| 指定したVLANに現在のポートをハイブリ | port hybrid vlan vlan_id_list { tagged   |
| ッドポートとして追加する         | untagged $\}$                            |
| 指定したVLANから現在のハイブリッドポ | undo port hybrid vlan vlan id list       |
| ートを削除する              |                                          |
| 指定したVLANに現在のポートをトランク | port trunk permit vlan vlan id list      |
| ポートとして追加する           |                                          |
| 指定したVLANから現在のトランクポート | undo port trunk permit vlan vlan id list |
| を削除する                |                                          |

#### <span id="page-157-1"></span>**1.2.5 Ethernet**ポートのデフォルト**VLAN ID**の設定

アクセスポートは1つのVLANのみに属することができるため、そのデフォルトVLAN はそのポートが属する VLAN となります。ハイブリッドポートとトランクポートは複 数の VLAN に属することができるため、デフォルトの VLAN ID を設定する必要があ ります。デフォルト VLAN ID を設定すると、VLAN タグのないパケットは、デフォ ルト VLAN に属するポートに転送されます。

Ethernet port view で、以下のコマンドを実行します。

表1-5 Ethernet ポートのデフォルト VLAN ID の設定

| 操作                                                    | コマンド |
|-------------------------------------------------------|------|
| ハイブリッドポートのデフォルトVLANID   port hybrid pvid vlan vlan_id |      |
| を設定する                                                 |      |

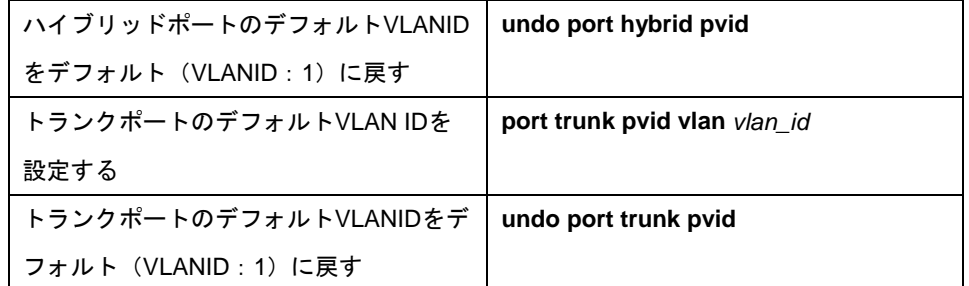

# 注意**:**

適切なパケットの送信を保証するために、ローカルのハイブリッドポートまたはトラ ンクポートのデフォルト VLAN ID は、隣接スイッチのハイブリッドポートまたはト ランクポートのデフォルト VLAN ID と同じにします。

## <span id="page-158-0"></span>**1.3 VLAN**の表示

display コマンドを実行すると、VLAN の現行の設定を表示し、設定を確認することが できます。

表1-6 VLAN の表示

| 操作             | コマンド                           |
|----------------|--------------------------------|
| VLANの関連情報を表示する | display vlan [ vlan_id   all ] |

## <span id="page-158-1"></span>**1.4 VLAN**の設定例

#### **I.** ネットワーク要件

VLAN2 と VLAN3 を作成します。VLAN2 に Ethernet ポート 0/1 と Ethernet ポート 0/2 を、VLAN3 に Ethernet 0/3 と Ethernet 0/4 を追加します。

#### **II.** ネットワークダイアグラム

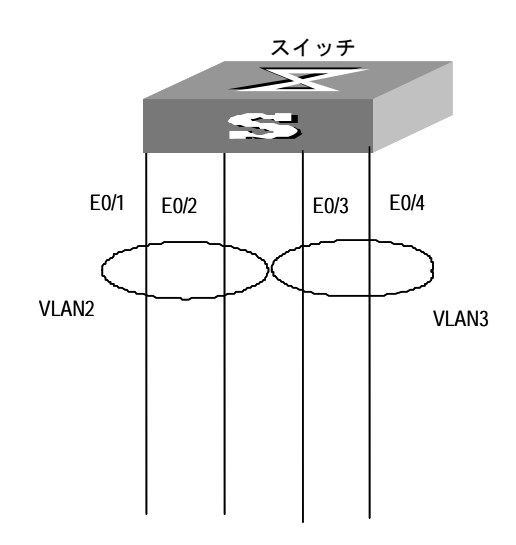

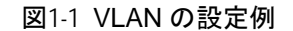

#### **III.** 設定手順

#VLAN2 を作成し、VLAN view に入る

[switch]vlan 2

[switch-vlan2]

#VLAN2 に Ethernet 0/1 と Ethernet 0/2 を追加する

[switch-vlan2]port Ethernet 0/1 Ethernet 0/2

#VLAN 3 を作成し、VLAN view に入る

[switch]vlan 3

[switch-vlan3]

#VLAN3 に Ethernet 0/3 と Ethernet 0/4 を追加する

[switch-vlan3]port Ethernet 0/3 Ethernet 0/4

# 目次

## このセクションのページは 4-X-X です。

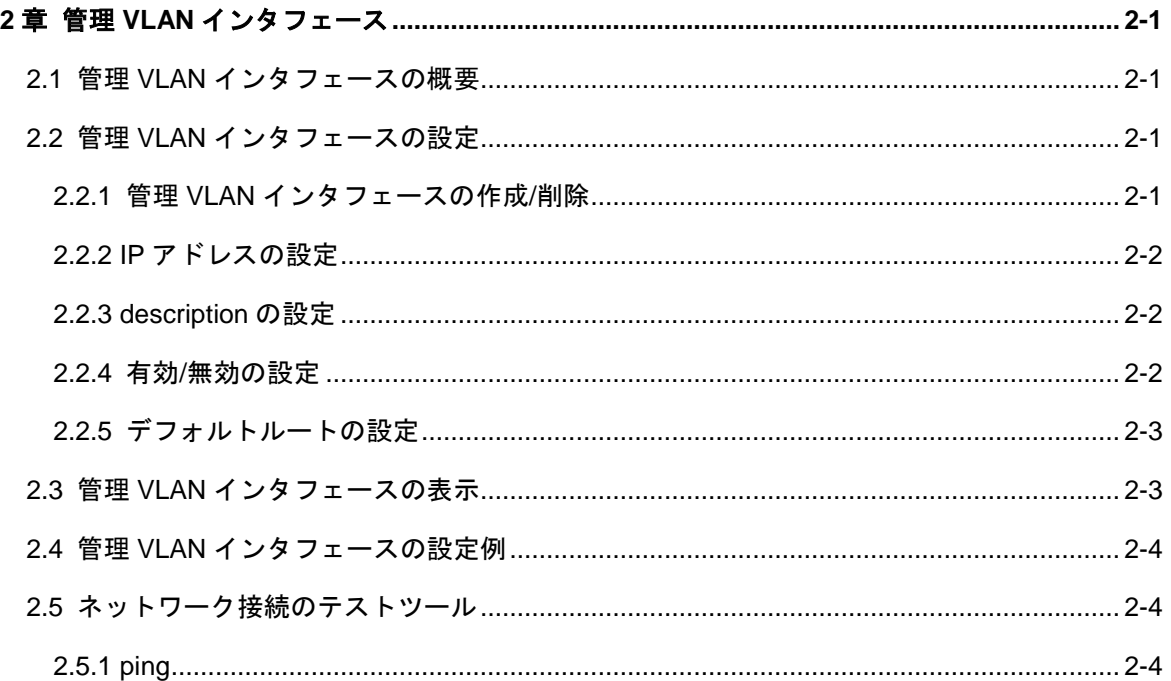

## <span id="page-161-0"></span>**2**章管理 **VLAN** インタフェース

### <span id="page-161-1"></span>**2.1** 管理**VLAN**インタフェースの概要

Telnet のリモート管理を実行する場合は、あらかじめ装置の IP アドレスを設定してお く必要があります。

QX-S500M シリーズ Ethernet PoE スイッチでは、1 つの VLAN インタフェースにの み IP アドレスを設定できます。そのインタフェースに対応する VLAN は、管理 VLAN となります。

## <span id="page-161-4"></span><span id="page-161-2"></span>**2.2** 管理**VLAN**インタフェースの設定

管理 VLAN インタフェースでは以下の設定を行います。

- 管理 VLAN インタフェースの作成/削除
- <span id="page-161-5"></span>● IP アドレスの設定
- <span id="page-161-6"></span>● description の設定
- <span id="page-161-7"></span>● 有効/無効の設定
- デフォルトルートの設定

### <span id="page-161-8"></span><span id="page-161-3"></span>**2.2.1** 管理**VLAN**[インタフェースの作成](#page-161-4)**/**削除

管理 VLAN インタフェースを作成するには、System view で、以下のコマンドを実行 します。

| 操作                   | コマンド                                  |
|----------------------|---------------------------------------|
| 管理VLANインタフェースを作成し、その | interface vlan-interface vlan-id      |
| viewを表示する            |                                       |
| 管理VLANインタフェースを削除する   | undo interface vlan-interface vlan-id |

表2-1 管理 VLAN インタフェースの作成/削除

この設定作業を実行する場合は、vlan-id パラメータを指定して VLAN をあらかじめ作 成しておく必要があります。ただし、VLAN1 はデフォルトの VLAN であるため、作 成の必要はありません。

#### <span id="page-162-0"></span>**2.2.2 IP**[アドレスの設定](#page-161-5)

管理 VLAN インタフェースの IP アドレスを設定して、装置に対して Telnet のリモー ト管理を実行するには、Vlan-interface view で、以下のコマンドを実行します。

表2-2 IP アドレスの設定

| 操作                    | コマンド                                                  |
|-----------------------|-------------------------------------------------------|
| 管理VLANインタフェースのIPアドレスを | ip address ip-address net-mask                        |
| 割り当てる                 |                                                       |
| 管理VLANインタフェースのIPアドレスを | undo ip address $\lceil$ ip-address net-mask $\rceil$ |
| 削除する                  |                                                       |

デフォルト:管理 VLAN インタフェースに IP アドレスは割り当てられていない

#### <span id="page-162-1"></span>**[2.2.3 description](#page-161-6)**の設定

管理 VLAN インタフェースの description を設定あるいは削除するには、Vlan-interface view で、以下のコマンドを実行します。

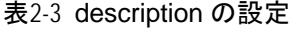

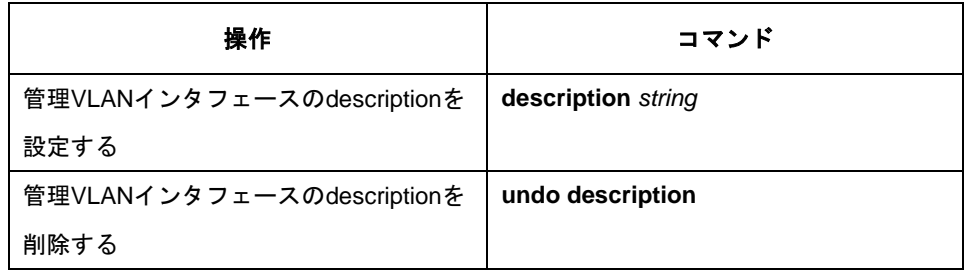

デフォルト:Vlan-interface *ID* Interface

#### <span id="page-162-2"></span>**2.2.4** 有効**/**[無効の設定](#page-161-7)

管理 VLAN インタフェースを有効にする場合、管理 VLAN インタフェースの各種パラ メータおよびプロトコルを設定した後に、Vlan-interface view で、以下のコマンドを 実行します。

管理 VLAN インタフェースを有効にする必要がない場合、同様に下記のコマンドを実 行して管理 VLAN インタフェースを無効にしてください。

#### 表2-4 有効/無効の設定

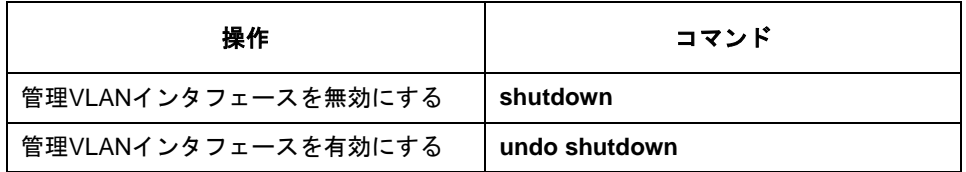

管理 VLAN インタフェースの有効化/無効化は VLAN が使用する Ethernet ポートの状 態(Up/Down)に影響しません。

デフォルト:管理 VLAN に使用する全 Ethernet ポートが Down の場合、管理 VLAN イ ンタフェースも Down(無効)、これらの Ethernet ポートが 1 つでも Up の場合、管理 VLAN インタフェースも Up(有効)です。

### <span id="page-163-0"></span>**2.2.5** [デフォルトルートの設定](#page-161-8)

ネットワーク経由でスイッチにログインするためのデフォルトルートを設定するに は、System view で、以下のコマンドを実行します。

| 操作            | コマンド                            |
|---------------|---------------------------------|
| デフォルトルートを追加する | ip route-static 0.0.0.0 0.0.0.0 |
|               | gateway-address                 |
| デフォルトルートを削除する | undo ip route-static            |

表2-5 デフォルトルートの設定

## <span id="page-163-1"></span>**2.3** 管理**VLAN**インタフェースの表示

display コマンドを実行し、システム IP 設定状態を確認することができます。

#### 表2-6 管理 VLAN インタフェースの表示

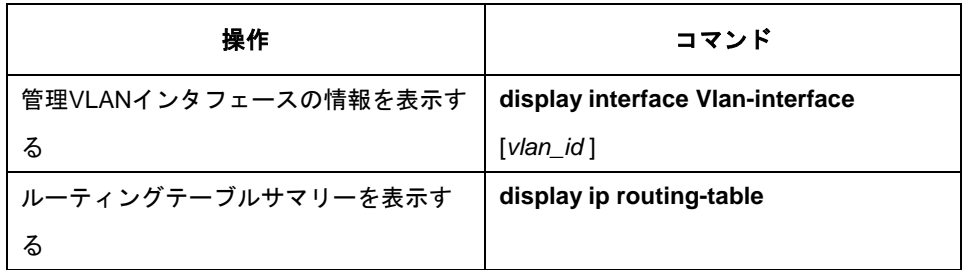

## <span id="page-164-0"></span>**2.4** 管理**VLAN**インタフェースの設定例

#管理 VLAN インタフェース 1 を作成し、Vlan-interface view に入る。

[switch]interface Vlan-interface 1

[switch-Vlan-interface1]

#IP アドレスを 10.10.10.2 に設定する

[switch-Vlan-interface1]ip address 10.10.10.2 255.255.0.0

## <span id="page-164-1"></span>**2.5** ネットワーク接続のテストツール

### <span id="page-164-2"></span>**2.5.1 ping**

ping コマンドを使用すると、ネットワーク接続の状況と、ホストに到達可能かどうか を確認できます。

ping コマンドは、すべての view で実行できます。

表2-7 ping コマンド

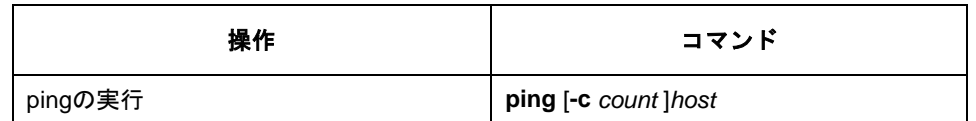

このコマンドの出力には、以下の内容が表示されます。

- 各 ping メッセージに対する応答。タイムアウトまでに応答パケットが受信され ない場合は、"Request time out"情報が表示されます。受信された場合は、デー タバイト数、パケットシーケンス番号、TTL、および応答パケットの往復時間が 表示されます。
- スイッチが送受信したパケット数、パケット損失率、往復時間の最短/平均/最長 値などの最終統計情報。

# 注意:

ping 実行中は中断ができません。-c オプションで多量の値を設定する際はご注意くだ さい。

## QX-S500M シリーズ Ethernet PoE スイッチ

オペレーションマニュアル

# **5.QoS**

本マニュアルは以下に示す章で構成されています。

## 01-QoS

# 02-ポート送受信帯域制限

# 目次

## このセクションのページは 5-X-X です。

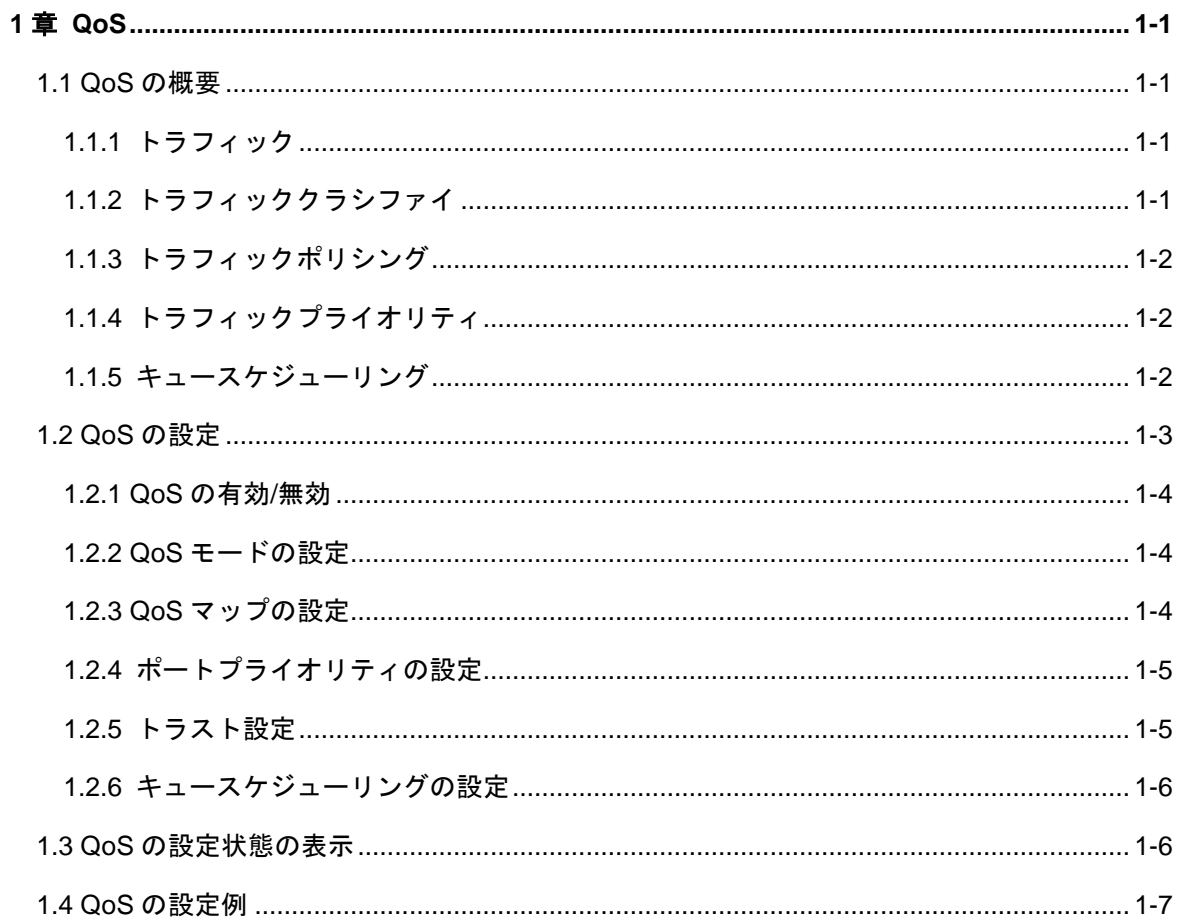

## <span id="page-168-0"></span>**1**章 **QoS**

### <span id="page-168-1"></span>**1.1 QoS**の概要

従来の IP ネットワークでは、すべてのパケットを優先順位に関わりなく同等に処理し ます。各スイッチ/ルータは、先入れ先出し(FIFO)方式にパケットを処理します。 つまり、パケットをベストエフォートで宛先に送信し、送信の信頼性や遅延その他の 性能要件に関して何らかの保証を行うことはありません。

今日では、コンピュータネットワークの急速な発展により、帯域幅や遅延やジッタに 敏感なデータ、すなわち音声、イメージ、重要データなどがリアルタイムで大量に配 信されるようになりました。ネットワーク資源が豊かになる一方で、ネットワーク輻 輳の発生も増加しており、ネットワーク通信により高いサービス品質(QoS)を求め る声が高まっています。

Ethernet は今日最も広範に使用されているネットワーク技術です。Ethernet は、ロー カルエリアネットワーク(LAN)で最も有力な技術であり、Ethernet で構築された LAN の多くがインターネットを形成しています。発展を続ける Ethernet 技術は、将来一般 のユーザがインターネットにアクセスするための主要な方式になることでしょう。し たがってネットワーク全体でエンドツーエンドの QoS ソリューションを実現するに は、Ethernet で QoS サービスを保証できる必要があります。つまり Ethernet スイッ チングデバイスに QoS テクノロジを適用し、異なるタイプのサービス(特に短い遅 延時間と低ジッタを要求するサービス)に対して複数レベルの QoS 保証を提供でき なくてはなりません。

#### <span id="page-168-2"></span>**1.1.1** トラフィック

本マニュアルでは、「トラフィック」とは、スイッチを通過する全パケットを指しま す。

#### <span id="page-168-3"></span>**1.1.2** トラフィッククラシファイ

トラフィッククラシファイとは、管理者が要件に基づいて設定したクラシファイルー ルと呼ぶマッチングルールを使用して、特定の特性を持つパケットを識別することを 意味します。ルールは極めて簡単にすることができます。たとえば、プライオリティ が異なるトラフィックは、IP パケットヘッダの ToS フィールドにしたがって識別でき ます。一方でたとえば MAC アドレス、IP プロトコル、送信元 IP アドレス、宛先 IP アドレス、アプリケーションのポート番号など、リンクレイヤ(レイヤ 2)、ネットワ ークレイヤ(レイヤ 3)、トランスポートレイヤ(レイヤ 4)に関わる情報を利用する

#### <span id="page-169-0"></span>**1.1.3** トラフィックポリシング

限られたネットワーク資源でより良いサービスを提供する QoS では、割り当てられ たリソースを最大限に活用するため、ネットワークの入口で特定のユーザのトラフィ ックを監視します。

#### <span id="page-169-1"></span>**1.1.4** トラフィックプライオリティ

Ethernet スイッチは、一部の特殊なパケットに対するプライオリティタグサービスを 提供します。タグには ToS、DSCP、802.1p などがあり、各種の QoS モジュールで 使用および定義することが可能です。

#### <span id="page-169-2"></span>**1.1.5** キュースケジューリング

輻輳が発生すると、複数のパケットがリソースを求めて競合します。この問題を克服 するため、Ethernet スイッチはストリクトプライオリティキュー(SP)、重み付けラ ウンドロビン(WRR)の 2 種類のキュースケジューリングアルゴリズムを採用してい ます。

SP

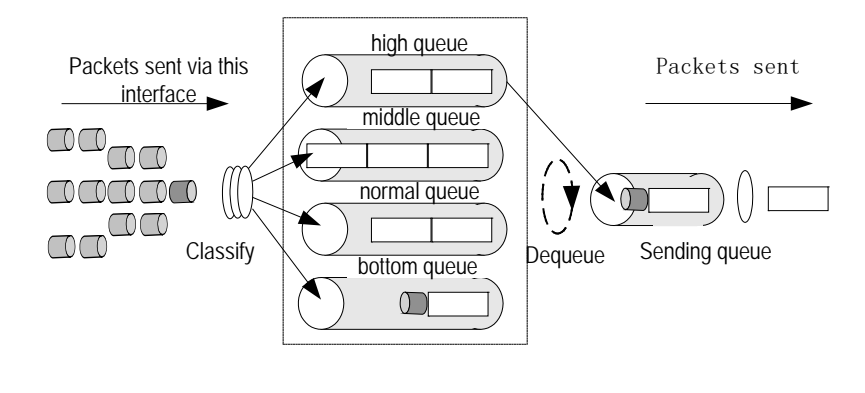

図 1-1 SP

SP は特に重要なサービスアプリケーション向けに開発された技術です。重要なサー ビスには、輻輳が発生したときに生じる遅延を減少させるサービス・プライオリティ を必要とするものがあります。図 1-1 は、ポートごとに 4 つの出力キューを設定した 例です。SP ではポートのキューを ハイプライオリティ(高優先順位)、ミディアム プライオリティ(中優先順位)、ノーマルプライオリティ(通常優先順位)、ロープラ

イオリティ(低優先順位)の 4 種類のキュー(順にキュー4、3、2、1 と表示)に分 けます。

SP のキューイング処理では、プライオリティに厳密にしたがってパケットに優先権 を与え、ハイプライオリティキューのパケットをまず送信します。ハイプライオリテ ィキューが空の場合は、ロープライオリティグループのパケットを優先順位にしたが って送信します。たとえば優先度が高いサービスのパケットをハイプライオリティキ ューに入れ、電子メールなどの低優先サービスのパケットをロープライオリティキュ ーに入れることにより、優先度が高いサービスパケットをまず送信し、優先度が低い パケットを、高優先パケットがないときに送信するよう設定することが可能です。

ただし SP には短所もあります。たとえば輻輳発生時に多くのパケットがハイプライ オリティキューにキューイングしている場合、高サービス優先順位パケットを送信す るのに長時間を要するため、ロープライオリティキューのパケットは放置されてしま います。

 $\bullet$  WRR

WRR では、各キューにスイッチポートのサービスタイムを割り当てることを保証し ます。図 1-1 の例と同様、ポートごとに 4 つの出力キューがあるとします。WRR で は、各キューにリソース取得用の重み(それぞれ w3、w2、w1、w0)を与えます。た とえば、100M ポートの WRR アルゴリズムの重みが各キューに対して 8、4、2、1 と なり、ロープライオリティキューは最小帯域幅 10Mbps を与えられ、SP スケジュー リングで長時間サービスを受けられないという状況を確実に避けることができます。 WRR キューには、複数キューのラウンドスケジューリングでも、各キューにサービ ス時間を割り当てられるという利点もあります。あるキューが空の場合直ちに次のキ ューに切り替えることによって、帯域幅リソースを適切に利用できます。

### <span id="page-170-1"></span><span id="page-170-0"></span>**1.2 QoS**の設定

QoS 設定には以下のものがあります。

- QoS の有効/無効
- <span id="page-170-2"></span>● QoS モードの設定
- <span id="page-170-3"></span>● QoS マップの設定
- <span id="page-170-4"></span>● ポートプライオリティの設定
- <span id="page-170-5"></span>トラスト設定
- <span id="page-170-6"></span>● キュースケジューリングの設定

### <span id="page-171-0"></span>**[1.2.1 QoS](#page-170-1)**の有効**/**無効

QoS 機能を有効、無効に設定するための機能です。System view から以下のコマンド を実行します。

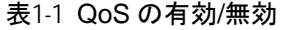

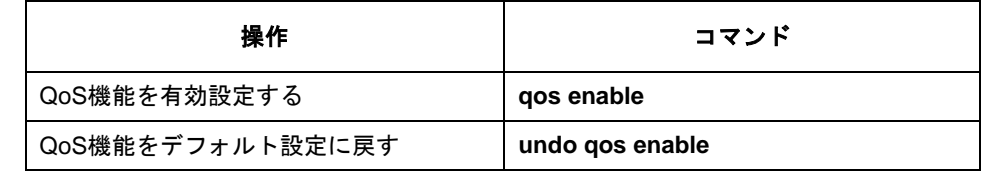

デフォルト:無効

### <span id="page-171-1"></span>**1.2.2 QoS**[モードの設定](#page-170-2)

QoS モードの設定をするための機能です。System view から以下のコマンドを実行し ます。

表1-2 QoS モードの設定

| 操作                | コマンド                                    |
|-------------------|-----------------------------------------|
| QoSモードを設定する       | qos mode { cos   ip-precedence   dscp } |
| QoSモードをデフォルト設定に戻す | undo gos mode                           |

<span id="page-171-2"></span>デフォルト:ip-precedence

#### **1.2.3 QoS**[マップの設定](#page-170-3)

各 QoS のマップを設定するには、System view から以下のコマンドを実行します。

表1-3 QoS マップの設定

| 操作                        | コマンド                                 |
|---------------------------|--------------------------------------|
| CoSマップを設定します。             | qos cos-map priority queue-id queue  |
| CoSマップをデフォルトに戻します。        | undo gos cos-map                     |
| DSCPマップを設定します。            | qos dscp-map priority queue-id queue |
| DSCPマップをデフォルトに戻します。       | undo qos dscp-map                    |
| ip-precedenceマップを設定します。   | qos ip-precedence-map priority       |
|                           | queue-id queue                       |
| ip-precedenceマップをデフォルトに戻し | undo qos ip-precedence-map           |

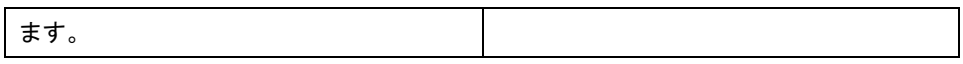

#### <span id="page-172-0"></span>**1.2.4** [ポートプライオリティの設定](#page-170-4)

ポートプライオリティを設定するには、Ethernet port view で以下のコマンドを実行し ます。スイッチは、VLAN タグを持たないパケットに、そのパケットを受信したポー トが属する VLAN のタグを付けます。一方、システムは、パケットへのタグ付け時に ポートプライオリティをパケットの 802.1p プライオリティとして使用します。VLAN タグを持つパケットには、タグ付けは行いません。

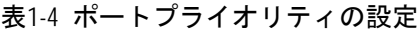

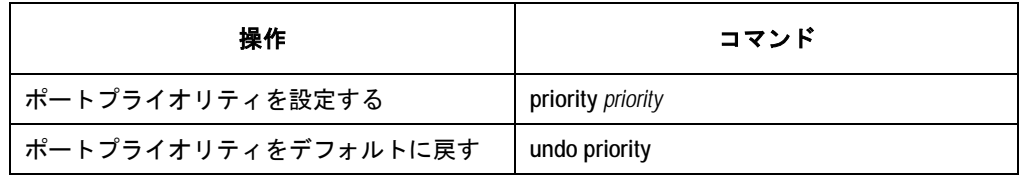

Ethernet スイッチのポートは、8 プライオリティレベル(0~7)をサポートしていま す。必要に応じてプライオリティレベルを設定してください。スイッチはパケットの プライオリティをポートプライオリティに置き換えます。

デフォルト:ポートプライオリティ=1

# 注意:

- Priority コマンドを実行した際、"priority" "priority trust" コマンドが同時に設 定されます。そのため、本コマンドの実行には注意が必要です。
- 本コマンドを設定するときは、"priority" "priority trust"コマンドが設定され ていないことを確認してから設定してください。
- 設定されている場合は、先に設定されているコマンドを"undo priority"コマン ドにて削除した後、本コマンドを設定してください。

#### <span id="page-172-1"></span>**1.2.5** [トラスト設定](#page-170-5)

システムは、VLAN タグを持たないパケットに、そのパケットを受信したポートが属 する VLAN のタグを付けます。一方、システムは、パケットへのタグ付け時にポート プライオリティをパケットの 802.1p プライオリティとして使用します。VLAN タグを 持つパケットには、タグ付けは行いません。システムがパケットの 802.1p プライオ リティを信用し、それらをポートプライオリティに置き換えないよう設定するには、 Ethernet port view で以下のコマンドを実行します。

パケットプライオリティのトラスト設定

表1-5 トラスト設定

| 操作                                | コマンド           |
|-----------------------------------|----------------|
| パケットの802.1pプライオリティを信用する           | priority trust |
| よう設定する<br>パケットの802.1pプライオリティを信用しな |                |
| いよう設定する                           | undo priority  |

デフォルト:priority 1 not trust

#### <span id="page-173-0"></span>**1.2.6** [キュースケジューリングの設定](#page-170-6)

一般にキュースケジューリングは、ネットワーク輻輳の発生時に複数のメッセージが リソースを求めて競合する問題を解決するために適用されます。キュースケジューリ ングでは、パケットの 802.1p プライオリティにしたがって、パケットをポートの出 力キューに分配します。802.1p プライオリティとポートの出力キューのマッピングに ついて以下に示します。

キュースケジューラを設定するには、System view で以下のコマンドを実行します。

表1-6 [ポートプライオリティの設定キ](#page-170-4)ュースケジューリングの設定

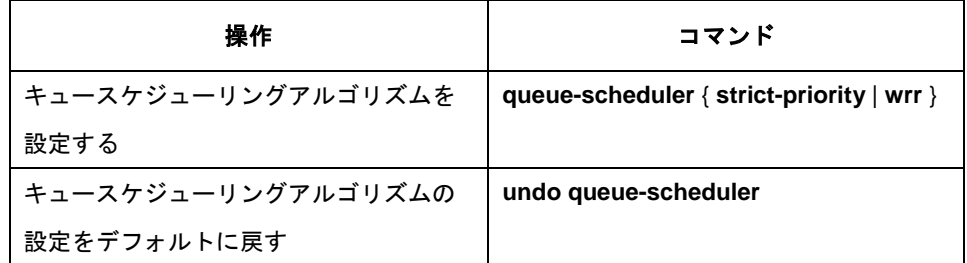

デフォルト:strict-priority

### <span id="page-173-1"></span>**1.3 QoS**の設定状態の表示

**display** コマンドを実行して、QoS 設定状態を確認します。

#### 表1-7 QoS の設定状態の表示

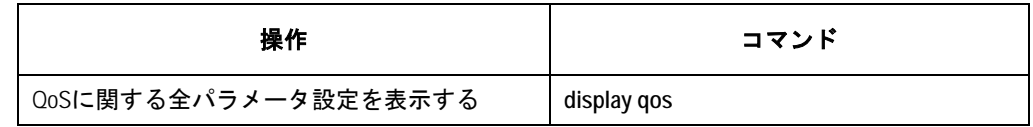

## <span id="page-174-0"></span>**1.4 QoS**の設定例

#QoS を有効にする。

[switch]qos enable

#QoS のモードを CoS に設定する

[switch]qos mode cos

#CoS マップを設定する

[switch]qos cos-map 0 queue-id 1

[switch]qos cos-map 1 queue-id 1

[switch]qos cos-map 2 queue-id 2

[switch]qos cos-map 3 queue-id 2

[switch]qos cos-map 4 queue-id 3

[switch]qos cos-map 5 queue-id 3

[switch]qos cos-map 6 queue-id 4

[switch]qos cos-map 7 queue-id 4

#キュースケジューリングを wrr に設定する

[switch]queue-scheduler wrr

# 目次

## このセクションのページは 5-X-X です。

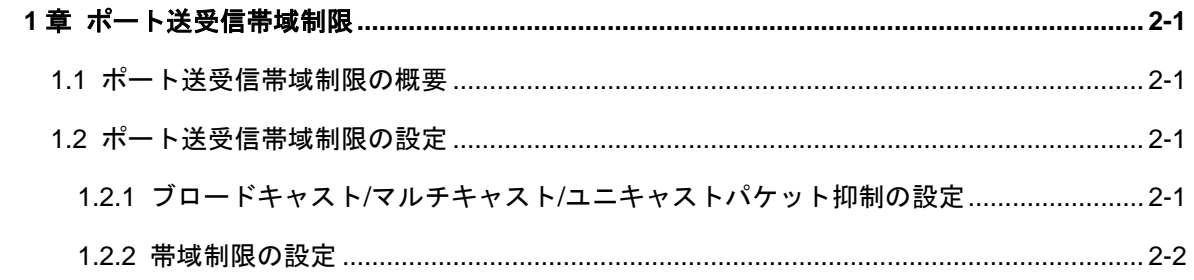

## <span id="page-176-0"></span>**2**章ポート送受信帯域制限

### <span id="page-176-1"></span>**2.1** ポート送受信帯域制限の概要

入力ポートにおいて受信を許容するパケットの最大帯域、及び入力ポートにおいて出 力するパケットの最大帯域を制御することが出来ます。

## <span id="page-176-2"></span>**2.2** ポート送受信帯域制限の設定

ポート送受信帯域制限の設定には以下のものがあります。

- ブロードキャスト/マルチキャスト/ユニキャストパケット抑制
- 帯域制限の設定

#### <span id="page-176-3"></span>**2.2.1** ブロードキャスト**/**マルチキャスト**/**ユニキャストパケット抑制の設定

ロードキャスト/マルチキャスト/ユニキャストパケットのトラフィックを抑制します、 Ethernet port view から以下のコマンドを実行します。

| 操作                 | コマンド                       |
|--------------------|----------------------------|
| 許容できるブロードキャストパケットの | broadcast-suppression rate |
| 最大値を設定する           |                            |
| 許容できるマルチキャストパケットの最 | multicast-suppression rate |
| 大値を設定する            |                            |
| 許容できるユニキャストパケットの最大 | unicast-suppression rate   |
| 値を設定する             |                            |
| 全てのブロードキャストが透過できるよ | undo broadcast-suppression |
| うに設定する(デフォルト)      |                            |
| 全てのマルチキャストが透過できるよう | undo multicast-suppression |
| に設定する(デフォルト)       |                            |
| 全てのユニキャストが透過できるように | undo unicast-suppression   |
| 設定する(デフォルト)        |                            |

表2-1 ブロードキャスト/マルチキャスト/ユニキャストパケット抑制の設定

設定可能帯域は、1~10000[Mbps] となります。

### <span id="page-177-0"></span>**2.2.2** 帯域制限の設定

ポート毎に Ingress, Egress の最大帯域を、traffic-limit, traffic-shape コマンドで設定 出来ます。このコマンドは Ethernet port view にて実行します。

表2-2 最大帯域制限の設定

| 操作                         | コマンド                                       |
|----------------------------|--------------------------------------------|
| inbound, outboundの帯域制限の値を設 | qos Ir { inbound $ $ outbound $ $ cir rate |
| 定する。                       |                                            |
| inbound, outboundの帯域制限の値をデ | undo qos Ir { inbound   outbound }         |
| フォルト設定に戻す                  |                                            |
| 帯域制限の設定を表示する。              | display qos Ir interface [ interface_num ] |

# QX-S500M シリーズ Ethernet PoE スイッチ

# オペレーションマニュアル

# **6.MAC** アドレス

本マニュアルは以下に示す章で構成されています。

01-MAC アドレス

02-ポートセキュリティ
# 目次

## このセクションのページは 6-X-X です。

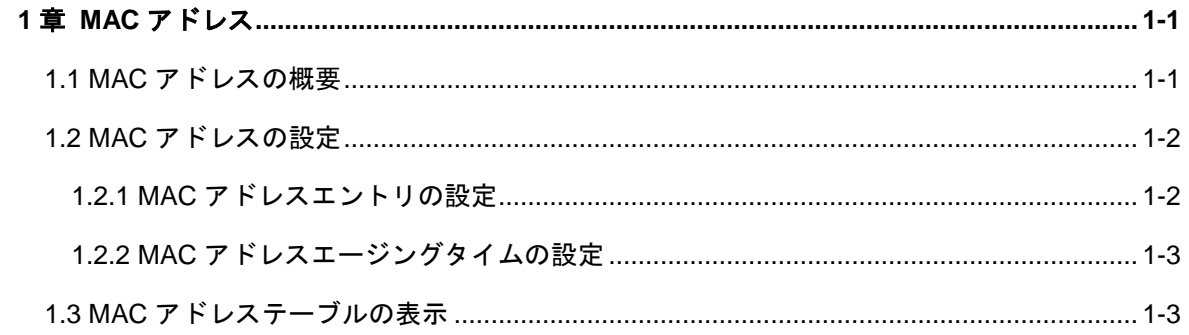

# <span id="page-181-0"></span>**1**章 **MAC** アドレス

## <span id="page-181-1"></span>**1.1 MAC**アドレスの概要

Ethernet スイッチには、パケットの高速フォワーディングのための MAC アドレステ ーブルが保管されています。 テーブルエントリには、デバイスの MAC アドレスや、 そのデバイスに Ethernet スイッチを接続するためのポート ID などがあり、Ethernet スイッチは、ダイナミックエントリ(手動では設定されません)を学習します。本装 置の MAC アドレステーブルは最大 32768 エントリです。

Ethernet スイッチが、MAC アドレスを学習する仕組みは、以下のとおりです。ポー ト (ポート A とします)からデータフレームを受信したスイッチは、その送信元 MAC アドレス(MAC\_SOURCE とします)を分析し、MAC\_SOURCE 宛のパケットが、 ポート A 経由で転送可能なものかどうかを判断します。MAC\_SOURCE が MAC アド レステーブルに含まれていれば、スイッチは対応するエントリを更新し、含まれてい なければ、その新しい MAC アドレス(および対応する転送ポート)を新しいエント リとしてテーブルに追加します。

MAC アドレステーブルに宛先アドレスがあるパケットはハードウェアから直接転送 され、同テーブルに宛先アドレスがないパケットはブロードキャストされます。ブロ ードキャストパケットを受信したネットワークデバイスは、自身の MAC アドレス付 きで応答しますが、この MAC アドレスをスイッチが学習し、保持している MAC アド レステーブルに追加します。その結果、以後の同一アドレス宛のパケットは、直接転 送されることになります。ブロードキャスト後も MAC アドレスが見つからないパケ ットはドロップされ、宛先に到達不可能であることが送信側に通知されます。

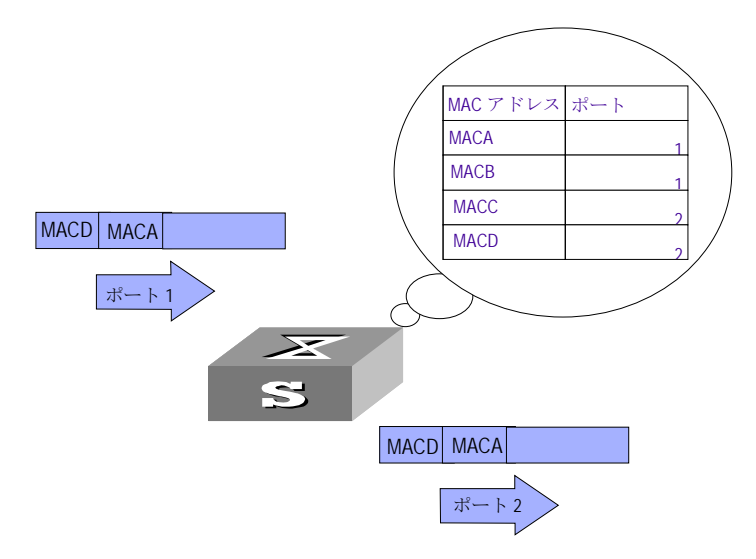

図1-1 MAC アドレステーブルを使用した、Ethernet スイッチによるパケットの転送

Ethernet スイッチには、MAC アドレスエージングの機能もあり、一定の時間、パケ ットが受信されないと、関連するエントリが MAC アドレステーブルから削除されま す。ただし、この機能は、スタティック MAC アドレスには適用されません。 MAC アドレスエントリは、実際のネットワーキング環境に応じて、手動で設定(追加 または変更)できます。スタティックエントリもダイナミックエントリも、その対象

となります。

# <span id="page-182-2"></span><span id="page-182-0"></span>**1.2 MAC**アドレスの設定

MAC アドレスの設定は以下のとおりです。

- MAC アドレスエントリの設定
- <span id="page-182-1"></span>● MAC アドレスエージングタイムの設定

### <span id="page-182-3"></span>**1.2.1 MAC**[アドレスエントリの設定](#page-182-2)

管理者は、必要に応じて、MAC アドレステーブルのエントリを、手動で追加、変更、 削除できます。 また、指定のポートに関連付けられたすべての(ユニキャスト)MAC アドレステーブルエントリを削除したり、ダイナミックエントリやスタティックエン トリなど指定のタイプのエントリを削除することもできます。

MAC アドレステーブルのエントリを、手動で追加、変更または削除するには、System view で以下のコマンドを実行します。

#### 表1-1 MAC アドレスエントリの設定

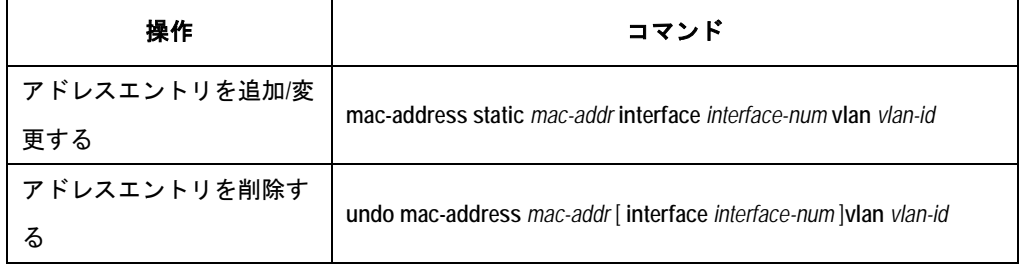

注意:

• スタティック MAC アドレス設定は、Port isolate 機能、セキュリティ MAC アド レス設定、リンクアグリゲーション機能と同時に使用することはできません。上 記機能が有効な場合は、スタティック MAC アドレス設定が排他状態となるため、 コンフィグに表示されません。

### <span id="page-183-0"></span>**1.2.2 MAC**[アドレスエージングタイムの設定](#page-182-3)

適切なエージング時間を設定すると、MAC アドレスエージングの機能を効果的に実現 できます。加入者がエージング時間を長く設定し過ぎたり、逆に短く設定し過ぎると、 Ethernet スイッチから MAC アドレスなしの多量のデータパケットがブロードキャス トされることになり、スイッチの動作パフォーマンスに影響を与えます。

エージング時間を長く設定し過ぎると、Ethernet スイッチに、データなしの MAC ア ドレステーブルが多量に格納されます。こうなると、MAC アドレステーブルのリソー スが消費され、スイッチはネットワークの変化に応じた MAC アドレスの更新ができ なくなります。

エージング時間を短く設定し過ぎると、Ethernet スイッチから有効なアドレステーブ ルが削除される場合があります。

システムの MAC アドレスエージング時間を設定するには、System view で以下のコ マンドを実行します。

| 操作            | コマンド                                                      |
|---------------|-----------------------------------------------------------|
| ダイナミックMACアドレス |                                                           |
| エージング時間を設定する  | mac-address timer { aging $age \mid no\text{-}aging \mid$ |
| ダイナミックMACアドレス |                                                           |
| エージング時間をデフォル  | undo mac-address timer aging                              |
| トに戻す          |                                                           |

表1-2 MAC アドレスエージングタイムの設定

このコマンドは、すべてのポートを実行対象としますが、 アドレスエージングは、 ダイナミックアドレス(学習済みエントリ)のみが対象となります。

デフォルト値:aging-time は、5 分です。no-aging パラメータを指定すると、アドレ スエントリに対して MAC エージングが実行されなくなります。

## <span id="page-183-1"></span>**1.3 MAC**アドレステーブルの表示

**display** コマンドを実行すると、MAC アドレステーブル設定の実行状況を表示し、設 定を確認できます。

表1-3 MAC アドレステーブルの表示

| 操作              | コマンド                                                            |
|-----------------|-----------------------------------------------------------------|
| アドレステーブルの情報を表示す | display mac-address [ mac-addr   static   dynamic   [ interface |
| る               | interface-num] [ vlan vlan-id] count ]                          |
| ダイナミックアドレステーブルエ |                                                                 |
| ントリのエージング時間を表示す | display mac-address aging-time                                  |
|                 |                                                                 |

# 目次

## このセクションのページは 6-X-X です。

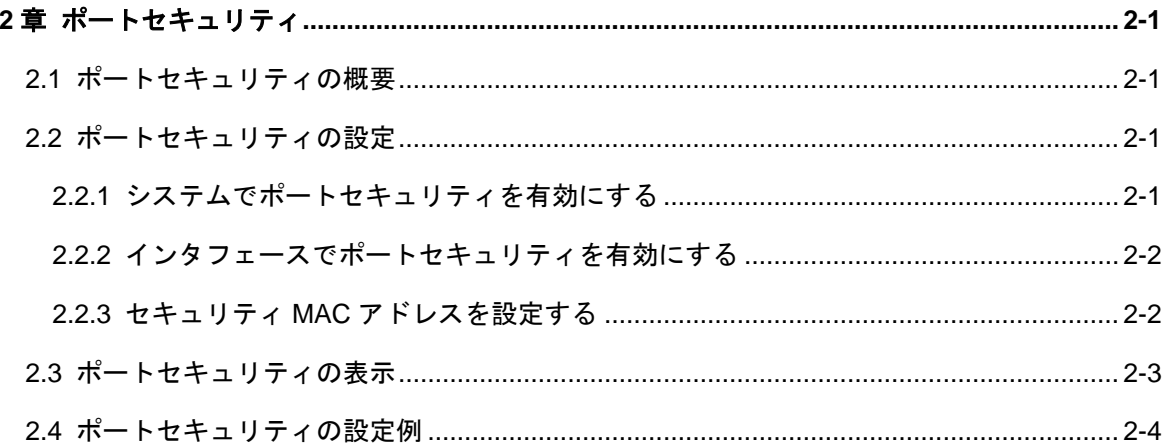

# <span id="page-186-0"></span>**2**章ポートセキュリティ

## <span id="page-186-1"></span>**2.1** ポートセキュリティの概要

ポートセキュリティ機能はインタフェースに接続し通信することのできる端末機器 の MAC アドレスを予めセキュリティ MAC アドレスとして登録しておき、セキュリテ ィ MAC アドレス以外の MAC アドレスを持つ端末機器が接続された場合、その端末機 器による通信を遮断します。すなわち、許可された端末のみネットワークへの接続が 許可されるため、容易にセキュリティ性を高めることが可能となります。

本機能により接続許可されていない端末機器が接続されてもその端末からの通信は サイレントに廃棄します。(違反通信についてのログや TRAP 通知はサポートしてい ません)

## <span id="page-186-2"></span>**2.2** ポートセキュリティの設定

ポートセキュリティ機能を設定するには以下の順番で設定を行う必要があります。順 番通りに設定しなかった場合、以降のコマンド設定がエラーとなります。

- システムでポートセキュリティを有効にする
- インタフェースでポートセキュリティを有効にする
- セキュリティ MAC アドレスを設定する

### <span id="page-186-3"></span>**2.2.1** システムでポートセキュリティを有効にする

ポートセキュリティ機能をシステムで有効化します。

本コマンドによりシステムレベルで有効化しただけではポートセキュリティ機能は 使用できません。本コマンドは以降で設定する、port-security port-mode autolearn、 mac-address security が設定できるように事前にシステムレベルで有効化しておくた めに使用します。

System view で、以下のコマンドを実行します。

表2-1 システムでポートセキュリティを有効にする

| 操作                                       | コマンド |
|------------------------------------------|------|
| │ ポートセキュリティをシステムで │ port-security enable |      |
| 有効にする                                    |      |

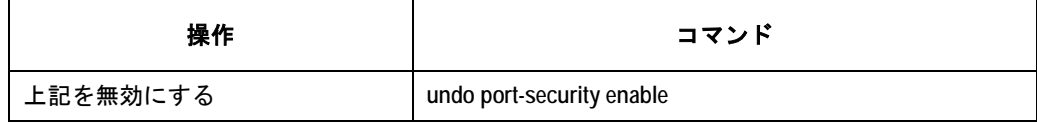

デフォルト:無効

### <span id="page-187-0"></span>**2.2.2** インタフェースでポートセキュリティを有効にする

該当インタフェースでポートセキュリティ機能を有効にします。

本設定を実行するために、事前に System view で port-security enable コマンドにより ポートセキュリティ機能がシステムレベルで有効化されている必要があります。 autolearn モードのポートは、セキュリティ MAC アドレスを設定した送信元 MAC ア ドレスのフレームを許可します。セキュリティ MAC アドレスはインタフェース当た り最大 32 個、装置当たりでも最大 32 個まで設定することができます。

Ethernet port view で、以下のコマンドを実行します。

#### 表2-2 インタフェースでポートセキュリティを有効にする

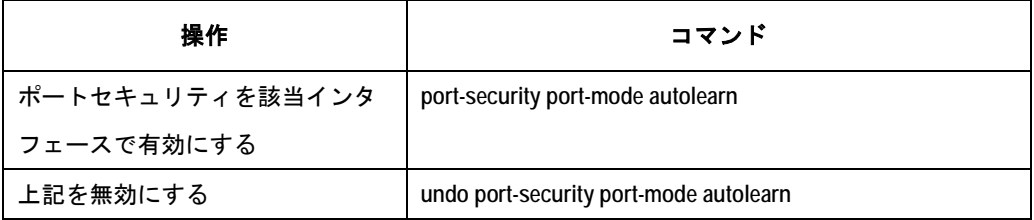

デフォルト:無効

### <span id="page-187-1"></span>**2.2.3** セキュリティ**MAC**アドレスを設定する

該当インタフェースで通信を許可したい端末機器の MAC アドレスを静的に登録しま す。本設定により静的に登録された MAC アドレスをセキュリティ MAC アドレスと呼 びます。該当インタフェースにセキュリティ MAC アドレスとして登録された MAC ア ドレスを持つ機器以外の機器がインタフェースに接続された場合、その機器の通信は 遮断されます。セキュリティ MAC アドレスはインタフェース当たり最大 32 個、装置 当たりでも最大 32 個まで設定することができます。

System view で、以下のコマンドを実行します。

| 操作               | コマンド                                                          |
|------------------|---------------------------------------------------------------|
| セキュリティMACアドレスを登録 | port-security mac-address security mac-address interface      |
| する               | interface-num vlan vlan-id                                    |
| セキュリティMACアドレスを削除 | undo port-security mac-address security mac-address interface |
| する               | interface-num vlan vlan-id                                    |

表2-3 セキュリティ MAC アドレスを設定する

注意:

- セキュリティ MAC アドレス設定は、Port isolate 機能、スタティック MAC アド レス設定、リンクアグリゲーション機能と同時に使用することはできません。上 記機能が有効な場合は、セキュリティ MAC アドレス設定が排他状態となるため、 コンフィグに表示されません。
- 同一 VLAN に複数インタフェースが属している場合、同一セキュリティ MAC ア ドレスをそれぞれのインタフェースに同時に設定することができません。

# <span id="page-188-0"></span>**2.3** ポートセキュリティの表示

display コマンドを実行して、ポートセキュリティの設定状態および、装置で登録され ているセキュリティ MAC アドレスを確認することができます。

| 操作               | コマンド                                                  |
|------------------|-------------------------------------------------------|
| ポートセキュリティの設定情報を  | display port-security                                 |
| 表示する             |                                                       |
| セキュリティMACアドレスを表示 | display port-security mac-address security [interface |
| する               | interface-num]                                        |

表2-4 ポートセキュリティの表示

# <span id="page-189-0"></span>**2.4** ポートセキュリティの設定例

### **I.** ネットワーキング要件

会議室 A、会議室 B は VLAN10、会議室 C は VLAN20 に属しています。会議室 A で 接続可能な機器は MAC アドレス=0000-0000-0001 を持つ機器のみ許可しそれ以外の 機器が接続された場合は装置へのアクセスを禁止します。同様に会議室 B では MAC アドレス=0000-0000-0002の機器のみ、会議室CではMACアドレス=0000-0000-0003 を持つ機器のみ許可します。

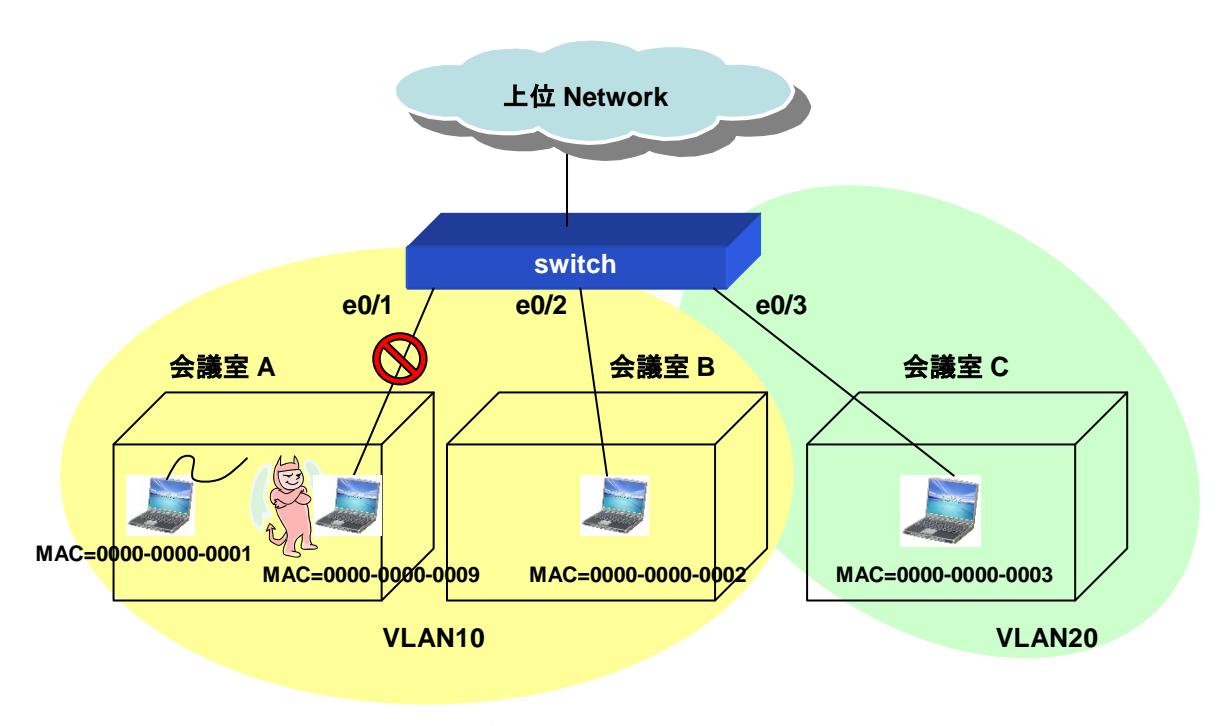

**II.** ネットワークダイアグラム

#### **III.** 設定手順

# VLAN10、 20 を登録します

[switch]vlan 10 [switch-vlan10]vlan 20 [switch-vlan20]

# E0/1、E0/2 ポートを VLAN10 に、E0/3 を VLAN20 に所属させます

[switch]interface Ethernet 0/1

[switch-Ethernet0/1]port access vlan 10

[switch-Ethernet0/1]interface Ethernet 0/2

[switch-Ethernet0/2]port access vlan 10

[switch-Ethernet0/2]interface Ethernet 0/3

[switch-Ethernet0/3]port access vlan 20

# システムでポートセキュリティを有効にします

[switch]port-security enable

Port-security is enabled globally

# 各ポートでポートセキュリティを有効にします。

[switch]interface Ethernet 0/1

[switch-Ethernet0/1]port-security port-mode autolearn

[switch-Ethernet0/1]interface Ethernet 0/2

[switch-Ethernet0/2]port-security port-mode autolearn

[switch-Ethernet0/2]interface Ethernet 0/3

[switch-Ethernet0/3]port-security port-mode autolearn

```
# Ethernet 0/1 ポートで接続許可する MAC アドレス(セキュリティ MAC アドレス)
を 0000-0000-0001、Ethernet 0/2 ポートで接続許可する MAC アドレス(セキュリテ
ィ MAC アドレス)を 0000-0000-0002、Ethernet 0/3 ポートで接続許可する MAC ア
ドレス(セキュリティ MAC アドレス)を 0000-0000-0003 に設定します。
```
[switch]port-security mac-address security 0000-0000-0001 interface Ethernet 0/1 vlan 10 [switch]port-security mac-address security 0000-0000-0002 interface Ethernet 0/2 vlan 10 [switch]port-security mac-address security 0000-0000-0003 interface Ethernet 0/3 vlan 20

<span id="page-191-0"></span>QX-S500M シリーズ Ethernet PoE スイッチ

オペレーションマニュアル

# **7.**リモート給電

本マニュアルは以下に示す章で構成されています。

# 01-リモート給電

# 目次

# このセクションのページは7-X-X です。

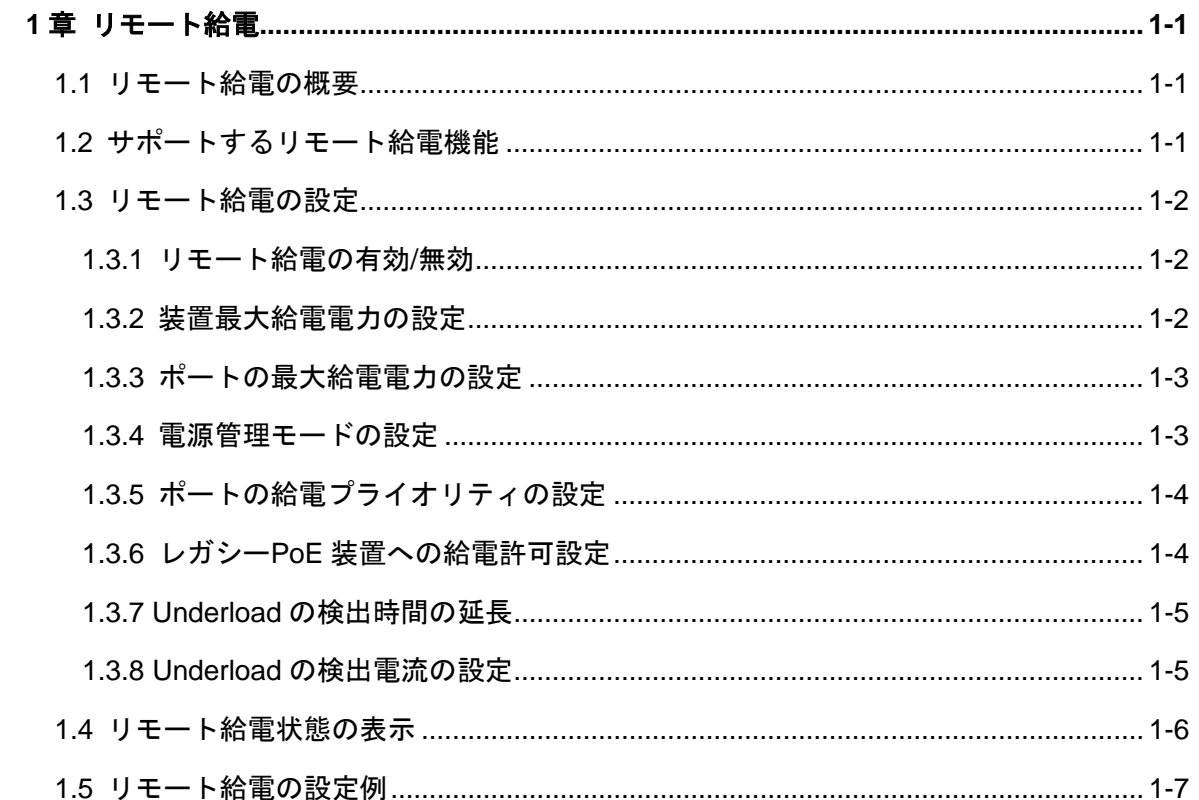

# <span id="page-194-0"></span>**1**章リモート給電

## <span id="page-194-1"></span>**1.1** リモート給電の概要

PoE(Power over Ethernet)機能は、IP 電話端末、WLAN AP、ネットワークカメ ラなどの PD (Powered Device) に、LAN ケーブルを介して-48VDC 電源を供給 します。

## <span id="page-194-2"></span>**1.2** サポートするリモート給電機能

[QX-S500M](#page-191-0) シリーズでサポートするリモート給電機能は、以下の機能を提供しま す。

- IEEE802.3af、IEEE802.3at 準拠の PSE(Power Sourcing Equipment)とし ての機能を提供します。
- ツイストペアケーブルの信号線 1,2,3,6 を利用して端末に電源供給します。
- アップリンクポート(QX-S505MT-2X-PW はポート 6,7、QX-S510MT-2X-PW はポート 11,12)を除いた Ethernet ポートより給電可能です。
- 各 Ethernet ポートからは、最大 30W の電力を供給することができます。許 容ケーブル長は、最大 100m です。
- 装置全体として、以下の給電を行うことができます。新規でリモート PD を 検出した際に、その PD に対する給電を開始するかは、供給可能な電力を算 出して決めています。

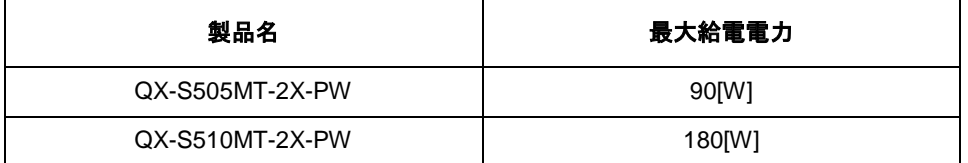

- 各Ethernetポート単位もしくは装置全体のPoE給電に関する設定を行うこと が可能です。設定内容は display コマンドにより確認することができます。
- 供給電力値がフルロード状態 (実際の供給電力が装置の最大供給電力に達し た状態)になった際、auto と manual のいずれかの方法で給電状態を制御す ることが可能です。
- 供給電力値により、装置内部温度が異常上昇して不測の事態が発生するのを 防止する為の保護機能を持っています。装置内部温度が閾値温度 70℃を超え た場合、全ての Ethernet ポートの給電を停止します。装置内部温度が閾値温

度より 5℃以下(65℃)にまで下がった場合、Ethernet ポートの給電を再開しま す。

保証余力電力値は装置・クラスとは無関係に"給電要求電力+2W"です。

## <span id="page-195-0"></span>**1.3** リモート給電の設定

リモート給電の設定は以下のとおりです。

- リモート給電の有効/無効
- 装置最大給電電力の設定
- ポートの最大給電電力の設定
- 電源管理モードの設定
- ポートの給電プライオリティの設定

### <span id="page-195-1"></span>**1.3.1** リモート給電の有効**/**無効

装置全体または、ポート単位でリモート給電の有効/無効を設定します。System view または、Ethernet port view で以下のコマンドを実行します。

表1-1 リモート給電の有効/無効

| 操作                               | コマンド       |
|----------------------------------|------------|
| リモート給電を有効にする                     | poe enable |
| │ リモート給電を無効にする │ undo poe enable |            |

デフォルト:有効

### <span id="page-195-2"></span>**1.3.2** 装置最大給電電力の設定

装置最大電力の設定には、system view で以下のコマンドを実行します。

表1-2 装置最大給電電力の設定

| 操作           | コマンド                    |
|--------------|-------------------------|
| 最大電力の設定する    | poe max-power max-power |
| 最大電力をデフォルトに戻 | undo poe max-power      |

max-power の設定値:QX-S505MT-2X-PW は 5000~90000mW、QX-S510MT-2X-PW は 5000~180000mW

デフォルト:QX-S505MT-2X-PW は 90000mW、QX-S510MT-2X-PW は 180000mW

### <span id="page-196-0"></span>**1.3.3** ポートの最大給電電力の設定

ポートの最大電力の設定には、Ethernet port viewで以下のコマンドを実行します。

表1-3 装置最大給電電力の設定

| 操作           | コマンド                    |
|--------------|-------------------------|
| 最大電力の設定する    | poe max-power max-power |
| 最大電力をデフォルトに戻 | undo poe max-power      |

デフォルト:30000mW

### <span id="page-196-1"></span>**1.3.4** 電源管理モードの設定

[QX-S500M](#page-191-0) シリーズでは、QX-S505MT-2X-PW の場合 90W、QX-S517FT-2G-PW の場合 180W のリモート給電を行うことができます。

デフォルトでは、PD が新しく接続されても最大電力以上は供給しません。

本コマンドは、スイッチのポートの poe プライオリティと共に使用します。給電 がフルロード(全負荷)になると有効になります。

auto: 給電がフルロードになると、スイッチは、"low"プライオリティのポートに 接続された PD より先に、" high" プライオリティのポートに接続された PD に電 源を供給します。例えば、給電がフルロードのときに" high " プライオリティのポ ート A に新しい PD が接続されたとします。この場合、"low"プライオリティのポ ートに接続されている PD への給電を自動的に停止し、ポート A の新しい PD に 給電を開始します。

manual: 給電がフルロードになると、スイッチに新しい PD が接続されると新し い PD には給電されません。給電中にフルロードを超えると、給電されている老 番ポートの PD への給電が停止します。例えば、ポート 1 とポート 8 に PD が接 続されています。給電がフルロードを超えたときに、老番ポート 8 の PD への給 電が停止します。

電源管理モードを設定するには、system view で以下のコマンドを実行します。

表1-4 電源管理モードの設定

| 操作             | コマンド                                  |
|----------------|---------------------------------------|
| 電源管理モードをautoに設 | poe power-management [auto   manual ] |
| 定する            |                                       |
| 電源管理モードをデフォル   | undo poe power-management             |
| トに戻す           |                                       |

デフォルト:auto

### <span id="page-197-0"></span>**1.3.5** ポートの給電プライオリティの設定

ポートの給電プライオリティを設定するには、Ethernet port view で以下のコマン ドを実行します。

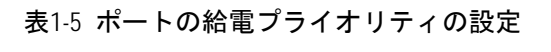

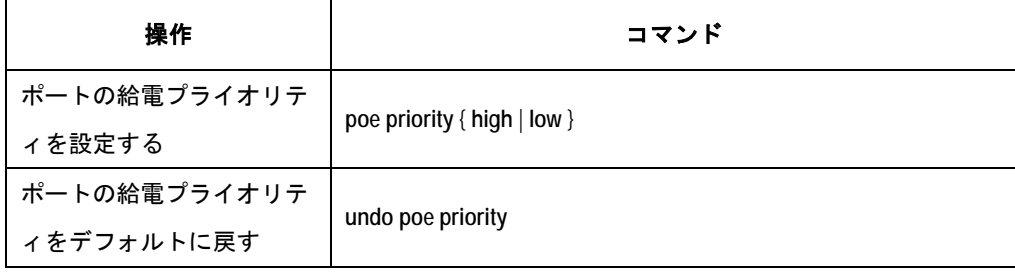

デフォルト:low

### <span id="page-197-1"></span>**1.3.6** レガシー**PoE**装置への給電許可設定

レガシーPoE 装置に対して、給電を許可する設定は、System view で以下のコマ ンドを実行します。

表1-6 レガシーPoE 装置への給電許可設定

| 操作            | コマンド            |
|---------------|-----------------|
| レガシーPoE装置へ給電を |                 |
| 許可する。         | poe legacy      |
| レガシーPoE装置へ給電を | undo poe legacy |
| 許可しない。        |                 |

デフォルト: レガシーPoE 装置へ給電を許可しない。

## <span id="page-198-0"></span>**1.3.7 Underload**の検出時間の延長

Underload による検出時間を IEEE802.3at 規格内の 400ms から 508ms に延長す るには、System view で以下のコマンドを実行します。

表1-7 Underload の検出時間の延長の設定

| 操作                       | コマンド                                          |
|--------------------------|-----------------------------------------------|
| Underloadの検出時間を延<br>長する。 | poe underload dropout-time extend enable      |
| Underloadの検出時間を戻<br>す。   | undo poe underload dropout-time extend enable |

デフォルト: IEEE802.3at 規格内の 400ms

### <span id="page-198-1"></span>**1.3.8 Underload**の検出電流の設定

underload による給電停止の検出電流を 0.5mA(IEEE802.3at 及び IEEE802.3af 規格外)に設定するには、System view で以下のコマンドを実行します。

表1-8 Underload の検出時間の延長の設定

| 操作                   | コマンド                                      |
|----------------------|-------------------------------------------|
| 0.5mA (IEEE802.3at及び |                                           |
| IEEE802.3af規格外) に設定  | poe underload dropout-current pull-down   |
| する                   |                                           |
| 6mA (IEEE802.3at及び   |                                           |
| IEEE802.3af規格)に設定す   | undo underload dropout-time extend enable |
| る。                   |                                           |

デフォルト: 6mA

# 注意:

本コマンドは、PoE規格の IEEE802.3at 及び IEEE802.3af の規格外の設定となります。 設定を行う場合、動作検証を行ってから使用するようにしてください。

### <span id="page-199-0"></span>**1.3.9** 再起動中の**PoE**給電状態の設定

ソフトウェアリブート時に PoE の給電状態を維持する設定ができます。

system-view より以下のコマンドを実行します。

表1-9 再起動中の PoE 給電状態の設定

| 操作                     | コマンド                     |
|------------------------|--------------------------|
| 再起動中もPoE給電状態を<br>維持する。 | poe non-stop enable      |
| 再起動中はPoE給電しない          | undo poe non-stop enable |

デフォルト:再起動中も PoE 給電状態を維持する。

メモ:

装置再起動中は、給電状態の LED 表示を行いませんが、給電状態は維持されます。

# **1.4** リモート給電状態の表示

display コマンドを実行すると、リモート給電設定の実行状況を表示し、設定を確 認できます。

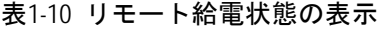

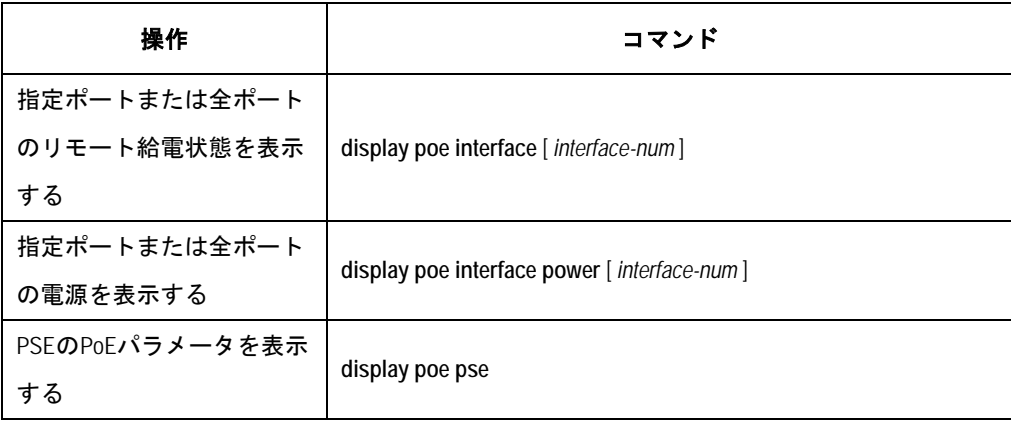

## <span id="page-200-0"></span>**1.5** リモート給電の設定例

### **I.** ネットワーク要件

Ethernet0/1 はスイッチ A に、Ethernet0/2 は AP (Access Point) に接続していま す。そして Ethernet0/8 は重要な AP が接続しているとします。

接続している装置に対して電源を供給します。AP 装置の消費電力は 9000 ミリワ ット、スイッチ A は 12000 ミリワット。QX-S510MT-2X-PW の電源供給がフル (全負荷)になっても、Ethernet0/8 に接続された PD は優先的に給電されるよう にします。

**II.** ネットワークダイアグラム

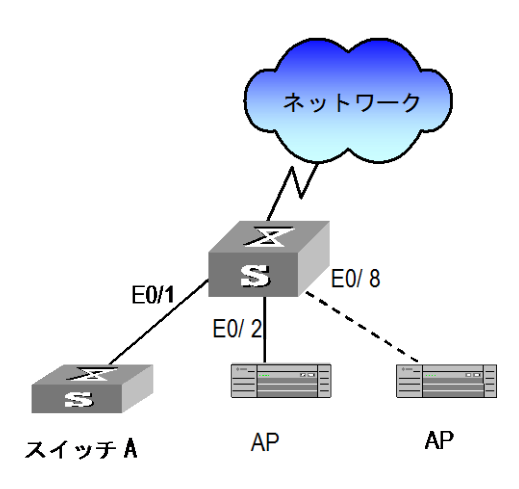

図1-1 リモート給電の設定例

#### **III.** 設定手順

#Ethernet0/1 ポートの最大電力を 12000 ミリワットに、Ethernet0/2 ポートの最 大電力を 9000 ミリワット設定します。

[switch-multi-GigabitEthernet0/1]poe max-power 12000

[switch-multi-GigabitEthernet0/2]poe max-power 9000

# Ethernet0/8 の給電プライオリティを high に設定し、その PD への給電を優先し ます。

[switch-multi-GigabitEthernet0/8]poe priority high

#電源管理モードを auto に設定します。

[switch]poe power-management auto